# **SONY**

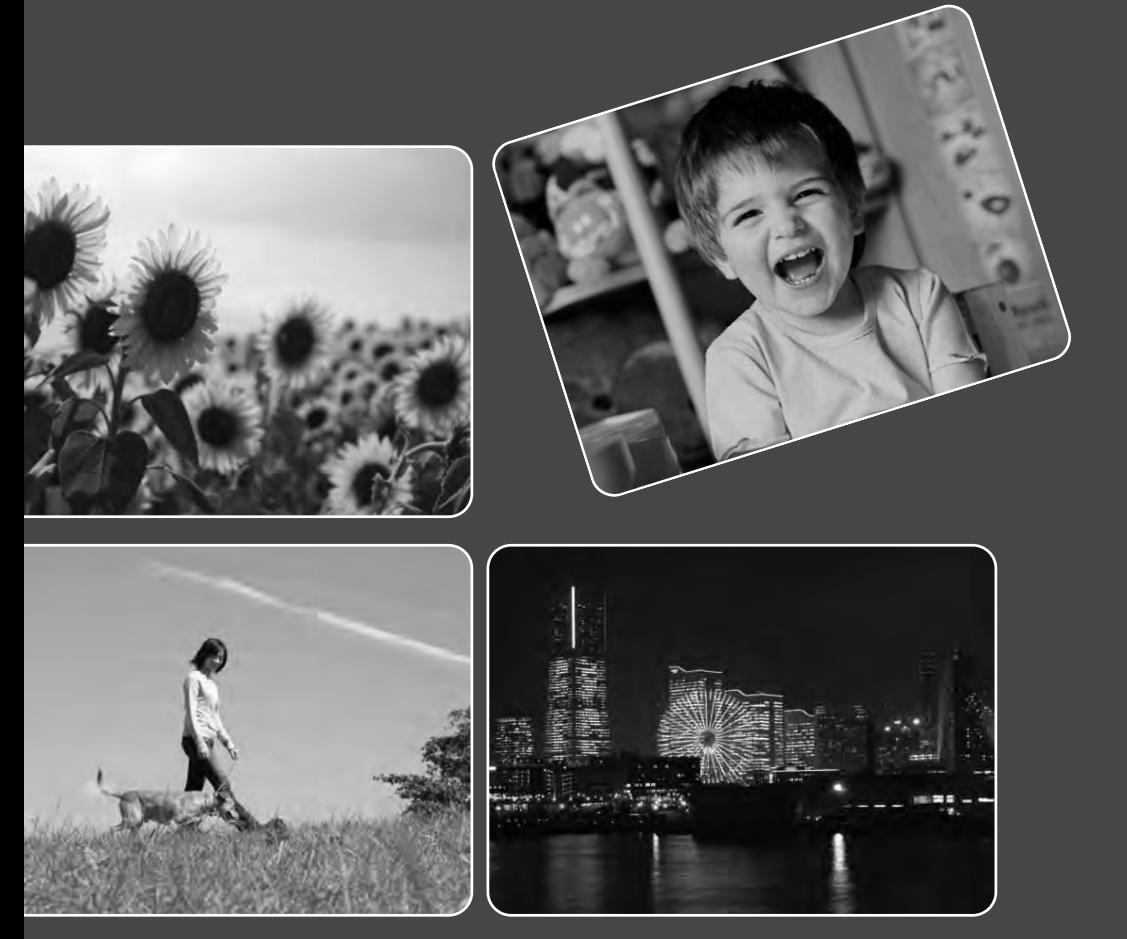

# Cyber-shot

# **DSC-T77/T700** *Наръчник за Cyber-shot*

Съдържание

Съдържание

Търсене по операции

указател Азбучен Търсене по HOME/MENU

Азбучен<br>указател

**Tьрсене по**<br>НОМЕ/МЕNU

## **Как да използвате този наръчник**

Щракнете върху бутон в горния десен ъгъл, за да преминете на съответната страница.

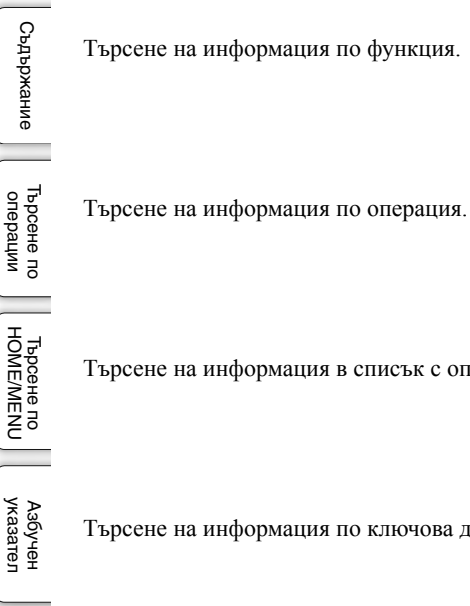

Търсене на информация в списък с опциите HOME/MENU.

Търсене на информация по ключова дума.

### **Маркировки и обозначения, използвани в този наръчник**

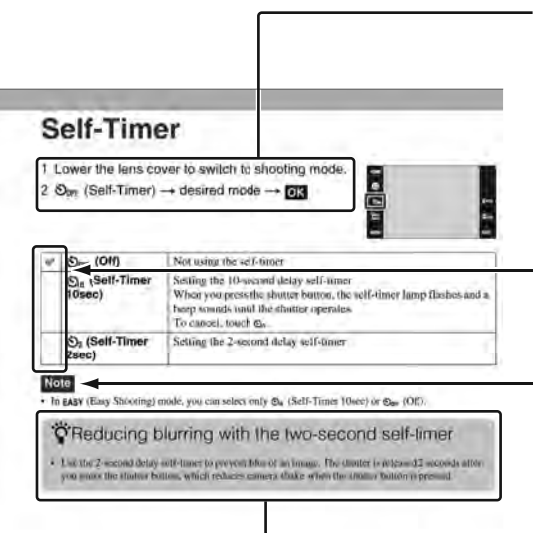

В този наръчник, поредицата от операции е указана със стрелки  $(\rightarrow)$ . Докосването на опциите на екрана трябва да става в упоменатия ред. Маркировките са показани във вида, в който се извеждат в настройките по подразбиране на фотоапарата.

Настройката по подразбиране е отбелязана с $\mathscr A$ .

Индикира предупреждения и ограничения, свързани с правилната работа на фотоапарата.

Извежда полезна информация.

# Търсене по операции

Tьрсене по Мабучен Търсене по Мабучен<br>HOME/MENU указател HOME/MENU Гърсене пс

указател Азбучен

# **Забележки относно използването на фотоапаратa**

**Забележки за видове "Memory Stick", които можете да използвате (не са приложени в комплекта)**

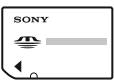

**"Memory Stick Duo":**

Можете да използвате "Memory Stick Duo" с вашия фотоапарат.

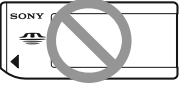

**"Memory Stick":** Не можете да използвате "Memory Stick" с вашия фотоапарат.

### **Не можете да използвате други карти с памет.**

• За подробности относно "Memory Stick Duo" вижте стр. 161.

### Използване на "Memory Stick **Duo" с "Memory Stick"-съвместимо оборудване**

Можете да използвате "Memory Stick Duo", като го заредите в Memory Stick Duo адаптера (не е приложен в комплекта).

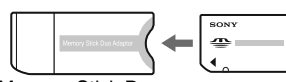

Memory Stick Duo адаптер

### **Забележки за комплекта батерии**

- Заредете комплекта батерии (приложен в комплекта) преди да използвате фотоапарата за първи път.
- Батериите могат да бъдат зареждани дори когато не са напълно разредени. Също така, дори батериите да не са заредени докрай, можете да използвате устройството и с частично заредени батерии.
- Ако не планирате да използвате батериите за дълъг период от време, изразходвайте заряда им докрай и ги извадете от фотоапарата, а след това ги приберете на съхранение на хладно и сухо място. Така ще запазите функциите на комплекта батерии.
- За подробности относно комплекта батерии, който можете да използвате, вижте стр. 163.

### **Обектив Carl Zeiss**

Този фотоапарат е оборудван с обектив Carl Zeiss и е в състояние да възпроизвежда отлични изображения с висок контраст. Обективът за този фотоапарат е изработен посредством висококачествена система,

утвърдена от Carl Zeiss, и е в съответствие с качествените стандарти на Carl Zeiss Германия.

### **Забележки за LCD екрана и обектива**

• LCD екранът е произведен по високо прецизна технология, така че ефективният брой пиксели е над 99.99%. Възможно е, обаче, върху LCD екрана да се появят малки черни и/или ярки петънца (бели, червени, сини или зелени на цвят). Появата на тези петънца е напълно нормална в процеса на снимане и по никакъв начин не влияе върху качеството на записваното изображение.

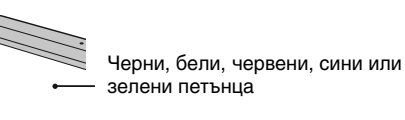

- Ако по LCD екрана попаднат капчици или други течности, които да намокрят екрана, незабавно подсушете със сухо парче плат. Оставянето на течности по повърхността на LCD екрана може да навреди на качеството на записаните изображения и да причини неизправност.
- Излагането на LCD екрана или обектива на пряка слънчева светлина и за дълъг период от време може да причини неизправност. Внимавайте, когато поставяте фотоапарата в близост до прозорец или на открито.
- Не натискайте силно LCD екрана. Това може да причини неизправност и екранът да загуби цветовете си.
- Възможно е, когато снимате в студени условия, да се появят остатъчни образи на LCD екрана. Това не е неизправност.
- Внимавайте да не ударите някъде обектива и не прилагайте сила върху него.

### **Изображения, използвани в този Наръчник**

Изображенията, използвани като примерни в този Наръчник, са репродукции и не са истинските изображения, заснети с този фотоапарат.

### **Относно илюстрациите**

Илюстрациите, използвани в този наръчник, се отнасят за модела DSC-T700, освен ако не е отбелязано друго.

Търсене по операции

# **Съдържание**

### Забележки относно използването на фотоапарата

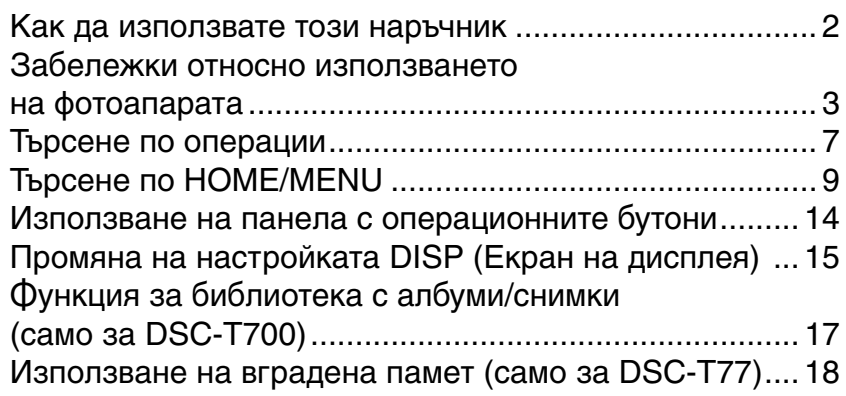

### Снимане

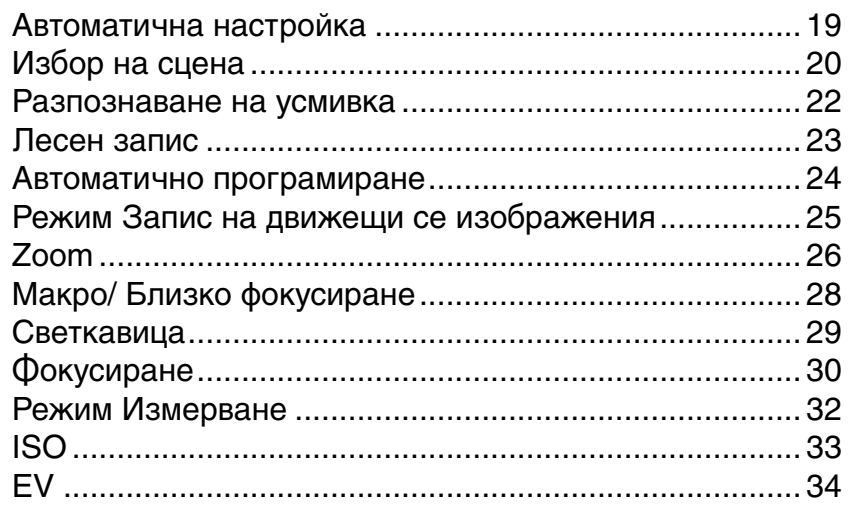

### Преглед

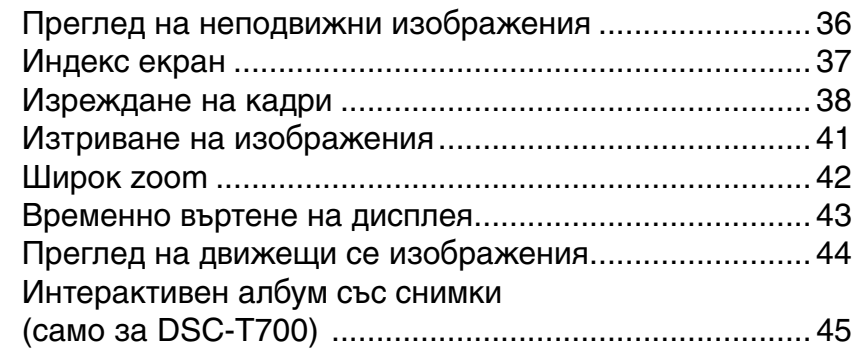

### HOME

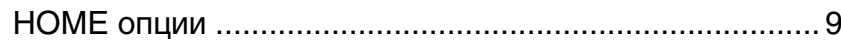

### MENU (Запис)

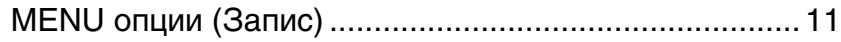

### MENU (Преглед)

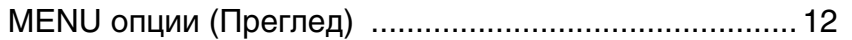

### Телевизор

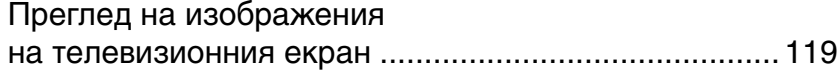

Съдържание

Съдържание

Търсене по операции

Tьрсене по дабучен Търсене по Мазател<br>HOME/MENU указател

Азбучен<br>указател

**Tьрсене по**<br>| НОМЕ/МЕNU

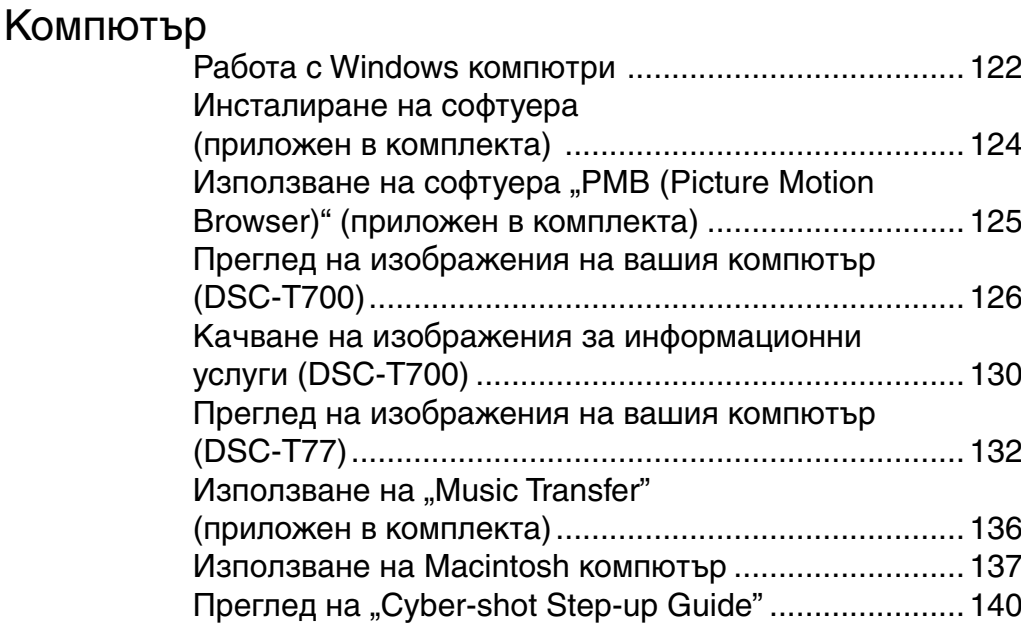

### Отпечатване

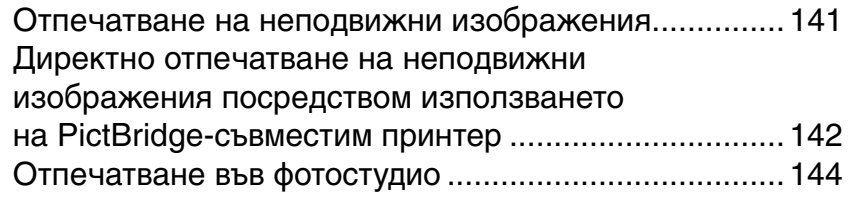

### Отстраняване на проблеми

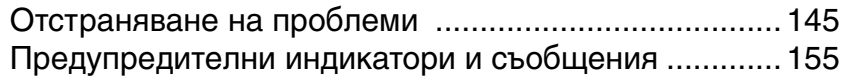

### Други

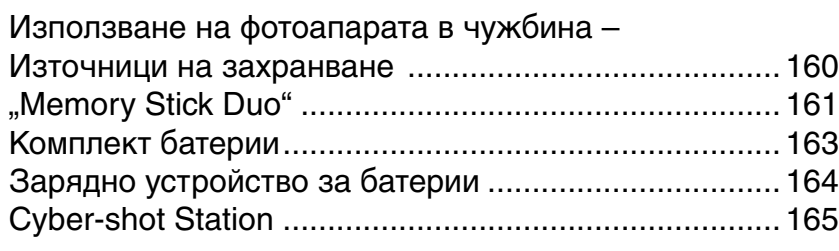

### Азбучен указател

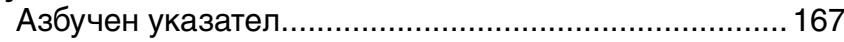

Съдържание

**Съдържание** 

Търсене по операции

Tьрсене по дабучен Търсене по Мазател<br>HOME/MENU указател

Азбучен<br>указател

*T***bpceнe по**<br>HOME/MENU

### **Търсене по операции**Автоматична настройка ...........................................19 Настройки според фотоапарата Избор на сцена ................................................................20 Разпознаване на сцена (Scene Recognition) ......................................................79 Търсене по операции Мек запис .............................................................................20 Запис на портретни Нощен портрет ................................................................20 снимки Разпознаване на усмивка.......................................22 Разпознаване на лице (Face Detection) ......82 Функция за разпознаване *T***bpceнe по**<br>HOME/MENU Tьрсене по дабучен Търсене по Мазател<br>HOME/MENU указател на премигване ..................................................................93 Намаляване на ефекта на червените очи ...........................................................94 Снимане на храни Запис на храни и блюда ..........................................20 Снимане близо до Макро.......................................................................................28 указател обекта Включена функция за близко фокусиране ................................................28 Запис на движещи се Висока скорост на затвора ....................................21 обекти Burst ..........................................................................................85 Запис без Висока чувствителност .............................................20 замъгляване Висока скорост на затвора ....................................21 2 секунден таймер за автоматично включване...........................................27 ISO .............................................................................................33 Запис с задно Принудителна светкавица/ осветяване Включена светкавица ................................................29 Разпознаване на сцена (Scene Recognition) ......................................................79 Запис в тъмни места Висока чувствителност .............................................20 Бавна синхронизация ................................................29 ISO .............................................................................................33

Съдържание

Азбучен

Съдържание

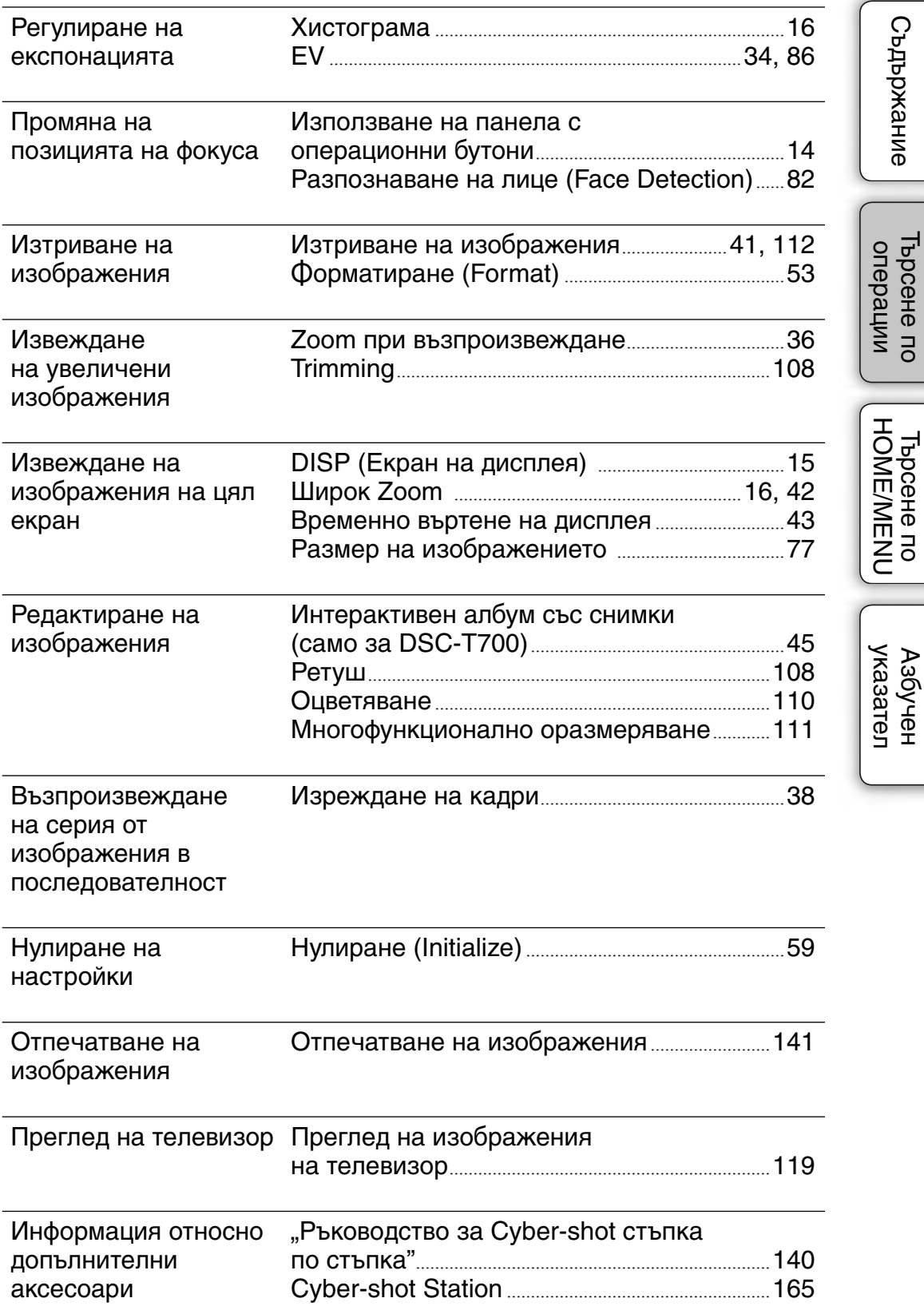

# **Търсене по HOME/MENU**

### **HOME опции**

В екрана HOME, за ваше удобство, операциите с фотоапарата са организирани в обширни категории за избор, като например категориите запис, преглед и отпечатване на изображения.

Ò es.<br>Coff **Puro** 2 Докоснете желаната категория желана опция A HOME  $\rightarrow$   $\vert$ OK $\vert$ Shooting Натиснете бутона на затвора на половина, за да се върнете в режим на запис. Shooting ia I  $\mathbf{R}$ Ы  $\triangle$ 

Щракнете върху опция в "Items" в таблицата по-долу, за да прескочите към съответната страница.

1 Докоснете **ПОМЕ**, за да изведете екрана HOME.

### $\bullet$  **Запис**

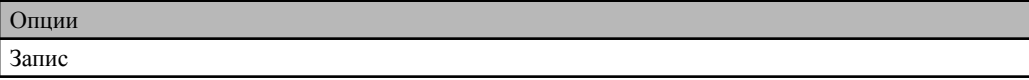

### **Преглед на изображения 1 (DSC-T700) Преглед на изображения (DSC-T77)**

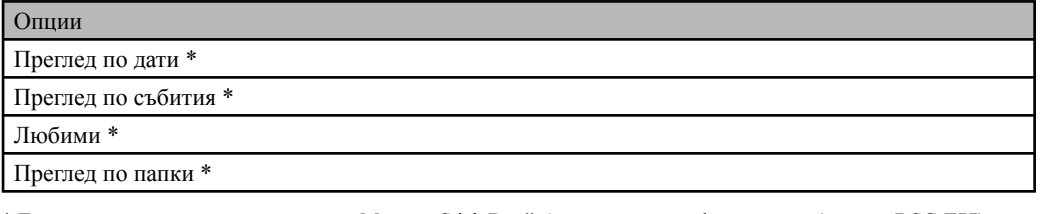

\* Тези опции се извеждат само когато "Memory Stick Duo" бъде зареден във фотоапарата (само за DSC-T77).

### **Преглед на изображения 2 (DSC-T700) Изреждане на кадри (DSC-T77)**

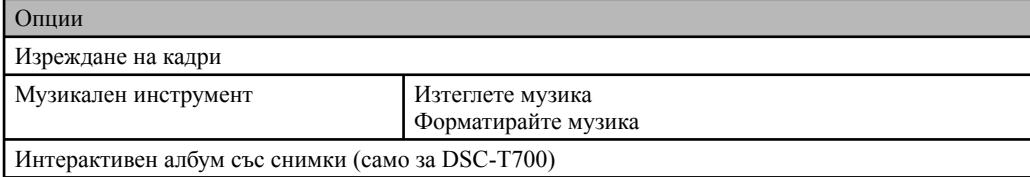

Търсене по операции

Гърсене по **NEWEN** 

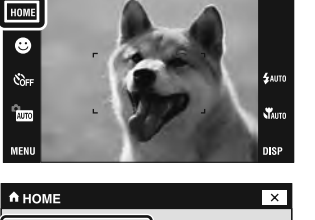

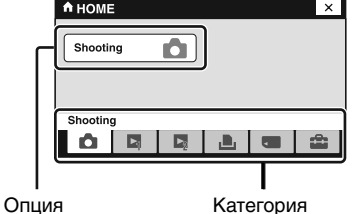

Tьрсене по дабучен Търсене по Мазател<br>HOME/MENU указател указател Азбучеі

### **<sup>1</sup>** Отпечатване

Опции

Отпечатване

### **• Работа с носителя**

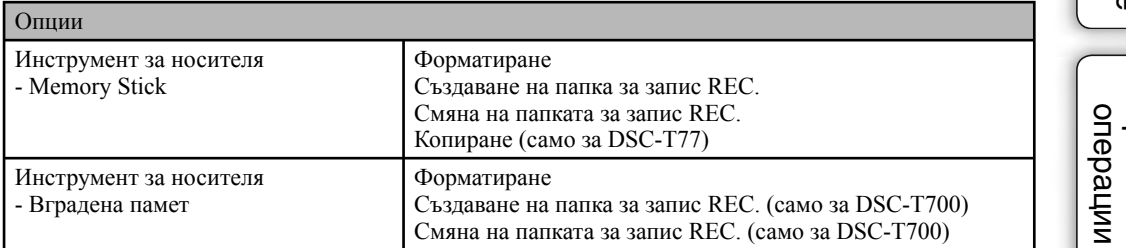

### **Пастройки**

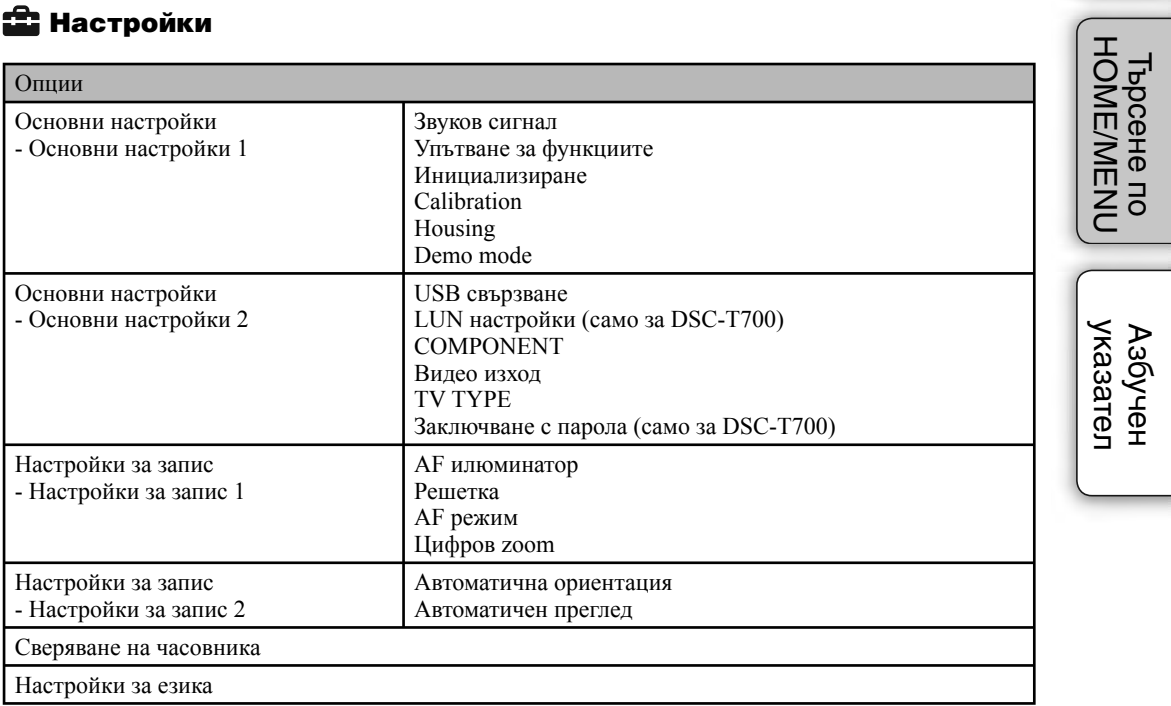

#### Забележки

• Не можете да изведете екрана HOME, когато извършите PictBridge връзка или USB връзка.

<sup>•</sup> На екрана се извеждат само възможните опции.

### **MENU опции (Запис)**

В този раздел са описани изведените функции за лесна настройка, които могат да бъдат използвани на екрана, който се появява в режим на запис.

- 1 Свалете капачето на обектива, за да превключите в режим на запис.
- 2 Докоснете **MENU**, за да изведете екрана с менюто.
- 3 Докоснете опцията в менюто  $\rightarrow$  желан режим  $\rightarrow$   $\odot$   $\leftarrow$

Когато желаната опция е вече избрана, се извежда индикация  $\overline{\mathbf{X}}$ .

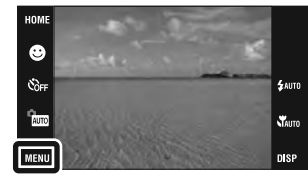

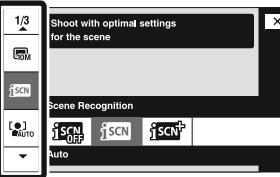

В таблицата по-долу, индикацията V означава, че функцията е възможна, а знакът — индикира, че функцията не е възможна. Иконите под [Scene Selection] указват възможните опции в режима Избор на сцена. Щракнете върху опция под "Опции в менюто", за да прескочите към съответната страница.

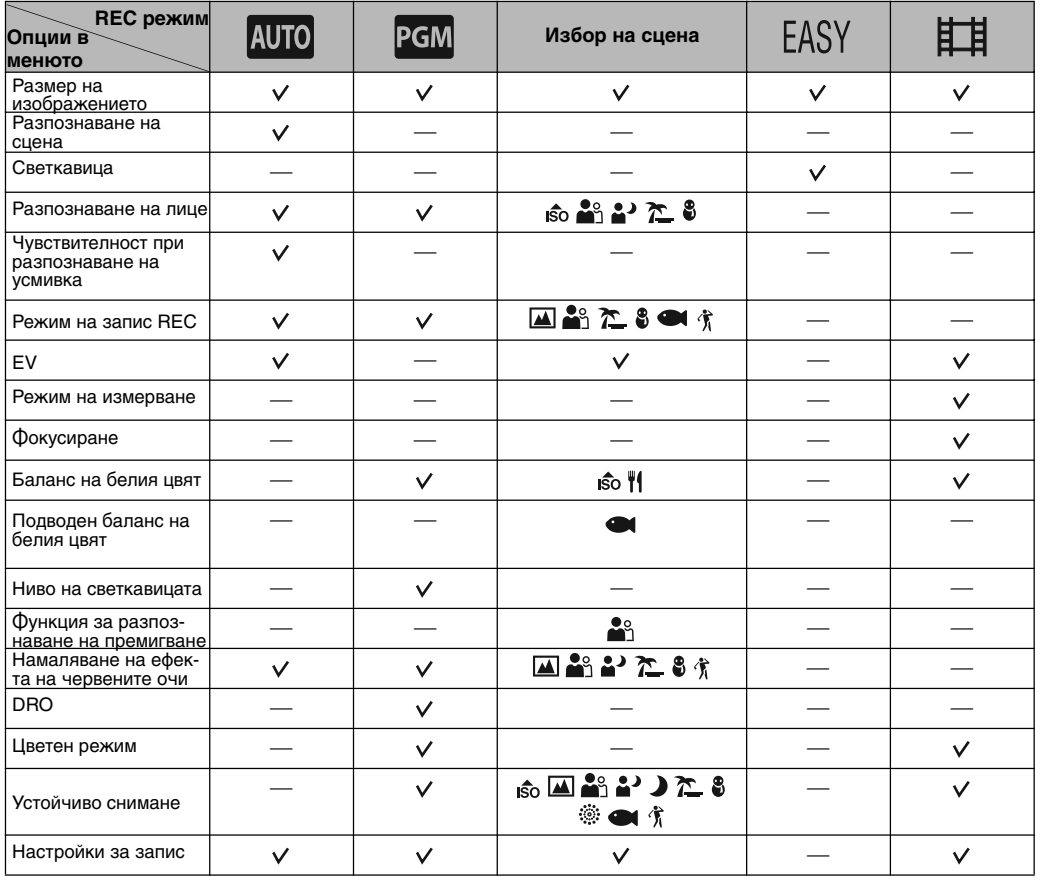

#### Забележка

• На екрана се извеждат само възможните опции.

Търсене по операции

**HOME/MENU** Търсене по

### **MENU опции (Преглед)**

В този раздел са описани изведените функции за лесна настройка, които могат да бъдат използвани на екрана, който се извежда в режим Преглед.

- 1 Натиснете бутона (Възпроизвеждане), за да превключите в режим на възпроизвеждане.
- 2 Докоснете **MENU**, за да изведете екрана с менюто.
- $3$  Докоснете опцията в менюто  $\rightarrow$  желан режим  $\rightarrow$   $\odot$

Когато желаната опция е вече избрана, се извежда индикация  $\mathbf x$ .

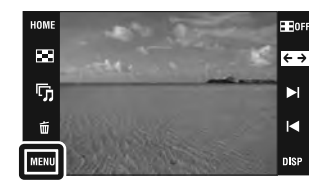

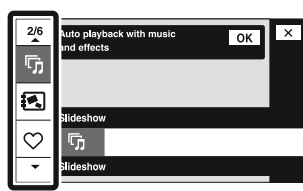

В таблицата по-долу, индикацията V означава, че функцията е възможна, а маркировката — индикира, че функцията не е възможна. Щракнете върху опция под "Опции в менюто", за да прескочите към съответната страница.

### **DSC-T700**

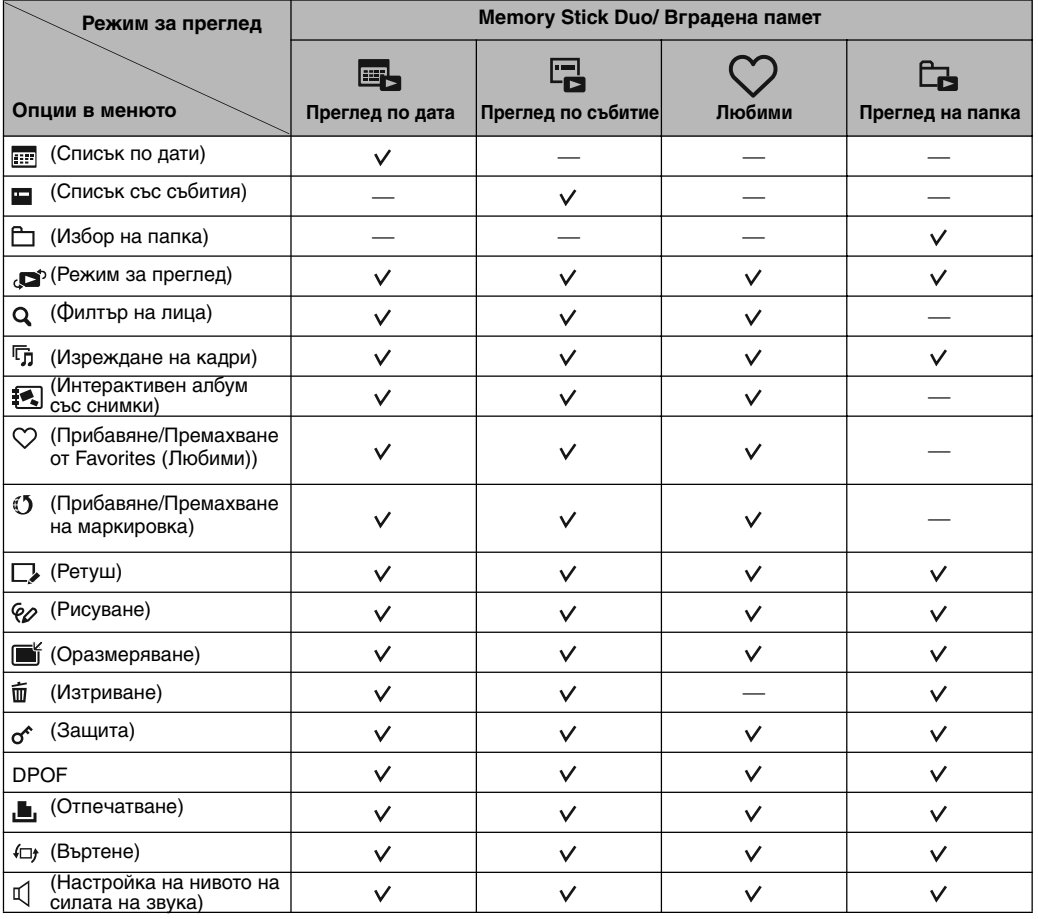

#### Забележки

DPOF настройката не е възможна, когато използвате вградената памет. •

• На екрана се извеждат единствено възможните опции.

Търсене по операции

Съдържание

Съдържание

### **DSC-T77**

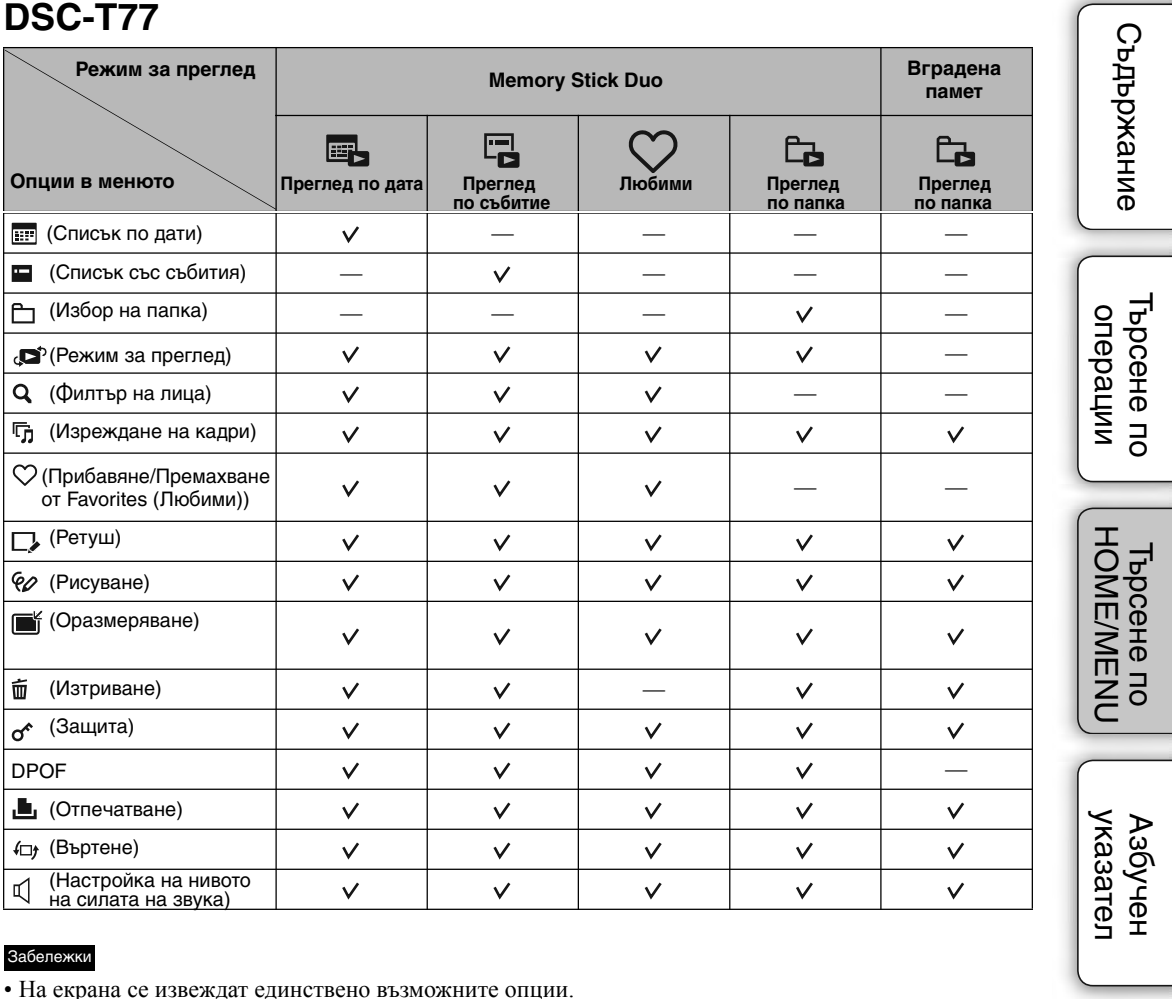

### Забележки

• На екрана се извеждат единствено възможните опции.

## **Използване на панела с операционните бутони**

Можете да извършвате настройки на функциите на фотоапарата, като докоснете бутоните, изведени на екрана.

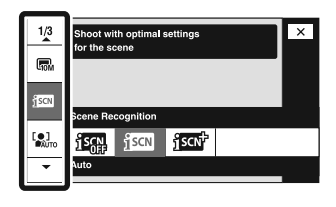

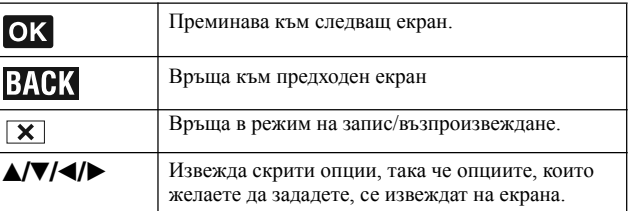

#### Забележки

- За да работите с панела с операционните бутони, леко натиснете панела с пръст или като използвате приложения маркер. Ако натиснете панела с операционните бутони по-силно, отколкото е необходимо или с какъвто и да е остър предмет, различен от приложения маркер, може да го повредите.
- Ако по време на запис докоснете горния десен ъгъл на екрана, бутоните и иконите ще изчезнат. Бутонът и иконите отново ще се изведат, когато махнете пръст от екрана.

### **Докосване на екрана, за да фокусирате**

Докосването на обект на панела извежда рамка, след което натискането на бутона на затвора на половина фокусира обекта в рамката. Ако в рамката има лице, освен фокусирането, осветеността и нюансът също ще се оптимизират автоматично.

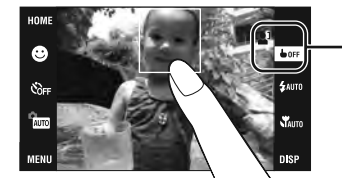

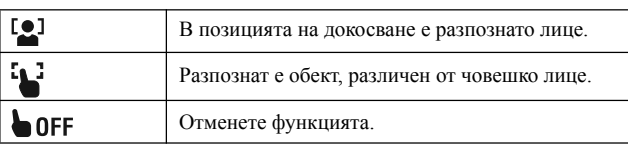

### Забележки

- Не можете да използвате тази функция, когато използвате цифровия zoom в режим  $\mathbb{Q}$  (включен Близък фокус) или режим **EASY** (Лесен запис).
- Не можете да използвате тази функция, когато в режима за избор на сцена изберете  $\blacksquare$  (Пейзаж),  $\blacktriangleright$  (Нощен запис), † (Запис на храни и блюда), ... (Фойерверки), (Запис под вода) или (₹ (Висока скорост на затвора).

# **Промяна на настройката DISP (Екран на дисплея)**

Докоснете **ISP** на екрана, за да промените екрана за избор на дисплея.

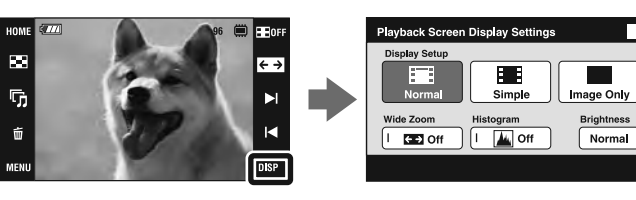

#### Забележка

• Настройките, различни от [Brightness], трябва да бъдат извършвани отделно за запис и възпроизвеждане.

### **Display Setup**

Тази настройка задава дали да извеждате или не бутони и икони на екрана.

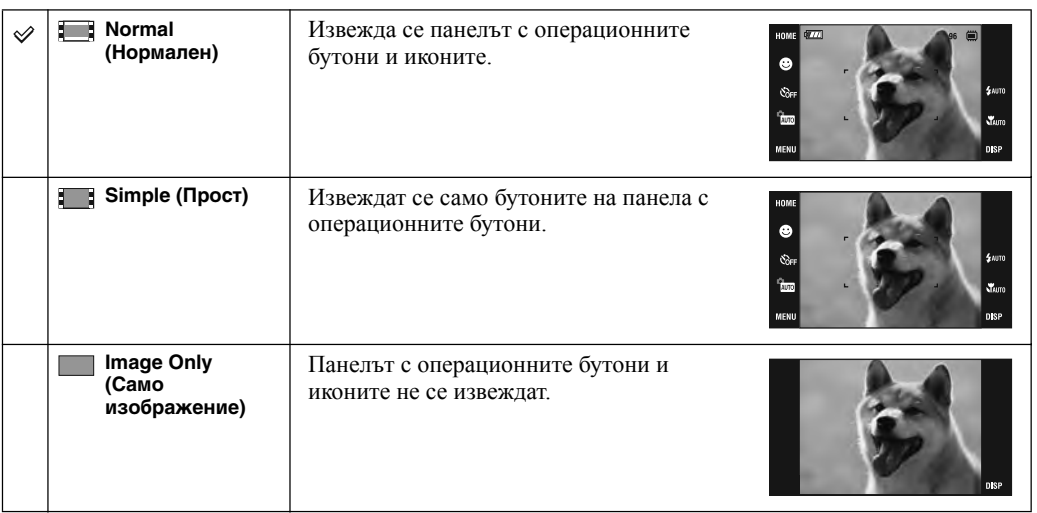

#### <u>ي</u>ز. Използване на [Image Only] възпроизвеждане Изберете изображение, като докоснете лявата и дясната страни • на екрана. Когато докоснете централната част на екрана, бутоните и иконите временно се извеждат. Докоснете в  $\mathbb N$ æ  $\bowtie$ горния десен ъгъл на екрана за да се върнете към [Image Only] дисплей. • В режими на дисплея [Normal] или [Simple], докоснете  $\blacksquare$ огг, за да превключите временно в режим на [Image Only] дисплей.

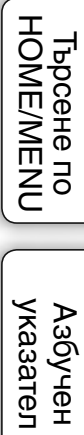

### **Широк zoom**

В режим на извеждане на едно изображение, неподвижните изображения със съотношение 4:3 и 3:2 са възпроизвеждат със съотношение 16:9. В този случай горната и долната страна на изображението леко се отрязват.

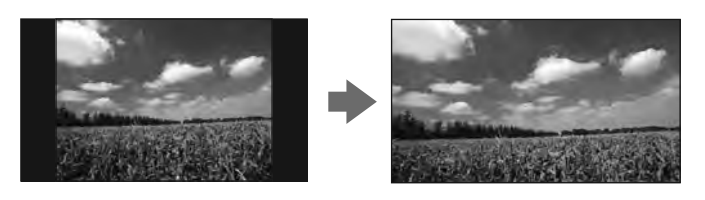

Забележка

Функцията за wide zoom (широк zoom) не работи за движещи се изображения и за изображения • в съотношение 16:9.

### **Хистограма (Histogram)**

Хистограмата е графика, която показва осветеността на изображението. Когато изображението е тъмно, графиката е изместена към лявата страна, а при светло изображение, графиката е изместена към дясната страна.

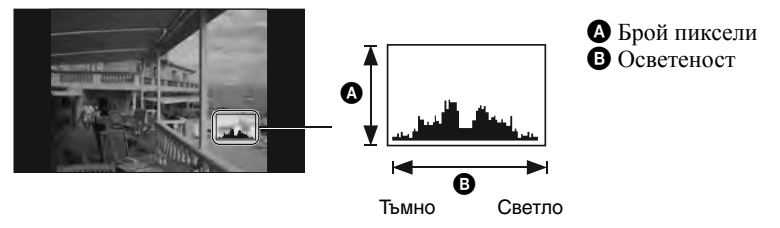

#### Забележки

- Хистограмата се извежда, когато възпроизвеждате единично изображение, но не можете да регулирате експонацията.
- Хистограмата не се извежда, когато записвате движещи се изображения, ако възпроизвеждате движещи се изображения, преглеждате изображения с вертикална ориентация, въртите неподвижни изображения, използвате Временно завъртян дисплей или използвате Широк zoom (4:3, 3:2)
- Възможно е да се получат големи различия в изведената хистограма, когато снимате или възпроизвеждате, в случаите, когато:

– светкавицата светне.

- скоростта на затвора е бавна или бърза.
- Възможно е хистограмата да не се изведе за изображения, записани с помощта на други фотоапарати.

### **Brightness**

Тази настройка задава осветеността на LCD екрана. Когато преглеждате изображения на дневна светлина, ако [Brightness] е зададен в положение [Normal], върнете настройките в положение [Bright]. Въпреки това, захранването от батерията може да намалее по-бързо при тези условия.

### **Брой изображения**

Можете да зададете броя изображения, изведени в индекс екран, на 12 до 20 изображения.

# **Функция за библиотека с албуми/снимки (само за DSC-T700)**

Фотоапаратът има приблизително 4 GB\* вградена памет. Дори когато във фотоапарата няма зареден "Memory Stick Duo", вие можете да използвате вградената памет, за да записвате изображения и да се наслаждавате на стари записани изображения. "PMB" в CD-ROM диска (приложен в комплекта) ви позволява да се наслаждавате на изображения по много различни начини. За подробности относно "РМВ" вижте "РМВ ръководството".

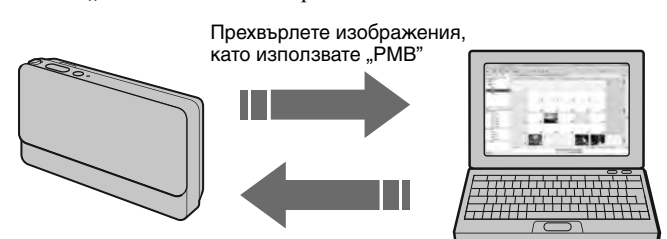

Прехвърлете изображения, като използвате "PMB" Също така, лесно можете да прехвърляте стари изображения, записани по-рано. Прехвърлянето с намален размер ви позволява да запазите дори повече изображения във фотоапарата.

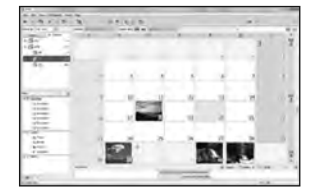

Дисплеят с дати ви позволява лесно да търсите изображения по дата.

**Наслаждавайте се на изображения, запазени във фотоапарата посредством функцията Библиотека с албуми/снимки**

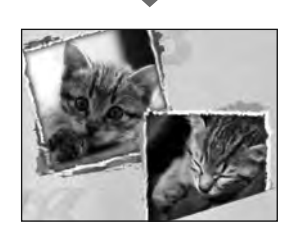

Интерактивният албум представлява изображения, запазени във фотоапарата във вид на фотоалбум.

G  $\times$ ್ತ  $\Delta$ 1 **JAN**  $\triangledown$ 2008

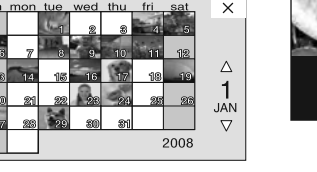

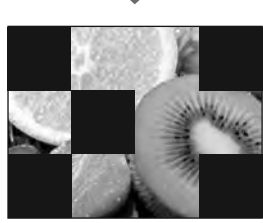

Обработвайте изображения според желания от вас режим на преглед.

Режимът на изреждане на кадри възпроизвежда изображенията с музика

В допълнение, фотоапаратът е снабден с вградено приложение "PMB Portable", което ви позволява лесно да прехвърляте изображения на друг носител. С помощта на това приложение можете да прехвърляте изображения и на компютър, който не притежава инсталиран софтуер "РМВ" - например, когато ви се налага да пътувате. За подробности относно "PMB Portable" вижте помощния файл на "PMB Portable".

#### Забележка

- Когато заредите "Memory Stick Duo" във фотоапарата, изображенията се записват на "Memory Stick Duo". Обърнете внимание, че фотоапаратът не може да копира или прехвърля изображения директно между вградената памет и "Memory Stick Duo". Използвайте "PMB".
- \* Когато измервате капацитета на носителя, 1 GB се равнява на 1 милиард байта, част от които се използват за управление на системата и/или файловете с приложения. Капацитетът, който може да се използва от потребителя, е приблизително 3.71 GB.

Съдържание Съдържание

# Търсене по операции

## **Използване на вградената памет (само за DSC-T77)**

Вашият фотоапарат притежава 15 МВ вградена памет. Тази памет не може да се отстрани от устройството. Дори когато във фотоапарата няма поставен "Memory Stick Duo", вие можете да записвате изображения, ако използвате вградената памет.

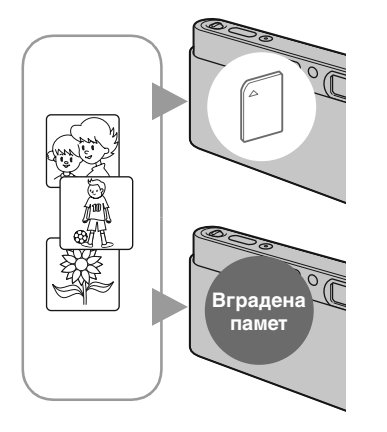

### **Когато заредите "Memory Stick Duo"**

**[Recording]:** Изображенията се записват на "Memory Stick Duo".

**[Playback]:** Изображенията на "Memory Stick Duo" се възпроизвеждат.

**[Menu, Setup, etc.]:** Можете да извършвате различни операции с изображенията на "Memory Stick Duo".

### **Когато не сте заредили "Memory Stick Duo"**

**[Recording]:** Изображенията се записват на вградената памет.

**[Playback]:** Изображенията във вградената памет се възпроизвеждат.

**[Menu, Settigs, etc.]:** Можете да извършвате различни операции с изображенията във вградената памет.

#### Забележка

• Не можете да записвате на вградената памет движещи се изображения с размер [640(Fine)].

### **Данни за изображения, запазени във вградената памет**

Препоръчваме ви да копирате (подсигурявате) данните си, като използвате един от следните няколко начина.

### **За да копирате (подсигурите) данни на твърдия диск на вашия компютър**

Извършете процедурата, описана на стр. 132 до 135, без да зареждате "Memory Stick Duo" във фотоапарата.

### **За да копирате (подсигурите) данни на "Memory Stick Duo"**

Подгответе "Memory Stick" с достатъчен капацитет, след това изпълнете процедурата, обяснена в [Copy] (стр. 56).

#### Забележки

- Не можете да прехвърляте данни от "Memory Stick Duo" на вградената памет.
- Когато свържете фотоапарата с компютър посредством кабела за мулти употреба, можете да копирате данните от вградената памет на компютър, но не можете да прехвърляте обратно данните от компютър на вградената памет.

# **Автоматична настройка**

Позволява ви да записвате неподвижни изображения с автоматично зададени настройки.

- 1 Свалете капачето на обектива, за да преминете в режим на запис.
- 2  $\frac{m}{2}$  (режим Запис)  $\longrightarrow$   $\frac{A}{2}$  (Автоматична настройка)  $\rightarrow \boxed{\mathsf{X}}$  или ОК

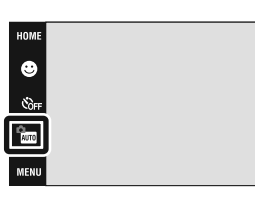

### z **Ако снимате неподвижно изображение или обект, върху който е трудно да фокусирате**

- Най-късото разстояние за снимане е приблизително 8 cm (W)/ 50 cm (T) (от обектива). Когато ви се налага да снимате обект, намиращ се на разстояние, по-близко от минималното разстояние, задайте режим Близко фокусиране.
- Когато фотоапаратът не може автоматично да фокусира върху обекта, индикаторът AE/AF заключване превключва на бавно мигане и не се чува звуков сигнал. Композирайте отново снимката или променете настройката за фокусиране (стр. 30).

### **Фокусирането може да е трудно в следните ситуации:**

- Ако обектът е отдалечен от фотоапарата и е тъмно.
- Ако контрастът между обекта и фона е слаб.
- При обекти, гледани през стъкло.
- За бързо-движещи се обекти.
- Ако фокусирате повърхност, отразяваща светлината, или такава с лъскаво покритие.
- Ако обектът е осветен отзад или има мигаща светлина.

**HOME/MENU** Гърсене по

Съдържание

Съдържание

Търсене по операции

**£лито** 

# **Избор на сцена**

Позволява ви да снимате с предварително зададена настройка според спецификата на сцената.

- 1 Свалете капачето на обектива, за да преминете в режим на запис.
- 2 Изберете желан режим. За да изберете  $\overline{\text{SO}}$   $\overline{\text{AD}}$   $\overline{\text{AD}}$   $\overline{\text{AD}}$   $\overline{\text{AD}}$   $\overline{\text{AD}}$  :  $\frac{1}{2000}$  (режим Запис)  $\rightarrow$  желан режим  $\rightarrow$  OK За да изберете  $\frac{1}{2}$  /  $\sum_{i=1}^{\infty}$  /  $\sum_{i=1}^{\infty}$  /  $\sum_{i=1}^{\infty}$  /  $\sum_{i=1}^{\infty}$  $\frac{1}{\text{MUD}}$  (режим Запис)  $\longrightarrow$  SCN (Избор на сцена)  $\longrightarrow$ желан режим  $\rightarrow$  OK

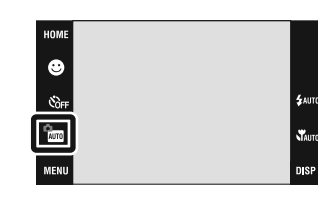

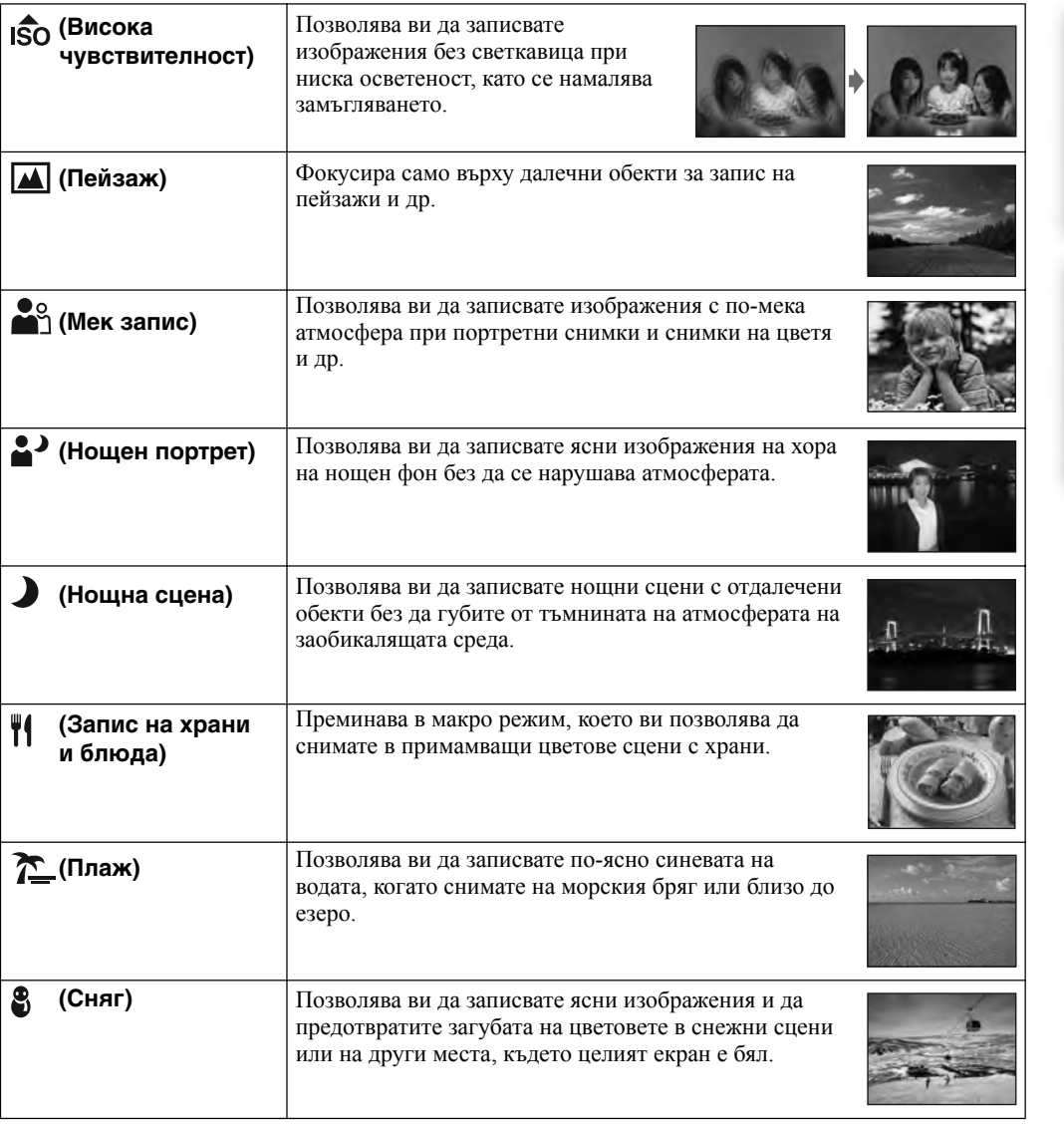

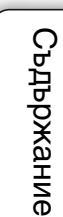

Търсене по операции

Tьрсене по Мабучен Търсене по Мабучен<br>HOME/MENU указател

указател Азбучен

**Tьрсене по**<br>| НОМЕ/МЕNU

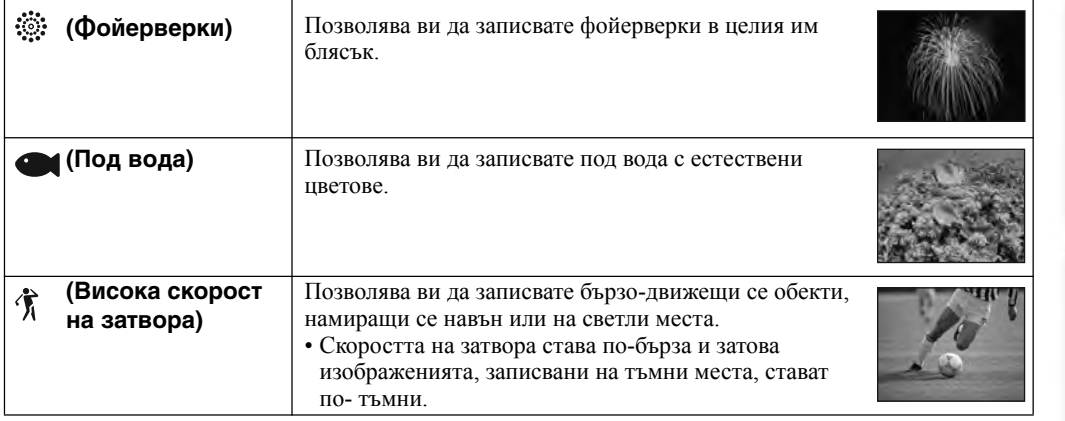

#### Забележка

• Когато записвате изображения и използвате режими • (Нощен портрет),  $\bigcup$  (Нощна сцена) или (Фойерверки), скоростта на затвора е по-ниска и често се получава замъгляване. За да избегнете потенциално замъгляване, препоръчваме използването на статив.

### **Функции, които можете да използвате в режим Избор на сцена**

За запис на изображения в зависимост от условията на сцената, фотоапаратът определя комбинация от функции. Индикацията V показва, че функцията е възможна, а маркировката — указва, че функцията е невъзможна.

В зависимост от режима Избор на сцена някои функции не са възможни.

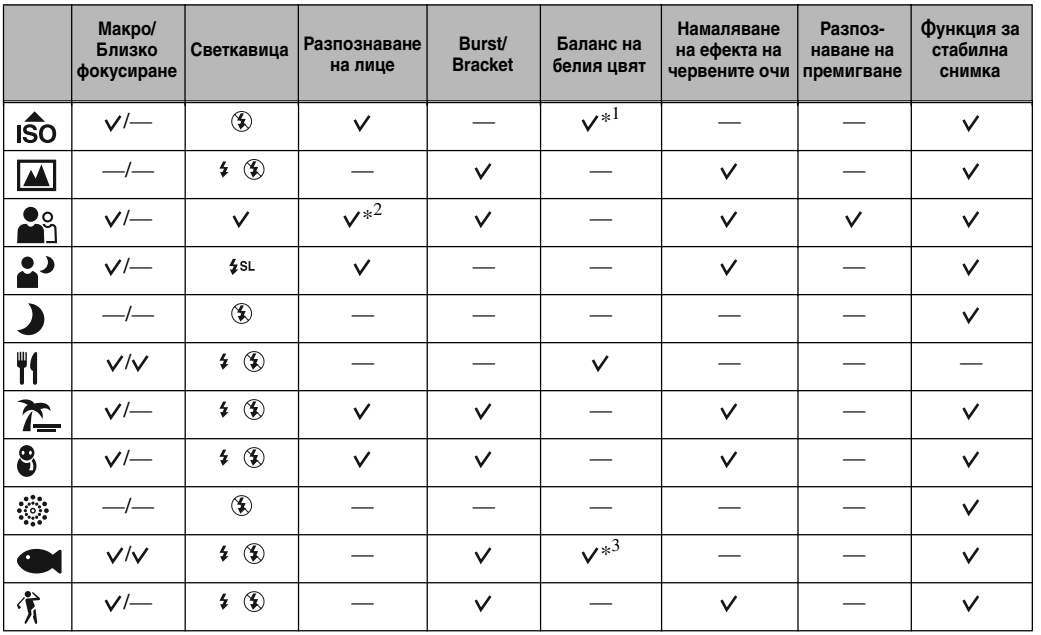

\*1 Не можете да избирате [Flash] за [White Balance].

\*2 Не можете да избирате [When touched] за [Face Detection].

\*3 Можете да използвате [Underwater White Balance] вместо [White Balance].

Съдържание

Съдържание

Търсене по операции

Tьрсене по Мабучен Търсене по Мабучен<br>HOME/MENU указател

указател Азбучеі

**Tьрсене по**<br>| HOME/MENU

# **Разпознаване на усмивка**

Когато фотоапаратът разпознае усмивка, затворът автоматично се освобождава.

- 1 Свалете капачето на обектива, за да преминете в режим на запис.
- 2  $\frac{m}{2}$  (режим Запис)  $\longrightarrow$  AUIO (Автоматична настройка)  $\longrightarrow$  $\overline{\mathbf{X}}$  или ОК  $\rightarrow$   $\bullet$  (икона за усмивка)
- 3 Изчакайте финализирането на операцията по разпознаването на усмивка.

Когато нивото на усмивката надвиши точката < на индикатора, фотоапаратът автоматично записва изображения.

Ако натиснете бутона на затвора докато устройството е в режим Разпознаване на усмивка (Smile Shutter), фотоапарат рът записва изображението в режим Автоматична настройка и след  $\bullet$ това се връща в режим Разпознаване на усмивка (Smile Shutter).

- 4 За да спрете записа, отново докоснете  $\bigcirc$  (иконата за усмивка).
	- 1 Индикатор за чувствителност при разпознаване на усмивка
	- 2 Рамка за разпознаване на усмивка

#### Забележки

**2** 

3)

- Режимът Разпознаване на усмивка (Smile Shutter) автоматично се изключва, когато капацитетът на "Memory Stick Duo" или вградената памет се изчерпи.
- Възможно е усмивките да не се разпознаят правилно в зависимост от условията. •

∩

• Не можете да използвате функцията за цифров Zoom.

#### **Съвети за запис на по-добри усмивки** <u>ي</u>ز.

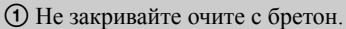

- Не закривайте лицето с шапка, маска, очила и др.
- 2 Опитайте се да разположите лицето точно срещу фотоапарата и да поставите фотоапарата на възможно най-близка равнина. Когато очите са присвити, разпознаването е по-вероятно.
- 3 Усмихнете се възможно най-широко. Усмивката се разпознава по-лесно, когато зъбите са открити.
- Затворът сработва, когато някое от лицата, които фотоапаратът е разпознал, се усмихне. Можете да изберете обекта, който е с приоритет за разпознаване на лицето, с помощта на функцията [Face Detection] (стр. 82).
- Ако не бъде разпозната усмивка, задайте [Smile Detection Sensitivity] (стр. 84).

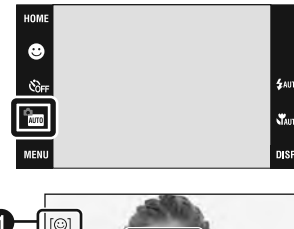

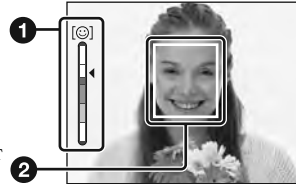

**HOME/MENL** Гърсене пс

Съдържание

Съдържание

# **Лесен запис**

Позволява ви да записвате неподвижни изображения, като използвате минимално количество функции, нужни за това. Настройките, които можете да промените, са тези за Размер на изображението, Светкавица и Таймер за самостоятелно включване. В режим Лесен запис, размерът на текста се увеличва и индикаторите са по-видими.

- 1 Свалете капачето на обектива, за да преминете в режим на запис.
- 2  $\frac{m}{2}$  (режим Запис)  $\rightarrow$  EASY (Лесен запис)  $\rightarrow$  OK

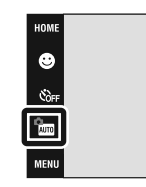

#### Забележка

• Зарядът на батерията се изразходва по-бързо, защото осветеността на екрана автоматично се увеличва.

### z **Промяна на размера на изображението, Светкавицата и Таймера за самостоятелно включване**

 $\overline{\alpha}$ 

Размер на изображението: **MENU** → Изберете [Large] или [Small] в [Image Size].  $C$ веткавица:  $M$ ENU  $\rightarrow$  Изберете [Auto] или [Off] във [Flash] Таймер за самостоятелно включване: Оон → Изберете Оом (10 секунден таймер за самостоятелно включване) или (изключен)

Съдържание Съдържание

niei

# **Автоматично програмиране**

Позволява ви да записвате с автоматично регулирана експонация (едновременно скорост на затвора и стойност на диафрагмата). Бутоните с настройки за Фокусиране, Режим на измерване, ISO и EV ще се изведат в долната част на екрана. Можете да изберете различни настройки, като използвате менюто.

- 1 Свалете капачето на обектива, за да преминете в режим Запис.
- 2  $\sqrt{\frac{1}{2}}$  (режим Запис)  $\rightarrow$   $\sqrt{\frac{1}{2}}$  (Автоматично програмиране)  $\rightarrow$  OK

**\$** лито x. nie

> указател Азбучен Търсене по HOME/MENU **HOME/MENU** Търсене по

указател Азбучен

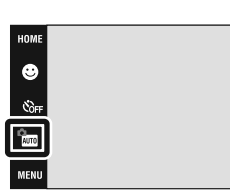

# **Режим Запис на движещи се изображения**

Позволява ви да записвате движещи се изображения със звук

- 1 Свалете капачето на обектива, за да преминете в режим на запис.
- 2  $\frac{6}{2}$  (режим Запис)  $\rightarrow \frac{1}{2}$  (Запис на движещи се изображения)  $\rightarrow$  OK
- 3 Натиснете бутона на затвора докрай.
- 4 За да спрете записа, отново натиснете бутона на затвора докрай.

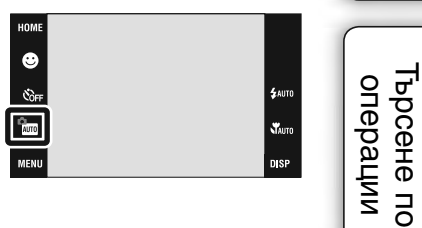

T<sub>bpceHe</sub> no<br>HOME/MENU

# **Zoom**

Можете да увеличите изображението, когато записвате. Функцията за оптичен zoom на фотоапарата може да увеличава изображенията до 4 пъти.

- 1 Свалете капачето на обектива, за да преминете в режим на запис.
- 2 Преместете лоста zoom (W/T) Преместете лоста zoom (W/T) към страната T, за да приближите, и към W, за да отдалечите.
	- Когато степента на zoom стане по-голяма от 4х, вижте стр. 72.

### Забележка

• Фотоапаратът извършва бавно увеличение, когато записвате движещо се изображение.

### **Т страна**

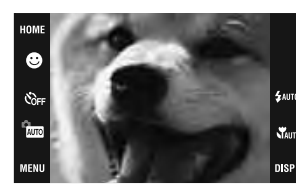

**W страна**

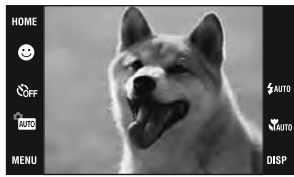

Tьрсене по Мабучен Търсене по Мабучен<br>HOME/MENU указател **HOME/MENU** Търсене по

# **Таймер за автоматично включване**

- 1 Свалете капачето на обектива, за да преминете в режим на запис.
- $2 \quad \mathcal{S}_{\text{OFF}}$  (Таймер за самостоятелно включване)  $\longrightarrow$  желан режим **-> ОК**

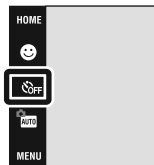

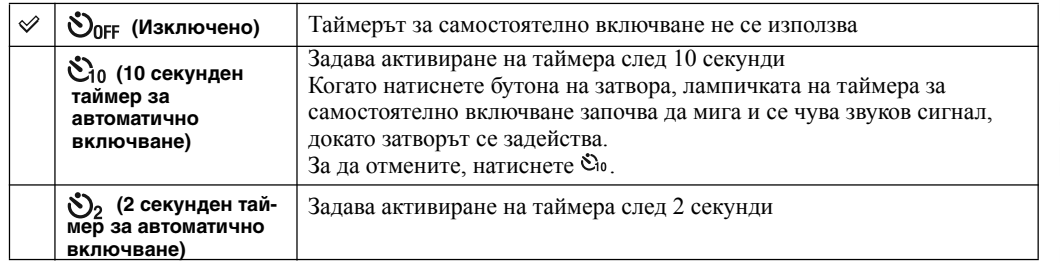

#### Забележка

• В режим EASY (Лесно снимане), можете да изберете само  $\mathfrak{S}_{\mathbf{0}}$  (10 секунден таймер за самостоятелно включване) или Оогт (Изключено).

### z **Намаляване на замъгляването с помощта на 2 секундния таймер за самостоятелно включване**

• Използвайте 2-секундния таймер за самостоятелно включване, за да предотвратите замъгляване на обекта. Затворът се освобождава 2 секунди след като натиснете бутона на затвора, което намалява трептенето на фотоапарата при натискането на бутона на затвора.

 $4 \text{ nm}$ 

# **Макро/Близко фокусиране**

Използвайте тази настройка, за да уловите прекрасни изображения на малки обекти, като например насекоми или цветя в близък план.

- 1 Свалете капачето на обектива, за да преминете в режим на запис.
- 2  $\sqrt{\frac{M_{\text{AUT0}}}{M_{\text{AUT0}}}}$  (Макро)  $\longrightarrow$  желан режим  $\longrightarrow$  OK

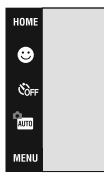

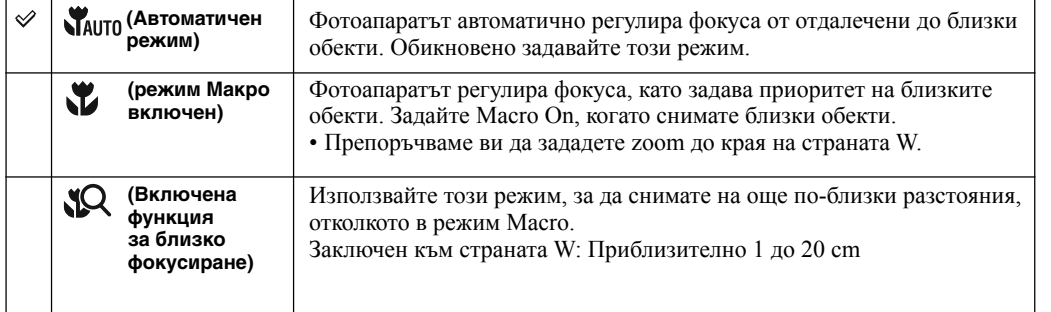

#### Забележки

- Скоростта на автоматичния фокус намалява, когато записвате изображения в режим Макро или в режим Близко фокусиране.
- Не можете да използвате функцията Разпознаване на сцена в [Macro On] или [Close fucus enabled] (Включена функция за близко фокусиране).
- Обърнете внимание на следното, когато използвате режима Близко фокусиране.
- Не можете да използвате функциите за снимане на изображения в режими Burst, Bracket или функцията Разпознаване на лица.
- Този режим се отменя, ако изключите захранването или ако превключите към друг режим.

# **Светкавица**

- 1 Свалете капачето на обектива, за да преминете в режим Запис.
- 2  $\sharp$  АUTO (Светкавица)  $\longrightarrow$  желан режим  $\longrightarrow$  ОК

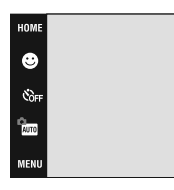

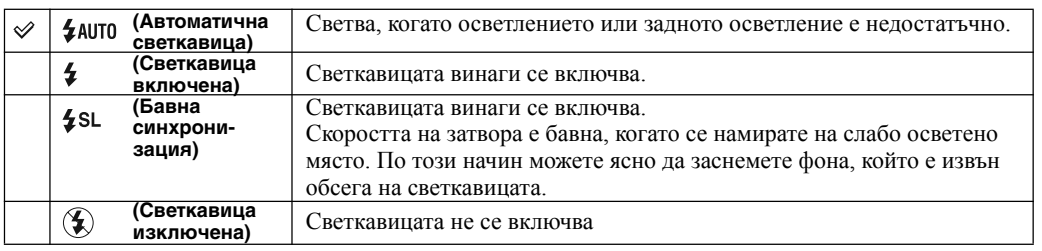

#### Забележки

- Светкавицата светва два пъти. Първия път регулира количеството на светлината. •
- Индикаторът + се извежда, докато светкавицата се зарежда.
- Дори когато е избрана принудителна светкавица, възможно е светкавицата да не се активира в някои случаи например в режим на запис burst.
- Не можете да използвате светкавицата по време на запис в режими burst или bracket.
- Не можете да използвате \$ (Светкавица включена) или \$\$L (Бавна синхронизация), когато функцията Разпознаване на сцена е зададена в положение [Auto] или [Advanced].

#### **Когато на снимки, записани със светкавица, се появят "бели петна"** <u>ي</u>ز.

Този ефект се получава от различни частици (прах, полен и др), които витаят във въздуха близо до обектива. Когато тези частици бъдат подчертани от светкавицата на фотоапарата, те се появяват на изображението като бели кръгли петна.

Фотоапарат

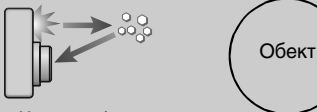

Частици (прах, полен и др.) във въздуха

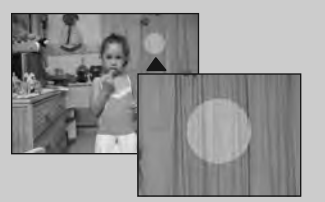

### **Как можете да ограничите феномена "бели петна"?**

- Пуснете осветление в стаята и снимайте обекта без да използвате светкавица. •
- Изберете режим **і б**о (Висока чувствителност) в режим Избор на сцена. (Автоматично се избира (Изключена светкавица).)
- Въпреки че сте избрали режим і бо (Висока чувствителност) в режим Избор на сцена, скоростта на затвора може да се намали от условия на ниска осветеност или на тъмни места. В този случай, използвайте статив или дръжте стабилно ръцете си близо до тялото след като натиснете бутона на затвора.

# **Фокусиране**

Можете да промените метода за фокусиране. Използвайте това меню, когато ви е трудно да постигнете задоволително фокусиране в режим Автоматично фокусиране.

AF е съкращение от "Auto Focus" (Автоматичен фокус) – функция, която автоматично регулира фокуса.

Следните стъпки се използват в режим (Автоматично програмиране). За подробности относно фокусирането, когато записвате движещи се изображения, вижте стр. 88.

- 1 Свалете капачето на обектива, за да преминете в режим на запис.
- 2  $\frac{m}{\sqrt{2}}$  (режим Запис)  $\rightarrow$   $\frac{PGM}{\sqrt{2}}$  (Автоматично програмиране)  $\rightarrow$  OK
- $3$   $\rightarrow$  1 (Фокусиране)  $\rightarrow$  желан режим  $\rightarrow$  OK

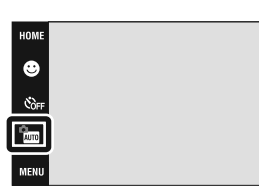

困  $\frac{\text{ISO}}{\text{AlITO}}$ 

 $\bullet$  $\mathfrak{E}_{\mathsf{OPT}}$ 

p<br>PGM

Съдържание Съдържание Търсене по операции

указател Азбучен

 $\epsilon_{\rm ann}$ 

**W** DISP

OEV

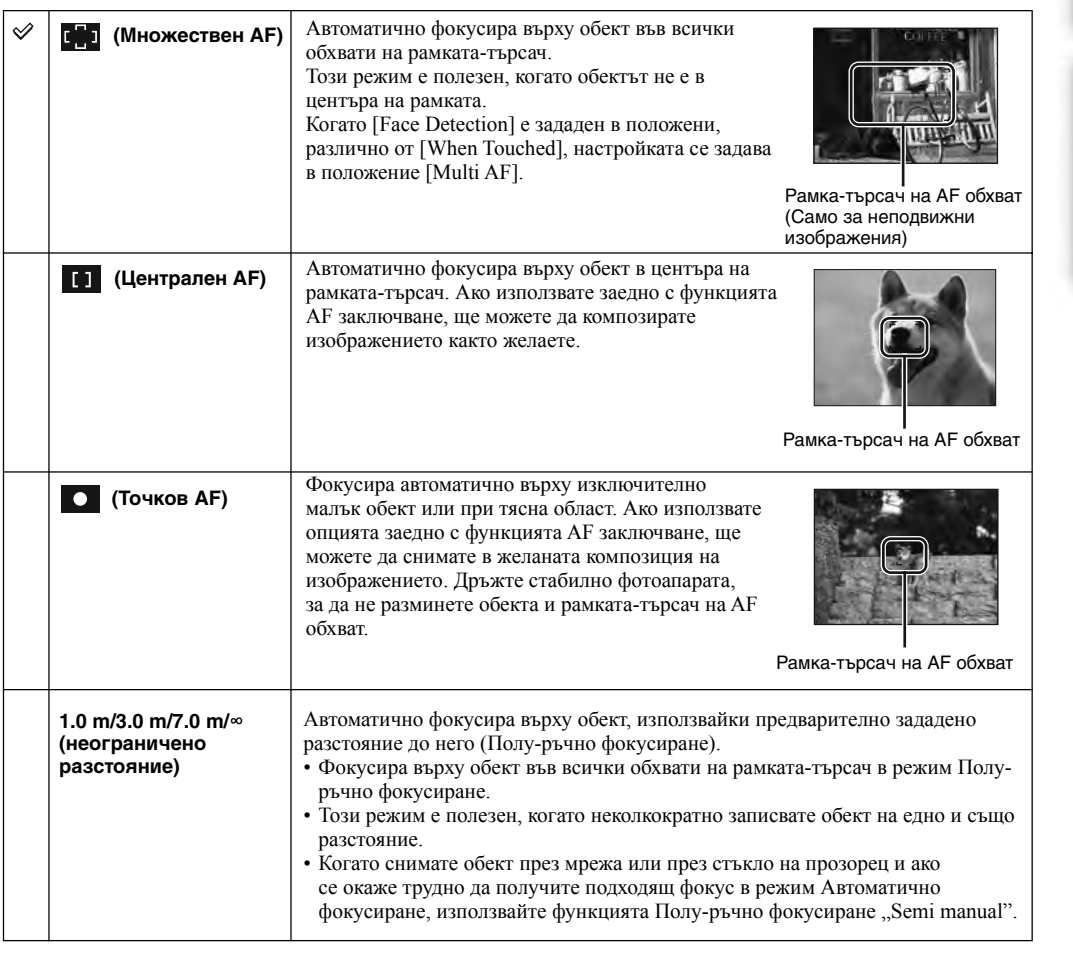

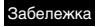

• Когато използвате [Digital Zoom] или [AF Illuminator], настройката на рамката-търсач на АF обхват става недостъпна и рамката се указва с пунктирана линия. В този случай фотоапаратът фокусира приоритетно върху обекти в или близо до центъра на екрана.

#### **Бърз избор на приоритетен обект** ŕ'n

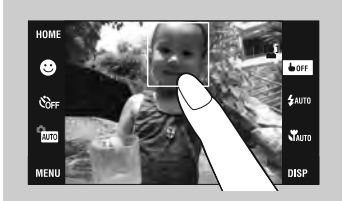

Докосването на екрана извежда рамка и след това натискането на бутона на затвора на половина фокусира обекта в рамката.

# **Режим Измерване**

Избира режима на измерване, който определя коя част на обекта да измери, за да настрои експонацията.

Следните стъпки се използват в режим (Автоматично програмиране). За подробности относно измерването, когато записвате движещи се изображения, вижте стр. 87.

- 1 Свалете капачето на обектива, за да преминете в режим на запис.
- 2  $\sqrt{\frac{2}{N}}$  (режим Запис)  $\rightarrow$  PGM (Автоматично програмиране)  $\rightarrow$  OK

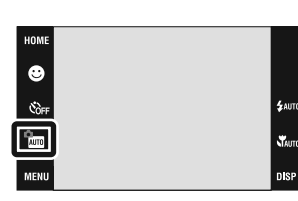

Съдържание

Съдържание

Търсене по операции

Търсене по

Азбучен

 $3 \quad \boxed{\odot}$  (режим Измерване)  $\rightarrow$  желан режим  $\rightarrow \boxed{\circ}$ К

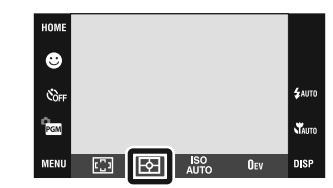

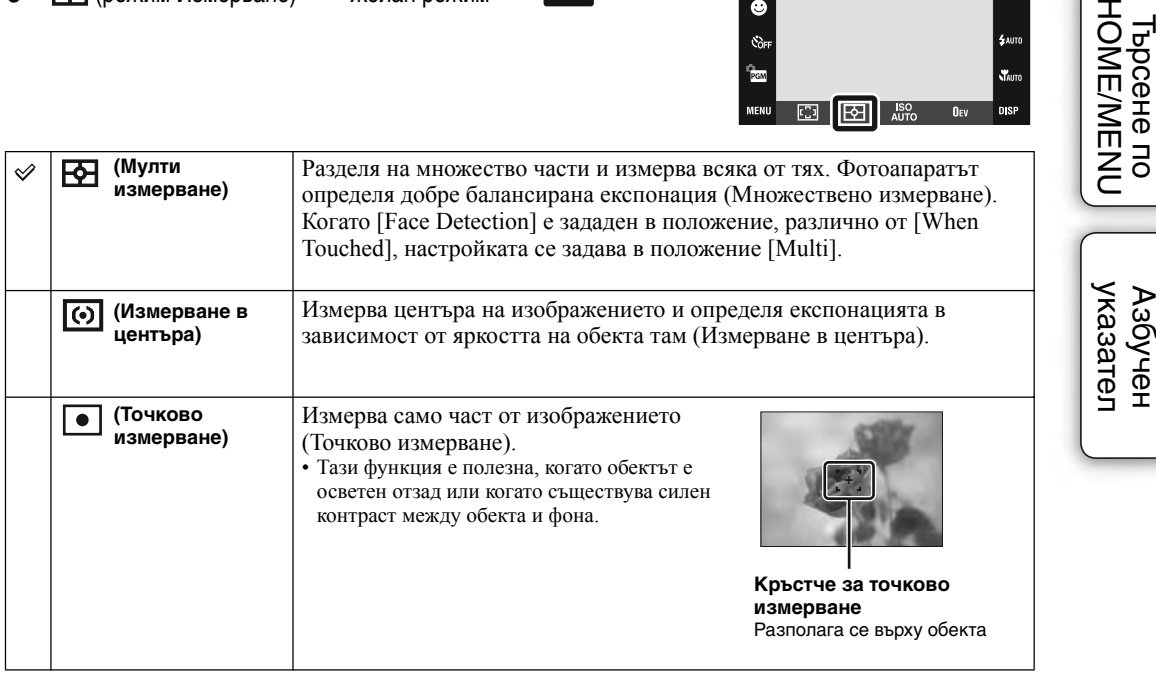

Забележка

• Режимът на измерване е фиксиран в положение [Multi], когато докоснете екрана, за да изберете точката, в която ще фокусирате.

# **ISO**

Избира чувствителност на осветеността

- 1 Свалете капачето на обектива, за да преминете в режим на запис.
- 2  $\sqrt{2}$   $\sqrt{2}$  (режим Запис)  $\rightarrow$   $\sqrt{2}$  (Автоматично програмиране)  $\rightarrow$  OK
- $3$  AUTO (ISO)  $\rightarrow$  желан брой  $\rightarrow$  OK

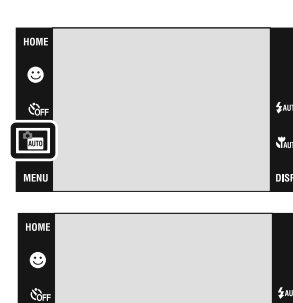

内

OE

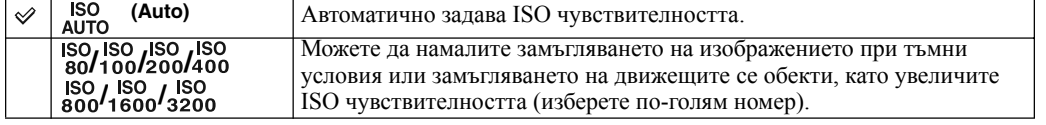

#### Забележки

- Можете да изберете само от [ISO AUTO], [ISO 80] до [ISO 400], когато сте задали Burst или Exposure Bracket.
- Когато снимате при светли условия, фотоапаратът автоматично увеличава тоновете, за да предотврати извеждането на бледи изображения. (Изключение има в случаите, когато [ISO] е зададен в положение [ISO 80].)

### z **Настройка на ISO чувствителността (Препоръчителен индекс на експонация)**

ISO чувствителността е рейтинг на скоростта за носител на запис, който включва сензора на изображението, който приема светлина. Дори когато експонацията е еднаква, изображението се различава в зависимост от ISO чувствителността.

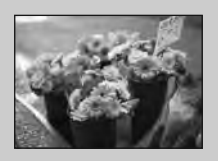

### **Висока ISO чувствителност**

Записва ярко изображение, дори когато снимате на тъмни места и ако сте увеличили скоростта на затвора, за да намалите замъгляването. Въпреки това изображението съдържа смущения.

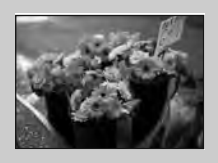

### **Ниска ISO чувствителност**

Записва меко изображение. Въпреки това, когато експонацията е недостатъчна, изображението може да е тъмно.

HOME/MENU Гърсене по

Съдържание

**Съдържание** 

# **EV**

Можете ръчно да регулирате експонацията на стъпки от 1/3 EV в обхват от -2.0 EV до +2.0 EV.

Следните стъпки се използват в режим (Автоматично програмиране). За подробности относно другите режими на запис, когато записвате движещи се изображения, вижте стр. 86.

- 1 Свалете капачето на обектива, за да преминете в режим на запис.
- 2 **Глипо** (режим Запис) **РСМ** (Автоматично програмиране)  $\longrightarrow$  OK
- 3 **О**ем (EV)  $\rightarrow$  желан брой  $\rightarrow$  **ОК**

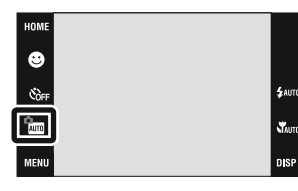

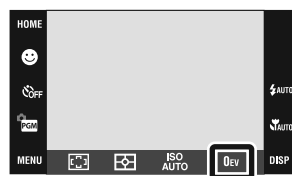

#### Забележка

• Ако записвате обект в крайно светли или тъмни условия, или когато използвате светкавицата, възможно е настройката за експонацията да се окаже неефективна.

T<sub>bpceHe no</sub>

Съдържание

**Съдържание** 

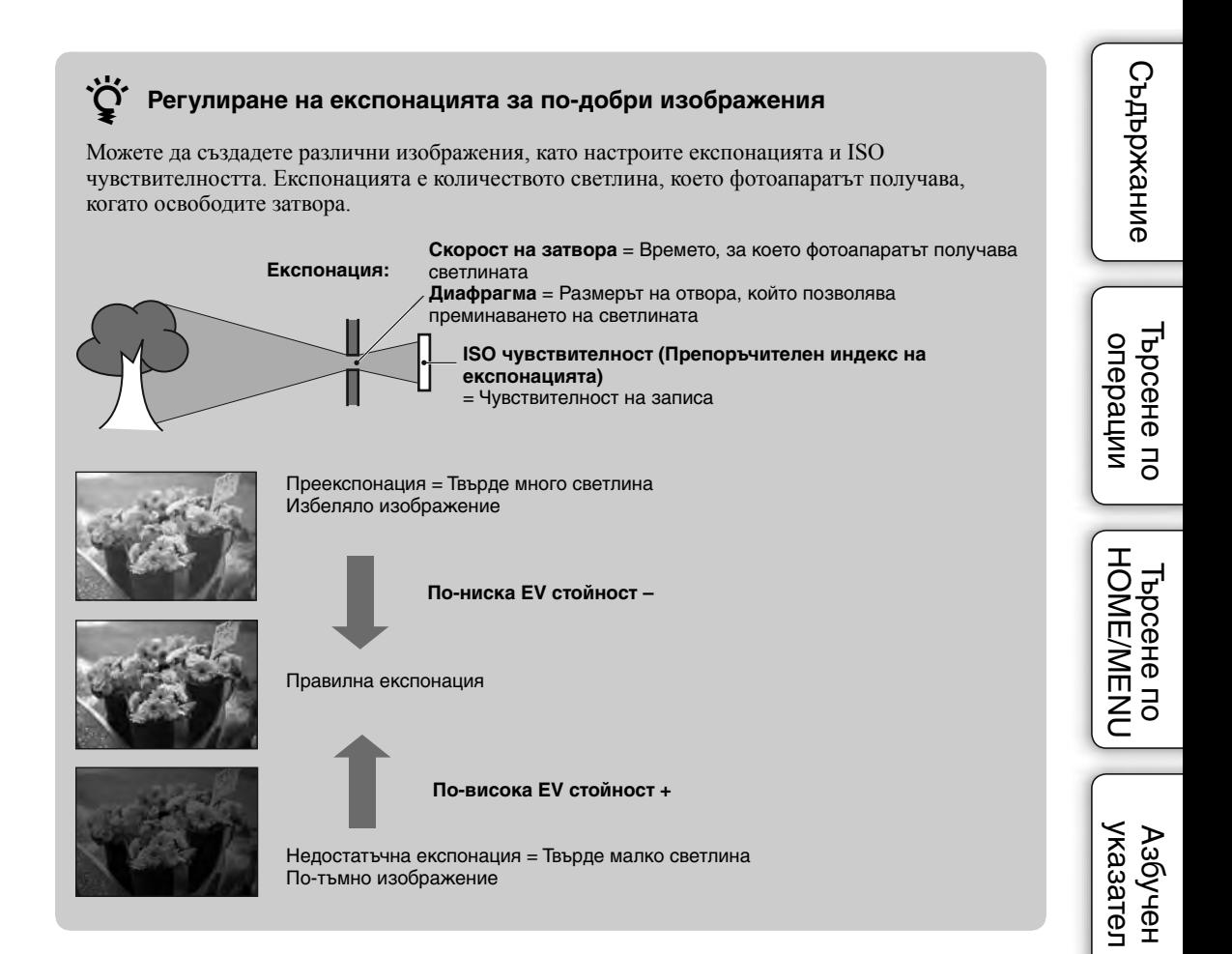

# **Преглед на неподвижни изображения**

- 1 Натиснете бутона (Възпроизвеждане), за да превключите в режим на възпроизвеждане.
- 2 Изберете изображение с помошта на  $\blacktriangleright$ И $\blacktriangleleft$

#### номі 愿 æ ÷۴ ŋ, Ŵ niep

### **Преглед на увеличено изображение (Zoom при възпроизвеждане)**

- 1 Докоснете областта, която желаете да увеличите. Изображението се увеличава да два пъти от предходния си размер, като областта, която сте докоснали, остава в центъра. Можете да увеличите изображението и като плъзнете лостчето zoom (W/T) към страната T.
- 2 Регулирайте zoom скалата и позицията. Изображението се увеличава двойно всеки път, когато докоснете екрана.

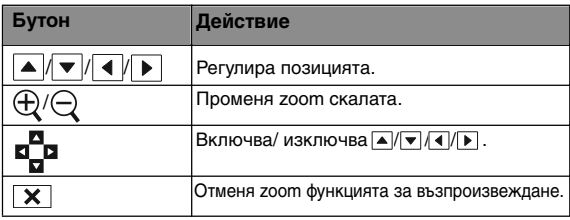

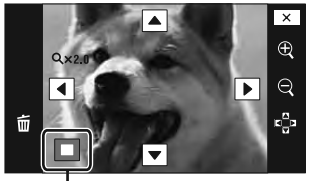

#### **Показва изведената област на цялото изображение**

#### Забележка

Възможно е да не успеете да възпроизведете някои изображения, заснети с по-стари модели на Sony • устройства. За да възпроизведете тези изображения, докоснете **HOME**, след това изберете [Folder View] от  $\blacksquare$ (Преглед на изображения 1) или (Преглед на изображения), за да възпроизведете тези изображения.

### $\sum$ **За да запазвате увеличените изображения**

• Можете да запазвате увеличени изображения, като използвате функциите за подрязване. За подробности вижте стр. 108.

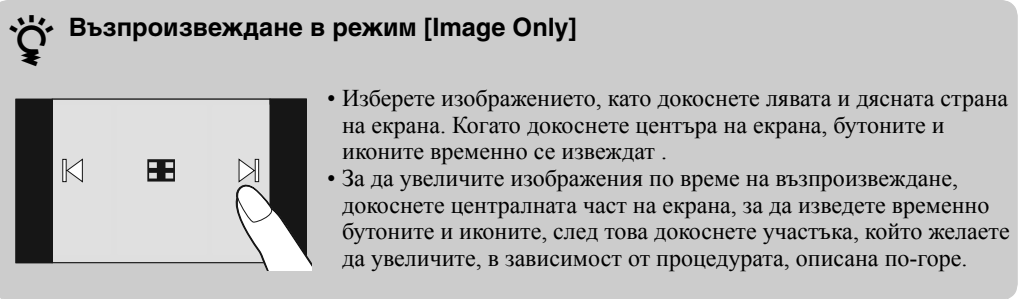

Tьрсене по Мабучен Търсене по Мабучен<br>HOME/MENU указател HOME/MENU Гърсене пс

```
указател
Азбучеі
```
## **Индекс екран**

Извежда едновременно няколко изображения на екрана. За да се върнете към режим Единичен екран, докоснете миниатюрното изображение на Индекс екрана.

- 1 Натиснете бутона (Възпроизвеждане), за да превключите в режим на възпроизвеждане.
- 2  $\Box$  (Индекс екран)  $\rightarrow$  докоснете  $\Box$  /  $\Box$ , за да прехвърлите страниците.

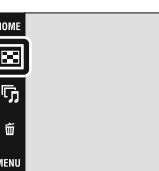

Б

ſ

#### **О́́ Промяна на формата на дисплея** Докоснете (режим Преглед), за да промените начина, по който се извеждат изображенията (режим Преглед). Въпреки това, вие можете да промените режима на преглед, само когато заредите "Memory Stick Duo" във фотоапарата (само за DSC-T77).  $\Box$  (Преглед по дата):  $\rightarrow$  стр. 47 HOME  $\Box$  (Преглед по събитие):  $\rightarrow$  стр. 48 中 G  $\heartsuit$  (Любими):  $\rightarrow$  стр. 49  $\Box$  (Преглед по папки):  $\rightarrow$  стр. 50 lī,  $\overline{\mathbf{A}}$  $\overline{\textbf{v}}$ 而 **MENU DISP**

- Режим на преглед
- Ако докоснете DBP в режим Индекс екран, можете да зададете броя изображения, изведени в Индекс екрана, на 12 до 20.

330FI

 $\xrightarrow{e}$ ы

Търсене по операции

Tьрсене по Мабучен Търсене по Мабучен<br>HOME/MENU указател

указател Азбучен

HOME/MENU Гърсене по

## **Изреждане на кадри**

Изображенията автоматично се възпроизвеждат в последователност заедно с ефекти и музика.

- 1 Натиснете бутона (Възпроизвеждане), за да превключите в режим на възпроизвеждане.
- 2  $\overline{\mathbb{G}}$  (Изреждане на кадри)  $\rightarrow$  желан режим  $\rightarrow$  $OK \rightarrow$  [Start]
- 3 Докоснете екрана и след това докоснете [Exit], за да приключите с изреждането на кадри.

#### Забележки

- Не можете да възпроизвеждате движещи се изображения.
- Настройки, различни от [Image] и [Filter by Faces], се запазват до следващата промяна.

### **Изображение**

Избира група от изображения, които да бъдат показани.

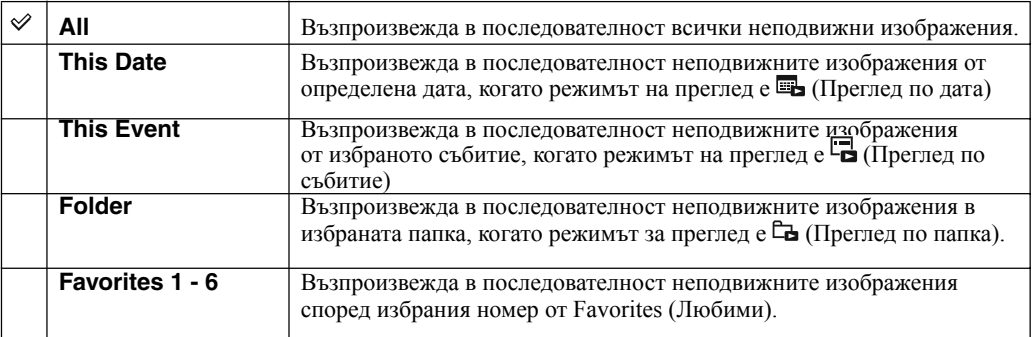

#### Забележка

Тази настройка е фиксирана в положение [Folder], когато използвате вградената памет за запис • (само за DSC-T77).

### **Филтър по лица**

Стеснява избора на изображения, който може да се показва, в зависимост от портретните условия.

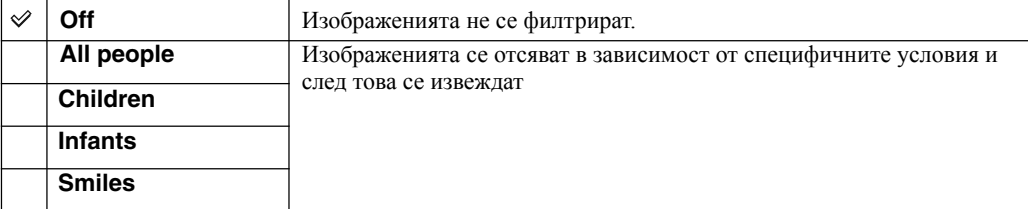

#### Забележки

- Настройката [Filter by Faces] се фиксира в положение [Off], когато режимът за преглед е зададен в положение [Folder View].
- Възможно е да не успеете да използвате функцията за [Filter by Faces] с изображения, записани с помощта на друг фотоапарат.
- Понякога е възможно да се изведат/да не се изведат изображения, различни от предвидените.

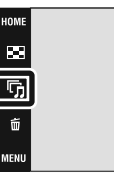

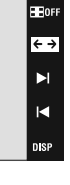

**HOME/MENL** Гърсене по

Съдържание

**Съдържание** 

### **Ефекти**

Посредством ефектите можете да изберете скоростта и положението на функцията Изреждане на изображения.

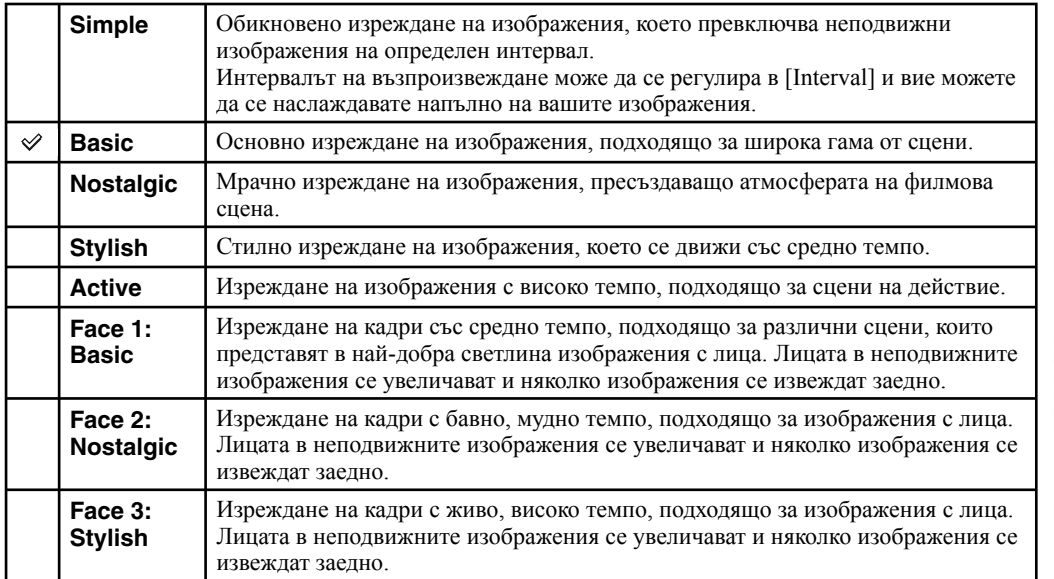

### **Музика**

Определя музиката, която да се възпроизвежда като фон при активиране на функцията изреждането на кадри. Можете да изберете като фон повече от една песен. Докоснете панела, за да регулирате нивото на силата на звука на музиката с помощта на <br/>  $4/4$ -.

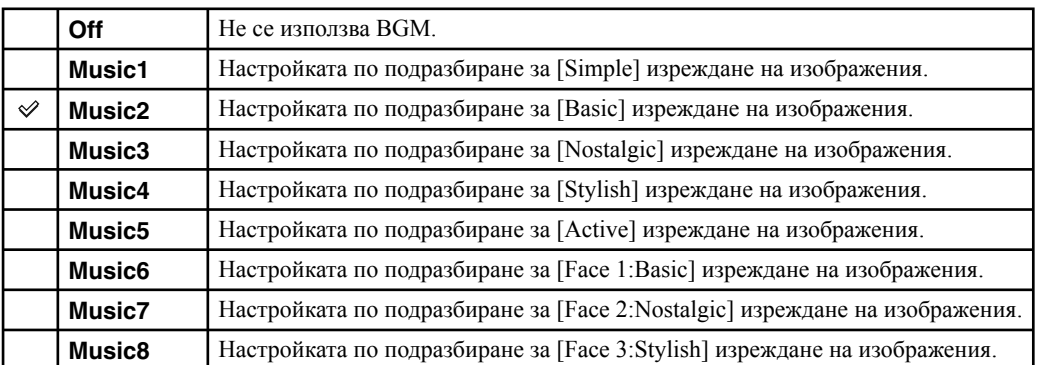

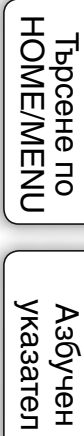

### **Интервал**

Задава интервал на превключване на екрана. Тази настройка се фиксира в положение [Auto], когато не сте избрали [Simple] в [Effects].

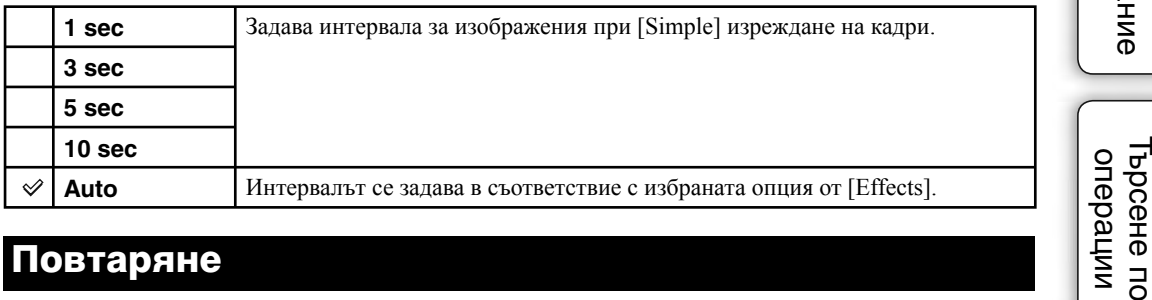

### **Повтаряне**

Включва или изключва повтарянето на изреждането на кадри.

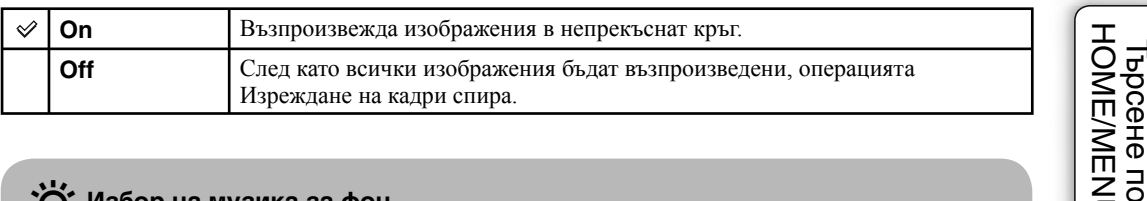

### **`Ö́′** Избор на музика за фон

Можете да прехвърляте желан от вас музикален файл от диск или МР3 файл към фотоапарата. За да прехвърляте музика, инсталирайте софтуера "Music Transfer" (приложен в комплекта) на вашия компютър. За подробности вижте стр. 136 и 139.

- Можете да записвате до 8 музикални файла на вашия фотоапарат. (Осемте предварително зададени файла (Music 1 - Music 8) могат да бъдат заменени с тези, които сте прехвърлили.)
- Максималната дължина за възпроизвеждане на всеки музикален файл с този фотоапарат е 5 минути.
- Ако не можете да възпроизвеждате музикални файлове поради повреди във файла, извършете [Format Music] (стр. 52) и отново прехвърлете музиката.

**NENC** 

### **Изтриване на изображения**

### **Изтриване на изображения в режим Единично изображение**

- 1 Натиснете бутона (Възпроизвеждане), за да превключите в режим на възпроизвеждане.
- 2 Изведете изображението, което желаете да изтриете  $\rightarrow \overline{\mathbb{m}}$  $(M3T)MBAHe) \longrightarrow [OK]$

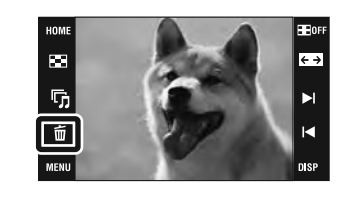

### **Изтриване на изображения в режим Индекс екран**

- 1 Натиснете бутона (Възпроизвеждане), за да превключите в режим на възпроизвеждане.
- 2 Докоснете (Индекс изображение), за да изведете режим Индекс екран.
- $3 \quad \overline{\text{m}}$  (Изтриване)  $\rightarrow$  докоснете изображението, което желаете да изтриете  $\rightarrow \rightarrow \rightarrow$  [OK].
	- Докоснете изображението с означение  $\checkmark$ , за да премахнете маркировката.

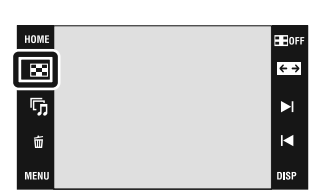

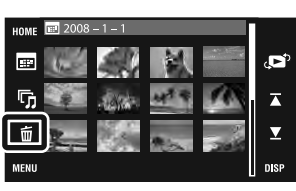

z **Можете да превключите между режим Индекс екран и режим Единично изображение, когато избирате изображения.**

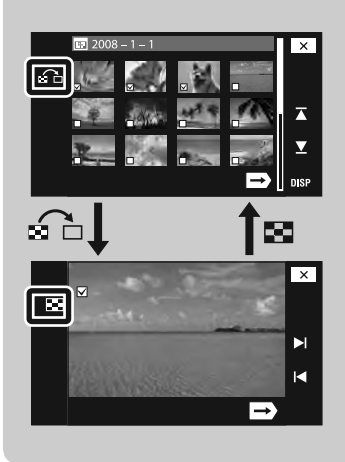

Докоснете на Индекс екрана, за да се върнете към екран Единично изображение, и докоснете на Екрана с единично изображение, за да се върнете към Индекс екран.

• Също така, можете да превключвате между режим Индекс екран и режим Единично изображение в [Add/ Remove Favorites], [Add/ Remove Sharemark], [Protect] или [DPOF]. **HOME/MENU** 

Търсене по

# **Широк zoom**

В режим на единично изображение, изображенията със съотношение 4:3 и 3:2 се възпроизвеждат със съотношение 16:9. В този случай, горната и долната част на изображението леко ще бъдат отрязани.

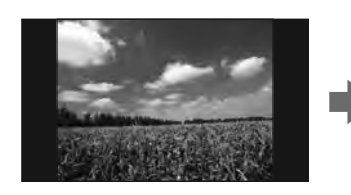

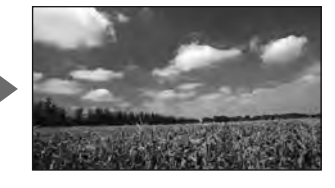

- 1 Натиснете бутона (Възпроизвеждане), за да превключите в режим на възпроизвеждане.
- 2 Докоснете ← → (широк zoom)
- 3 За да отмените функцията широк zoom, отново докоснете (широк zoom).

#### Забележка

• Функцията широк zoom не работи за движещи се изображения и за изображения със съотношение 16:9.

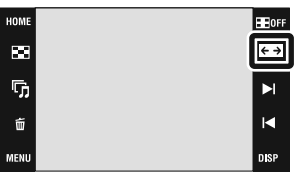

Съдържание

**Съдържание** 

### **Временно въртене на дисплея**

Тази функция се използва в режим Единично изображение, за да завъртите изображението и да го увеличите на екрана.

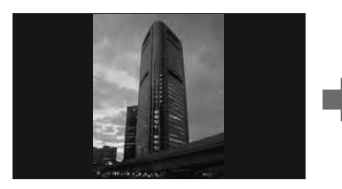

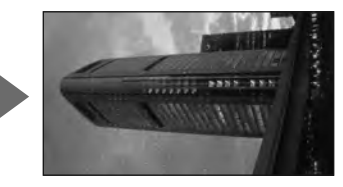

- 1 Натиснете бутона (Възпроизвеждане), за да превключите в режим на възпроизвеждане.
- 2 Изберете вертикална ориентация на изображението докоснете (Временно въртене на дисплея).
- 3 За да отмените дисплея, отново докоснете (Временно въртене на дисплея).

#### Забележки

- Функцията Временно въртене на дисплея не работи за движещи се изображения или изображения с хоризонтална ориентация.
- Докосването на > // < отменя временното въртене на дисплея.

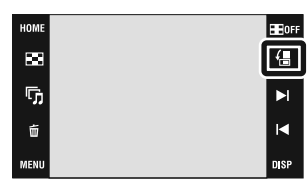

Съдържание

Съдържание

### **Преглед на движещи се изображения**

- 1 Натиснете бутона (Възпроизвеждане), за да превключите в режим на възпроизвеждане.
- 2 Изберете движещо се изображение с помощта на  $\blacktriangleright$   $\blacksquare$
- 3 Докоснете ▶ (Възпроизвеждане).

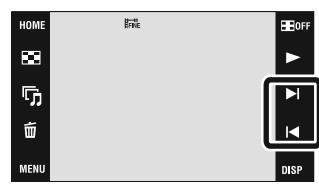

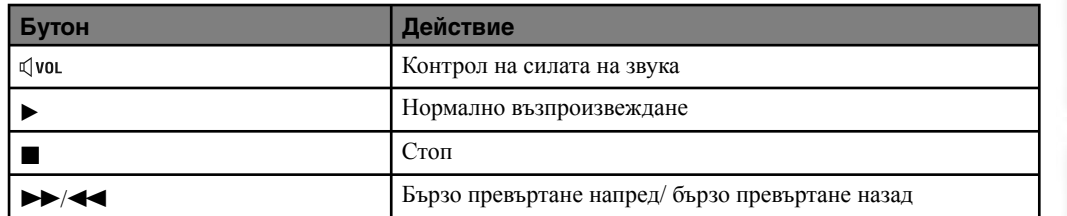

#### Забележки

- Движещите се изображения, които са с размер на изображението [320], се извеждат в по-малък размер. •
- Възможно е да не успеете да възпроизведете някои изображения, заснети с други модели фотоапарати. За да възпроизведете тези изображения, докоснете **HOME**, след това изберете [Folder View] от **•** (Преглед на изображения 1) или  $\blacksquare$  (Преглед на изображения).

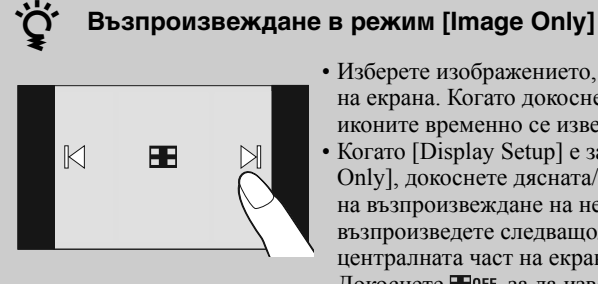

- Изберете изображението, като докоснете лявата и дясната страна на екрана. Когато докоснете центъра на екрана, бутоните и иконите временно се извеждат .
- Когато [Display Setup] е зададен в положение [Image Only], докоснете дясната/лявата страна на екрана по време на възпроизвеждане на неподвижни изображения, за да възпроизведете следващо/предходно изображение, и докоснете централната част на екрана, за да изведете в режим [Normal]. Докоснете **H**OFF, за да изведете отново [Image Only].

### **Интерактивен албум със снимки (само за DSC-T700)**

Фотоапаратът автоматично представя изображенията на фон, както при албум със снимки. Можете да запазите изображения върху различни фонове.

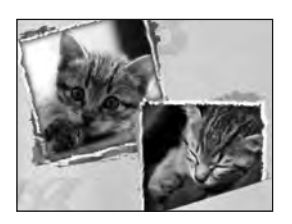

1  $\Box$  НОМЕ  $\rightarrow \Box$  (Преглед на изображения 2)  $\rightarrow$  $[Scrapbook] \longrightarrow OK$ 

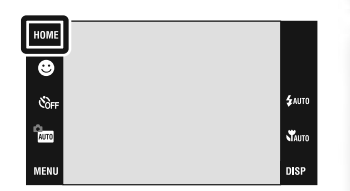

### 2 Обърнете страницата с помощта на  $\blacktriangleright$   $M \blacktriangleleft$ .

Докоснете изображението, за да го приближите. Отново докоснете изображението, за да отмените близкия план.

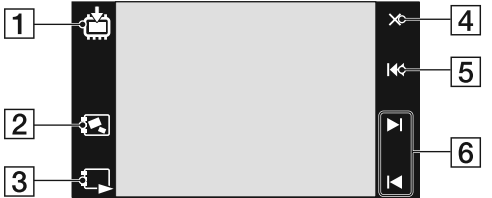

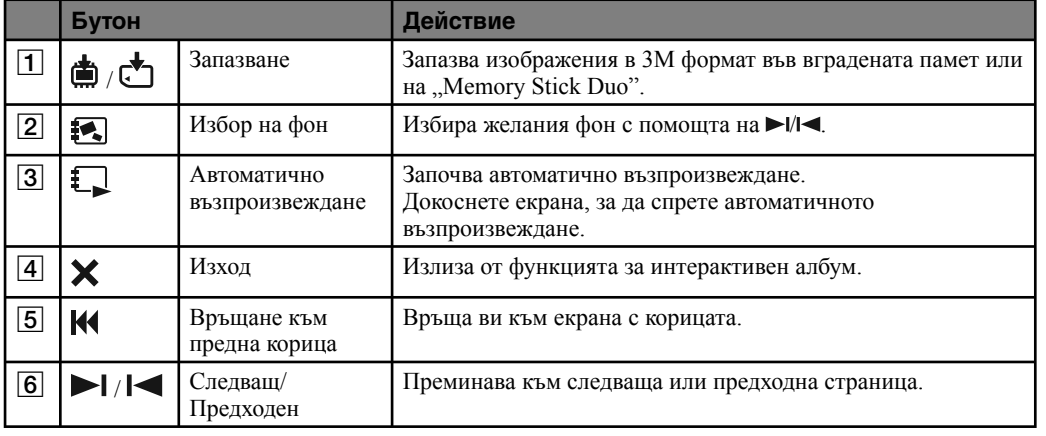

#### Забележки

Дисплеят с албума не работи, когато режимът на преглед е зададен в положение [Folder View]. •

- Не можете да използвате функцията Интерактивен албум с движещи се изображения.
- Изображенията може да изглеждат със синкав оттенък. Това не е неизправност.

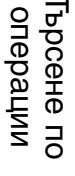

### **• الله:** За да изберете начин на запазване

Можете да запазите изображения за интерактивния албум по следните начини.

**[Save This Image]:** Запазете страницата, която наблюдавате в момента.

**[Select pages and save]:** Изберете и запазете множество изображения.

1 Докоснете / , за да изведете изображението, след това докоснете изображението, за да го запазите.

2 Повторете стъпка 1, за да изберете още изображения.

**3** Докоснете  $\Rightarrow$   $\rightarrow$  [OK].

**[Save All Pages in Scrapbook]:** Запазва всички изображения в интерактивния албум.

Съдържание

Съдържание

### **Възпроизвеждане по дата**

Разделя изображенията според датите на запис. Тази функция е полезна за проверка на времето, когато сте заснели определени снимки, защото изображенията са разделени по дати.

- 1 DSC-T700  **НОМЕ** → ● (Преглед на изображения 1) → **[Date View] DSC-T77 НОМЕ** → ▶ (Преглед на изображения) →  $[Date View] \rightarrow OK$
- 2 Изберете датата, която желаете да изведете, с помощта на  $\blacktriangleright$ / $\blacktriangleright$

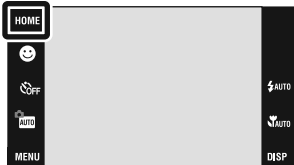

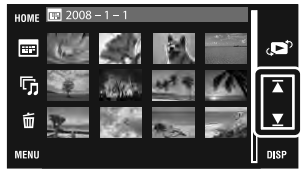

#### Забележки

- Тази опция не се извежда, когато вградената памет се използва за запис на изображения (само за DSC-T77).
- Когато не можете да възпроизвеждате изображения, записани с друг фотоапарат, на това устройство, опитайте да прегледате изображенията в режим [Folder View].

### **`்** За да изберете възпроизвеждане на изображенията по календар

Докоснете (Date List) в режим Индекс екран и можете да изберете датата, на която сте заснели изображението, което желаете да възпроизведете, от режима Преглед по дати.

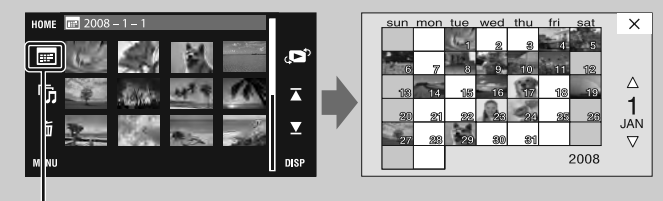

Списък с дати

Съдържание

Съдържание

Търсене по операции

*T***bpceHe по**<br>HOME/MENU

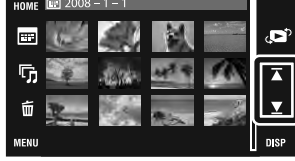

### **Възпроизвеждане по събитие**

Автоматично разделя изображенията по дата и честота на възпроизвеждането, и извежда изображенията в групи.

1 DSC-T700  **(Преглед на изображения 1) [Event View] DSC-T77 НОМЕ** → ▶ (Преглед на изображения) →

2 Изберете група със събитие, която желаете да изведете, с помошта на  $\overline{\blacktriangle}$   $\overline{\blacktriangle}$ .

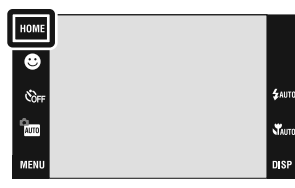

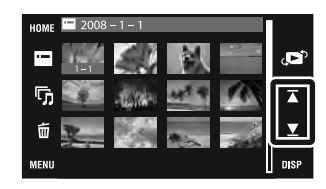

#### Забележки

**[Event View]** 

- Тази опция не се извежда, когато вградената памет се използва за запис на изображения (само за DSC-T77).
- Когато не можете да възпроизвеждате изображения, записани с друг фотоапарат, на това устройство, опитайте да прегледате изображенията в режим [Folder View].

### z **За да изберете Възпроизвеждане на изображенията по списък със събития**

Докоснете (Event List) в режим Индекс екран и можете да изберете от списъка със събития конкретната група със събитие, съдържаща изображението, което желаете да възпроизведете. Можете да въведете име за желаното събитие за всяка от групите, като използвате софтуера "PMB" (приложен в комплекта). За подробности относно въвежедането на име за събитието вижте "PMB ръководство".

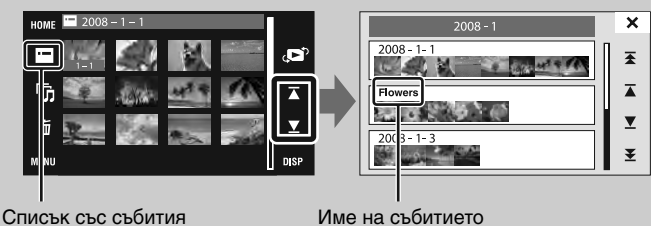

Tьрсене по Мабучен Търсене по Мабучен<br>HOME/MENU указател указател Азбучеі

**HOME/MENU** Гърсене по

# **Любими**

Извежда изображения за всяка група във Favorites (Любими), за която сте регистрирали изображения (стр. 104).

HOME 1 DSC-T700 Ξ  **ГОМЕ** → ● (Преглед на изображения 1) → č. **£AUTI [Favorites]**  auto<br>Auto Starte<sub>d</sub> nico<br>. **DSC-T77 НОМЕ** → ▶ (Преглед на изображения) → **[Favorites] → OK** 2 Докоснете номера от Favorites (Любими), ్రు който желаете да изведете. ್ ៊ុ

> Брой изображения, регистрирани в списъка Favorites (Любими)

Извежда изображенията, които са записани най-скоро

#### Забележки

- Тази опция не се извежда, когато вградената памет се използва за запис на изображения (само за DSC-T77).
- Когато не можете да възпроизвеждате изображения, записани с друг фотоапарат, на това устройство, опитайте да прегледате изображенията в режим [Folder View].

Съдържание

**Съдържание** 

указател Азбучен

### **Възпроизвеждане по папки**

Извежда изображения за всяка папка, създадена посредством използването на [Create REC.Folder] в [Memory Tool].

- 1 DSC-T700  **НОМЕ** →  $\blacktriangleright$  (Преглед на изображения 1) → **[Folder View]**  $\rightarrow$  **OK DSC-T77 НОМЕ** → ▶ (Преглед на изображения) → **[Folder View]**  $\rightarrow$  **OK**
- 2 Изберете папка, която желаете да изведете, с помощта на  $\overline{\blacktriangle} / \overline{\blacktriangle}$ .

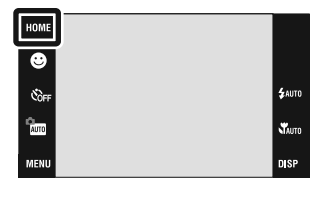

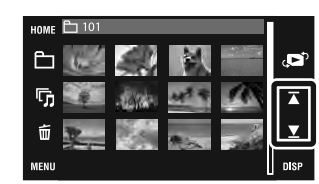

### **Относно папките**

• Фотоапаратът запазва изображения в определена папка на "Memory Stick Duo" или вградената памет. Папката "101MSDCF" или "101 SONY" съществува, когато закупите фотоапарата, и всички изображения се записват там.

### За да изберете папка за възпроизвеждане

Докоснете (Избор на папка) в режим Индекс екран и ще изберете папката за възпроизвеждане, която съдържа изображения, които желаете да възпроизвеждате.

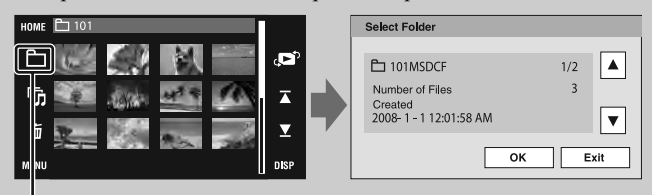

Избор на папка

- Когато има само една папка, създайте папка за запис.
- Тази опция не се извежда, когато вградената памет се използва за запис на изображения •(само за DSC-T77).

HOME/MENU Гърсене по

Съдържание Съдържание

### **Сваляне на музика**

Можете да използвате "Music Transfer" в CD-ROM диска (приложен в комплекта), за да прибавите или промените музикалните записи за фон.

1 DSC-T700  **НОМЕ** →  $\Box$  (Преглед на изображения 2) → **[Music Tool]**  $\rightarrow$  **OK**  $\rightarrow$  [Download Music]  $\rightarrow$  OK **DSC-T77 (Преглед на изображения)**   $[Music Tool] \rightarrow OK \rightarrow [Download Music] \rightarrow OK$ 

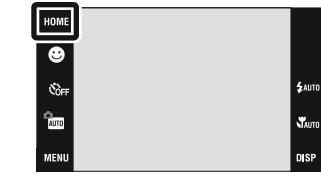

2 Извършете USB връзка между фотоапарата и компютъра, и прибавете или променете музикалните файлове (стр. 136, 139).

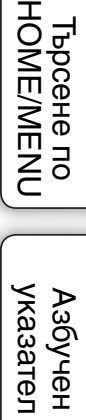

# **Форматиране на музика**

Можете да използвате "Music Transfer" в CD-ROM диска (приложен в комплекта), за да изтриете всички музикални файлове, запазени във фотоапарата, които използвате за фон. Това може да бъде използвано в случаите, когато музикалните файлове за фон са повредени и не могат да бъдат възпроизвеждани.

- 1 DSC-T700  **(Преглед на изображения 2)**   $[Music Tool] \rightarrow OK \rightarrow [Format Music] \rightarrow OK$ **DSC-T77**  $\overline{HOMI} \rightarrow \overline{V}$ ) (Изреждане на изображения)  $\rightarrow$  $[Music Tool] \rightarrow OK \rightarrow [Format Music] \rightarrow OK$
- 2 Възстановете музиката, зададена по подразбиране във фотоапарата, посредством "Music Transfer" (стр. 136).

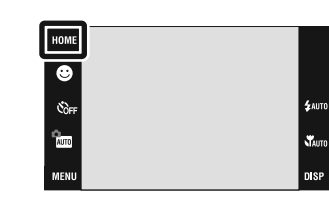

Търсене по операции

указател Азбучеі

# **Форматиране (Format)**

Форматира "Memory Stick Duo" или вградената памет. Продаваните в търговската мрежа "Memory Stick Duo" вече са форматирани и могат да бъдат използвани веднага.

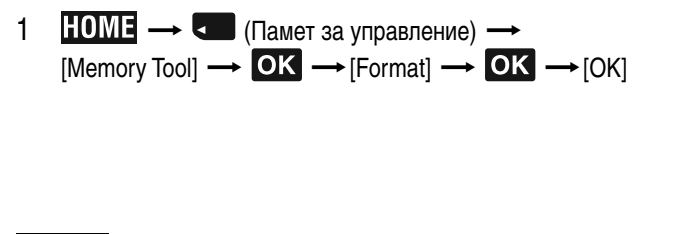

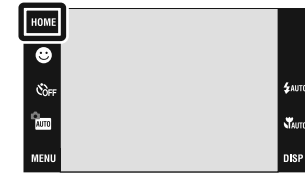

#### Забележка

• Обърнете внимание, че форматирането безвъзвратно изтрива всички данни, включително и защитените изображения.

### **Създаване на папка за запис (REC.Folder)**

Създава папка на носителя за запис на изображения.

Изображенията се записват в новосъздадената папка, докато не създадете или изберете различна папка за запис.

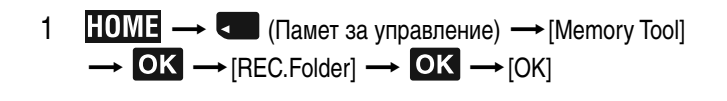

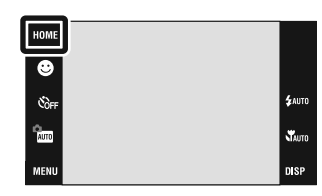

#### Забележки

- Тази опция не се извежда, когато използвате вградената памет за запис на изображения (само за DSC-T77).
- Не можете да изтриете папка с фотоапарата. За да изтриете папката, използвайте компютър и др.
- В една папка могат да бъдат запазени до 4,000 изображения. Когато капацитетът на папката бъде надхвърлен, автоматично се създава нова папка.

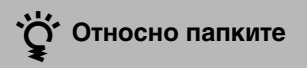

• След като новата папка бъде създадена, вие можете да промените папката за съхранение (стр. 55) и да изберете папката за преглед на изображения (стр. 101).

#### **Смяна на папката за запис**  Съдържание Съдържание **(Change REC.Folder)** Сменя текущата папка за запис на изображения. HOME 1  $\overline{HOMF} \longrightarrow \overline{C}$  (Памет за управление)  $\longrightarrow$  [Memory Tool] Ξ  $\rightarrow$  OK  $\rightarrow$  [Change REC.Folder]  $\rightarrow$  OK  $\rightarrow$  [OK] čò.  $4 \text{nm}$ Търсене по операции **Corre WAUTO** 2 Изберете папката, която желаете да записвате →<br>Докоснете [OK]. nico Change REC.Folder 白 101MSDCF  $\boxed{\blacktriangle}$  $1/2$ Number of Files Created<br>2008-1-112:01:58 AM  $\boxed{\mathbf{v}}$ TbpceHe no Tьрсене по Мабучен Търсене по Мабучен<br>HOME/MENU указател  $\overline{\alpha}$  $\sqrt{\frac{2}{1-\text{Cancel}}}$ Забележки • Тази опция не се извежда, когато използвате вградената памет за запис на изображения (само за DSC-T77). • Не можете да изберете папка "100MSDCF" като папка за запис. • Не можете да преместите записаните изображения в различна папка. указател Азбучен

## **Копиране (Copy) (само за DSC-T77)**

Копира всички изображения във вградената памет на "Memory Stick Duo".

1 Заредете "Memory Stick Duo" във фотоапарата.

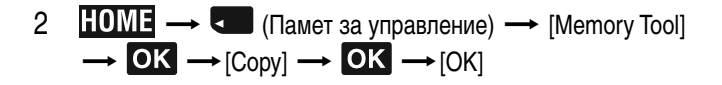

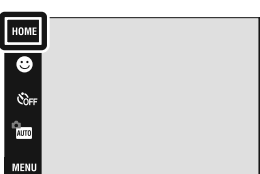

#### Забележки

- Използвайте напълно зареден комплект батерии. Ако се опитате да копирате файлове с изображения с помощта на комплект батерии, които имат малко остатъчен заряд, възможно е зарядът на батериите да свърши, което от своя страна ще причини прекратяване на операцията по копирането, а това може да доведе до повреда на данните.
- Не можете да избирате изображения за копиране.
- Оригиналните изображения във вградената памет се запазват след копирането. За да изтриете съдържанието на вградената памет, след копирането извадете "Memory Stick Duo", след което форматирайте вградената памет ([Format] в [Internal Memory Tool]) (стр. 53).
- Ha "Memory Stick Duo" се създава нова папка и всички данни ще се копират в нея. Не можете да избирате определена папка и да копирате изображения в нея.
- Когато използвате DSC-T700, функцията [Copy] не работи. Свържете фотоапарата и прехвърлете изображенията на компютър, след това ги прехвърлете на "Memory Stick Duo" (стр. 126 до 129).

# **Звуков сигнал (Beep)**

Избира звука, който се чува при работа с фотоапарата.

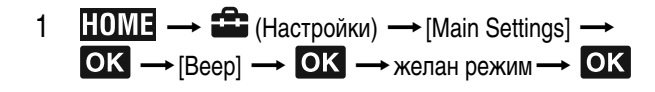

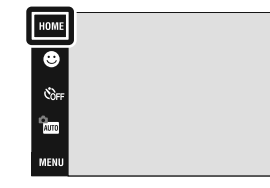

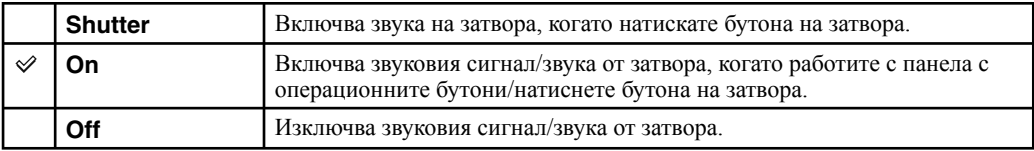

.<br>\$auto .<br>Viauto **DISP** 

### **Наръчник за функцията (Function Guide)**

Когато работите с фотоапарата, наръчникът за функцията се извежда или се скрива.

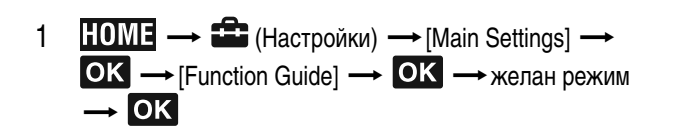

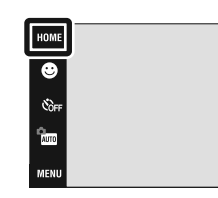

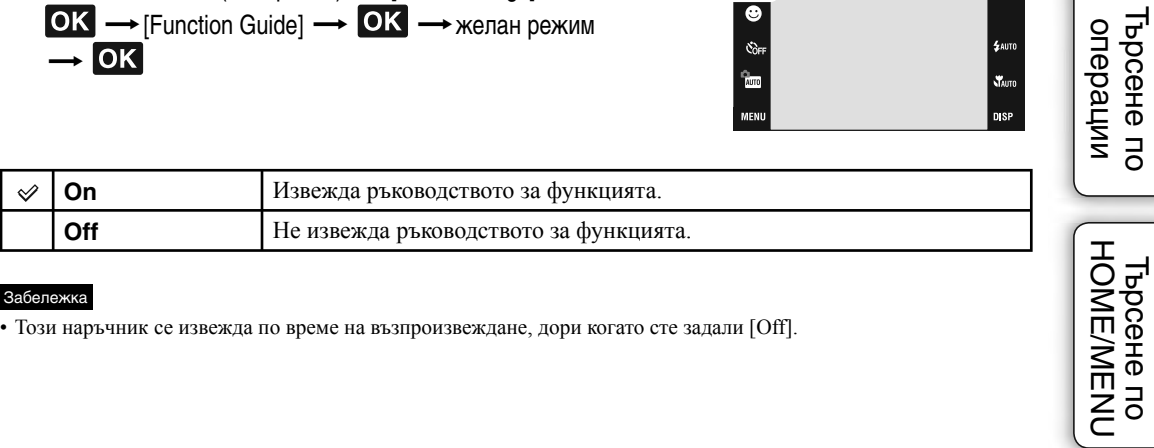

#### Забележка

• Този наръчник се извежда по време на възпроизвеждане, дори когато сте задали [Off].

.<br>Vadti

# **Нулиране (Initialize)**

#### Нулира всички настройки.

Изображенията ще се запазят, дори когато активирате тази функция.

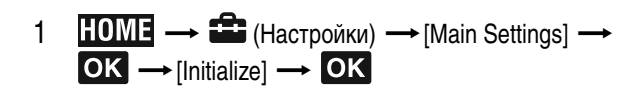

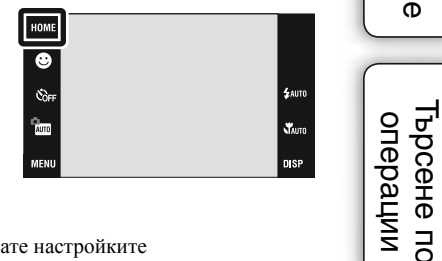

#### Забележки

• Функцията за заключване на паролата не се освобождава, дори когато нулирате настройките (само за DSC-T700).

Внимавайте да не изключите фотоапарата по време на нулиране. •

\_<br>Пырсене по<br>| HOME/MENU

Съдържание

Съдържание

# **Настройка (Calibration)**

Позволява ви да извършвате настройка, когато бутоните на панела с операционните бутони не работят при докосване.

- 1 **HOME** → <del>■</del> (Настройки) → [Main Settings] →  $\rightarrow$  [Calibration]  $\rightarrow$
- 2 Като използвате маркер, докоснете централната част на означението х, изведено на екрана.

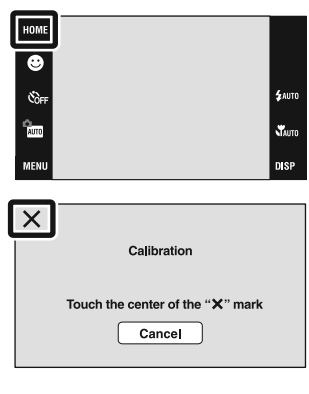

#### Забележки

- За да прекратите процеса по настройка по средата, докоснете [Cancel]. Това няма да повлияе на настройките, извършени до този момент.
- Ако не успеете да докоснете правилното място, настройката не се извършва. Докоснете отново означението х.

Съдържание

**Съдържание** 

# **Корпус (Housing)**

Променя функцията на някои бутони, за да работите с фотоапарата, когато го поставите в калъф (водоустойчив корпус). Вижте и ръководството за експлоатация, приложено към корпуса.

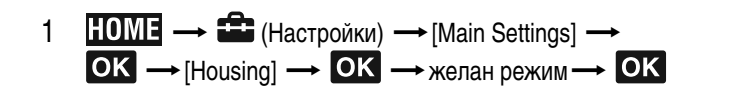

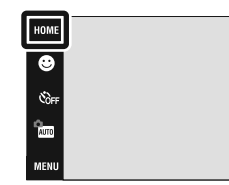

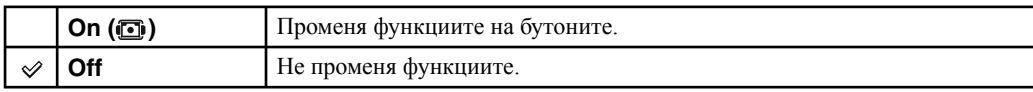

#### Забележки

• Предметите не могат да бъдат фокусирани, като докоснете екрана.

- DISP (дисплеят на екрана) винаги е зададен в положение [Normal].
- Някои функции са ограничени и някои бутони не се извеждат на екрана.

**EAUTO** 

**WAUTO** nie

### **Режим на демонстрация (Demo mode)**

Можете да прегледате Демонстративния режим за усмивка и Разпознаване на сцена.

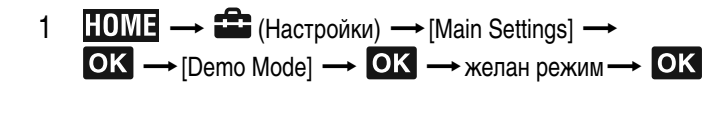

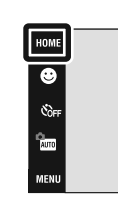

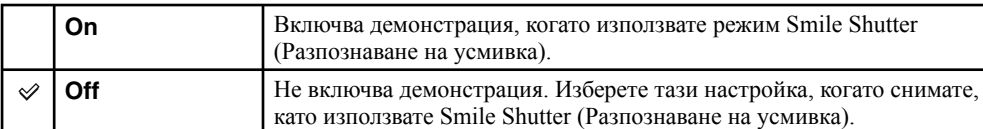

### **Преглед на демонстрацията**

1 Свалете капачето на обектива, за да превключите в режим на запис.

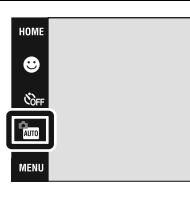

Tьрсене по Мабучен Търсене по Мабучен<br>HOME/MENU указател указател Азбуче

 $\mathbf{x}_{\text{atm}}$ 

**HOME/MENU** Гърсене по

Съдържание

**Съдържание** 

Търсене по операции

- $2-\frac{1}{1000}$  (режим Запис)  $\longrightarrow$  NUIO (Автоматична настройка)  $\longrightarrow$ .
- 3 Насочете фотоапарата към обекта.

#### **Разпознаване на сцена**

Когато се извършва разпознаване на сцена, на екрана се извежда иконата и описание на разпознатата сцена. Когато натиснете бутона на затвора, изображението се записва.

#### **Smile Shutter**

Докоснете  $\bullet$  (икона за усмивка). Фотоапаратът автоматично включва затвора, когато бъде разпознато усмихнато лице, но изображението няма да се запише.

Когато отново докоснете  $\bullet$  (икона за усмивка), операцията се връща в режим на демонстрация на разпознаване на сцена.

#### Забележки

- Автоматичният преглед се фиксира в положение [On].
- Когато DISP (дисплеят на екрана) бъде зададен в положение [Normal], някои икони не се извеждат на LCD екрана.
- Когато извеждате демонстративен режим за разпознаване на сцена, настройката се фиксира в положение [Advanced] (стр. 79).

# **USB свързване (USB Connect)**

Изберете режим USB, когато свързвате фотоапарата към компютър или към PictBridge-съвместим принтер, използвайки кабел за мулти употреба.

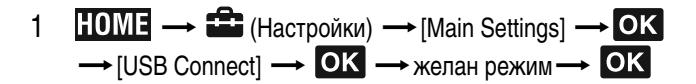

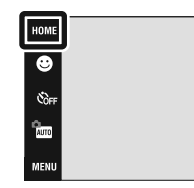

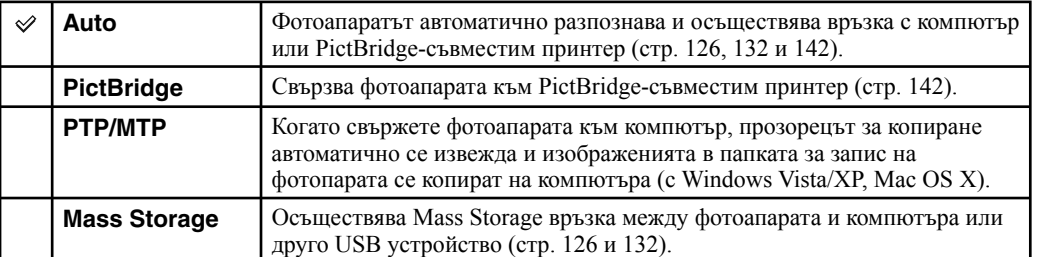

#### Забележки

- Ако не можете да осъществите връзка между фотоапарата и PictBridge-съвместим принтер докато устройството е в положение [Auto], изберете [PictBridge].
- Ако не можете да осъществите връзка между фотоапарата и компютър или друго USB устройство, като използвате настройка [Auto], изберете настройка [Mass Storage].

Търсене по операции

.<br>\$auto

.<br>Vajto nie.

## **LUN настройки (само за DSC-T700)**

Задава начина на извеждане за носителя, изведен на екрана на компютъра или друг монитор, когато фотоапаратът е свързан с компютър или AV компонент, посредством USB връзка.

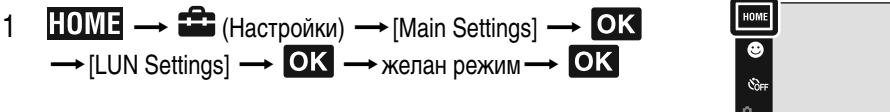

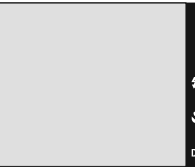

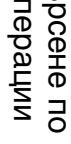

 $\overline{5}$  операци

Съдържание

**Съдържание** 

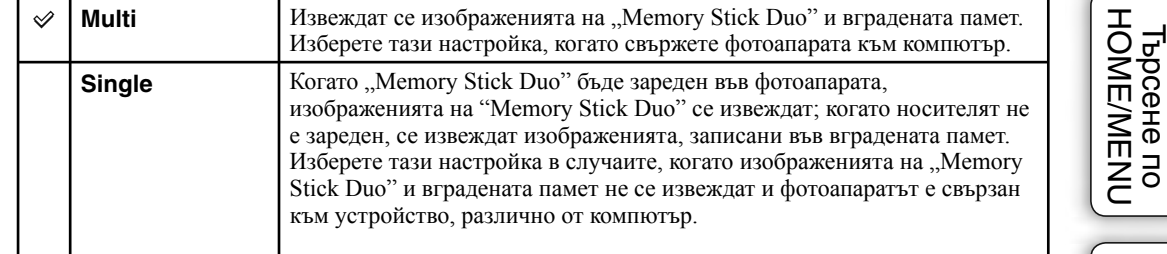

#### Забележка

• Винаги избирайте [Multi], когато прехвърляте изображения на носител посредством "PMB Portable".

# **COMPONENT**

Избира вида на видео сигнала, който се извежда от SD и HD(1080i), в зависимост от свързания телевизор (стр. 119).

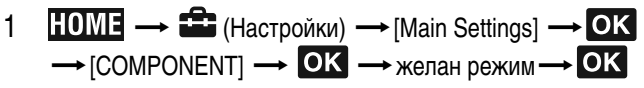

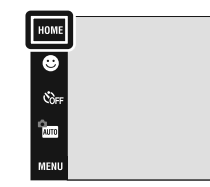

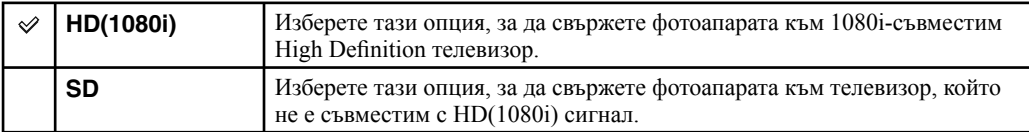

#### Забележки

• Не можете да преглеждате движещи се изображения, изведени с [HD(1080i)] формат на сигнала. Задайте [COMPONENT] в положение [SD], когато преглеждате движещи се изображения.

• Когато преглеждате изображения от интерактивния албум със снимки, докато извеждате с [HD(1080i)] формат на сигнала, [COMPONENT] автоматично се задава в положение [SD] (само за DSC-T700).

 $4 \text{ and}$ 

 $\mathbf{x}$ n ei

# **Видео изход (Video Out)**

Задава изходния видео сигнал в съответствие със системата за цветна телевизия на свързаното видео оборудване. Различните страни и региони използват различни системи за цветна телевизия. Ако желаете да гледате изображенията на телевизионен екран, проверете системата за цветна телевизия за страната или региона, в която ще използвате фотоапарата (стр. 121).

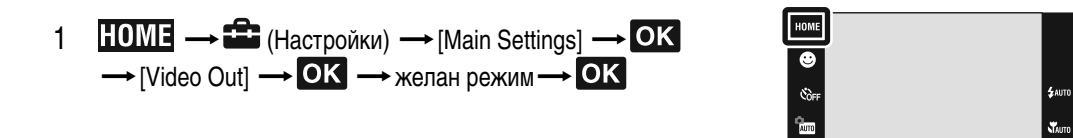

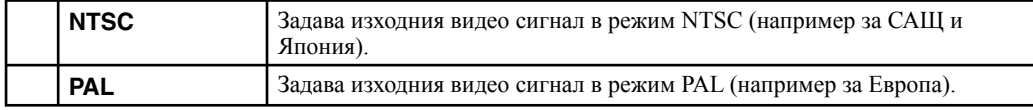

Tьрсене по Мабучен Търсене по Мабучен<br>HOME/MENU указател указател Азбучеі

HOME/MEN Гърсене по

Търсене по операции

nisi

# **TV TYPE**

Задава съотношение на екрана за телевизора, който ще свържете за възпроизвеждане.

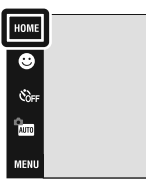

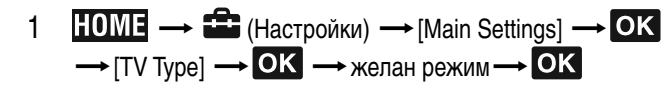

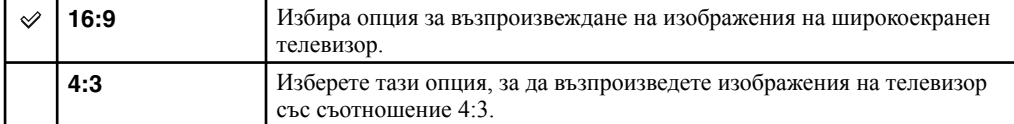

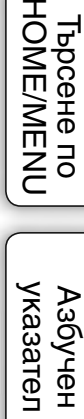

**Tьрсене по**<br>| HOME/MENU

**SAUTO** 

 $\chi$ **DISP** 

### **Заключване с парола (само за DSC-T700)**

Можете да зададете парола, за да предотвратите възпроизвеждане на изображенията във вградената памет.

1  $\overline{HOM} \rightarrow \overline{H}$  (Настройки)  $\rightarrow$  [Main Settings]  $\rightarrow$  OK  $\rightarrow$  [Password Lock]  $\rightarrow$  OK

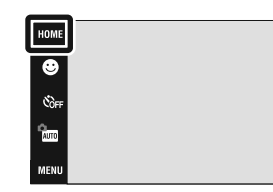

 $\pmb{0}$  $\mathbf{1}$  $\overline{2}$ 

5

6

**Cancel** 

**Delete**

3  $\overline{4}$  $\boldsymbol{9}$ 

8

**WAUTO** 

# Съдържание Съдържание

Търсене по операции

Tьрсене по Мабучен Търсене по Мабучен<br>HOME/MENU указател

указател Азбучен

HOME/MENU Гърсене по

### **Задаване на парола**

- 1 Извежда се екранът за въвеждане на парола Въведете 4- $\mu$ ифрен номер по ваш избор  $\rightarrow$  [OK]
- 2 Извежда се екранът за повторно въвеждане на паролата Въведете същия 4-цифрен номер отново  $\rightarrow$  [OK]  $\rightarrow$  [OK]. Ако въведете неправилен номер, се извежда прозорец със съобщение. Докоснете прозореца със съобщението и отново въведете правилната парола.

### **Въвеждане на паролата и възпроизвеждане на изображенията**

1 Извежда се екранът за въвеждане на парола **— Въведете 4-цифрената парола, която сте** задали  $\rightarrow$  [OK]

#### Забележки

- Не можете да задавате парола за "Memory Stick Duo" изображения.
- Паролата не се освобождава, дори когато извършите нулиране на настройките. •

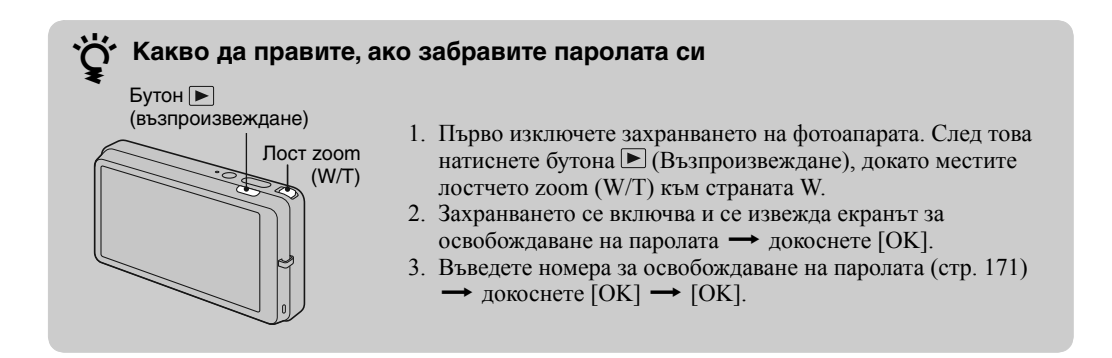

# **AF илюминатор (AF Illuminator)**

AF илюминаторът предоставя запълващо осветление, което ви помага да фокусирате по-лесно върху

AF илюминаторът излъчва червена светлина, която позволява на фотоапарата да фокусира лесно, когато натиснете наполовина бутона на затвора и задържите в това положение, докато фокусът се заключи. В този момент се извежда индикаторът  $E$ <sub>ом.</sub>

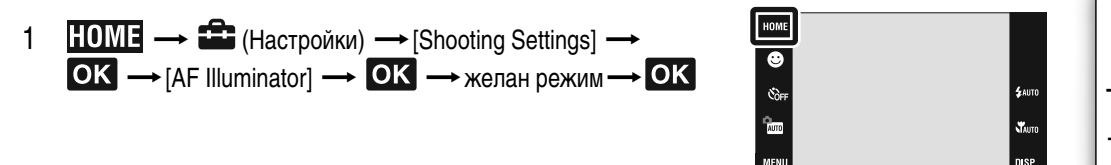

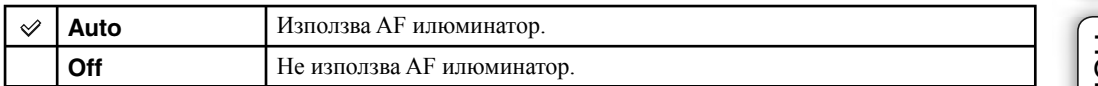

#### Забележки

обект в тъмна среда.

• Можете да постигнете фокусиране, ако светлината от АF илюминатора достига до обекта, дори ако светлината е леко изместена от центъра му.

- Настройката AF илюминатор не функционира, когато •
- сте задали [Focus] в полуръчната функция.
- сте задали режим (Пайзаж), (Нощна сцена), (Фойерверки) или (Висока скорост на затвора) в режим Избор на сцена.
- [Housing] е зададен в положение [On].
- Когато използвате AF илюминатора, настройката на рамката-търсач на AF обхват става недостъпна и рамката е указана с пунктирана линия. AF действа с приоритет върху обекти, разположени близо до центъра на рамката.
- АГ илюминаторът излъчва много ярка светлина. Въпреки че няма проблеми с безопасността, не поглеждайте директно и от близко разстояние в излъчвателя на AF илюминатора.

# **Решетка (Grid Line)**

Като се водите по решетката, лесно можете да позиционирате обекти в хоризонтална/ вертикална позиция.

1 НОМЕ - В (Настройки) - [Shooting Settings] - $\rightarrow$  [Grid Line]  $\rightarrow$  **OK**  $\rightarrow$  желан режим  $\rightarrow$ 

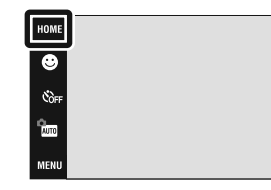

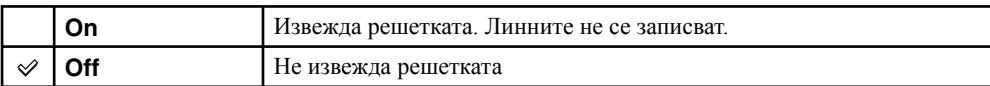

.<br>Фаито

and the Magnetic State of the Magnetic State State in the Magnetic State State State State State State State State State State State State State State State State State State State State State State State State State State **DISP** 

# **AF режим (AF Mode)**

Избира режим на работа в режим на автоматично фокусиране.

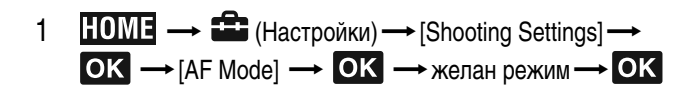

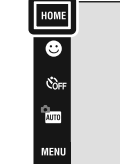

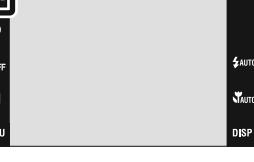

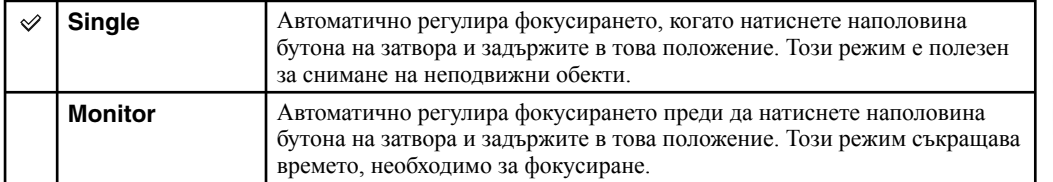

#### Забележки

- Консумацията на заряда от батериите е по-голяма в режим [Monitor], отколкото в режим [Single].
- Настройката за AF режима е невалидна, когато: •
- Разпознаването на сцена е зададено в положение, различно от [Off].
- Включите функцията Face Detection.
- Когато използвате полуръчната функция, автоматично се избира положение [Single].

# **Цифров zoom (Digital Zoom)**

Избира режима на цифров zoom. Фотоапаратът увеличава изображението, използвайки оптичен zoom (до 4х).

Когато степента на увеличението (zoom) надвиши 4х, фотоапаратът използва smart или precision цифров zoom.

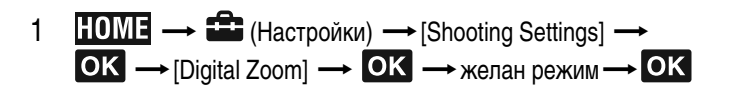

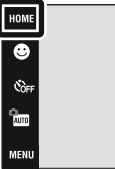

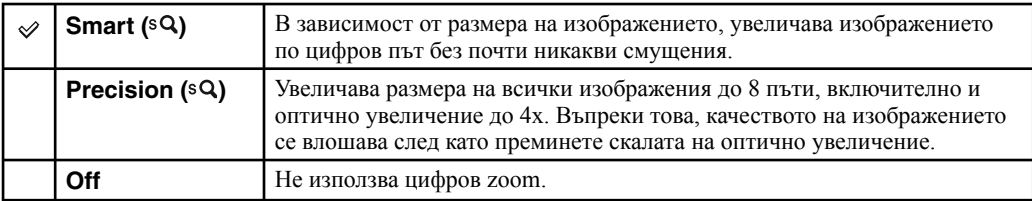

#### Забележки

Функцията за цифров zoom не работи, когато използвате функцията за разпознаване на лице, или когато • записвате движещи се изображения.

Функцията smart zoom не работи, когато размерът на изображението е зададен в положение [10M], [3:2 (8M)] • или [16:9 (7M)].

### **Размер на изображението и максимална скала на увеличение, като използвате smart zoom (включително оптичен zoom 4x)**

Поддържаното zoom съотношение се различава в зависимост от размера на изображението.

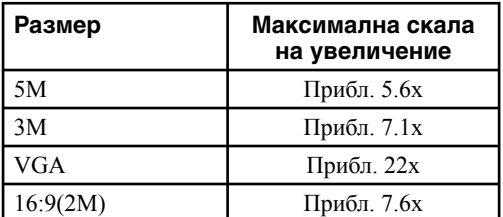
# **Автоматична ориентация (Auto Orientation)**

Когато обърнете фотоапарата във вертикална позиция, за да заснемете портретна снимка, устройството записва информация за позицията на снимката и извежда изображението в портретна позиция.

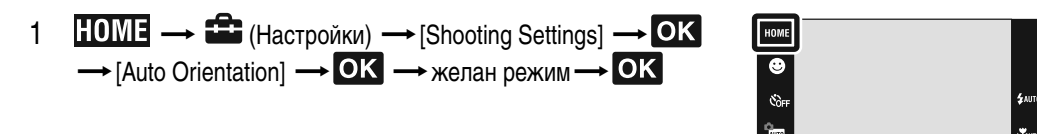

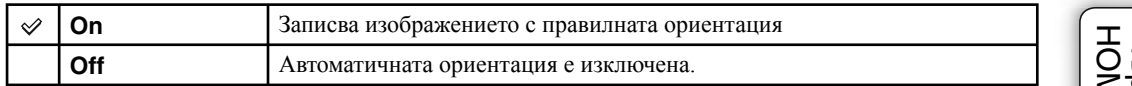

#### Забележки

- При изображения във вертикална позиция, вляво и дясно на изображението се извеждат черни ленти.
- В зависимост от ъгъла на снимане на фотоапарата, възможно е ориентацията на изображението да не се запише правилно.
- Не можете да използвате Автоматичната ориентация, когато в режима за избор на сцена сте избрали (Под вода).
- Понякога автоматичната ориентация не може да бъде изпълнена, когато използвате променливотоков адаптер (не е приложен в комплекта) и терминала за USB/AV/DC IN кабела за мулти употреба (не е приложен в комплекта).

### **Въртене на изображение след запис**

• Ако изображението не се запише в правилната ориентация, можете да използвате [Rotate] в екрана MENU, за да изведете изображението в портретна позиция.

**73**BG

# **Автоматичен преглед (Auto Review)**

Извежда записаното изображение на екрана приблизително около две секунди след като го запишете.

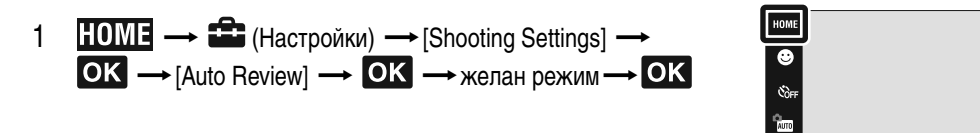

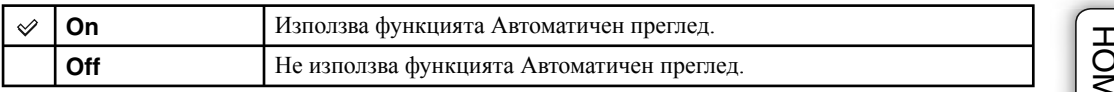

### **``** Запис на друго изображение без забавяне

Ако натиснете бутона на затвора наполовина, дисплеят за записаното изображение изчезва • и можете веднага да запишете следващо изображение, дори ако сте задали функцията Автоматичен преглед в положение [On].

Търсене по операции

**Starro** nisi

### **Сверяване на часовника Съдържание** Съдържание Сверява датата и часа. 1  $\overline{HOME} \longrightarrow \overline{H}$  (Настройки)  $\longrightarrow$  [Clock Settings]  $\longrightarrow$ HOME  $OK \rightarrow$  [Clock Settings]  $\rightarrow$  **OK**  $\overline{\bullet}$

 $\mathcal{C}_{\text{OPT}}$ 

auto<br>Auto

2 Формат на дисплея за желаната дата  $\rightarrow \rightarrow \rightarrow$ докоснете всяка от опциите и задайте цифровата стойност **—** [OK] Индикацията за полунощ е 12:00 АМ, а за обяд 12:00 PM.

#### Забележка

**£AUTI** .<br>Vauto

**DISP** 

<sup>•</sup> Фотоапаратът не притежава функция за наслагване на дати на изображенията. Като използвате "РМВ" в CD-ROM диска (приложен в комплекта), можете да отпечатвате или запазвате изображения с дата.

# **Настройка на езика**

Избира езика, който ще използвате за опциите на менюто, предупрежденията и съобщенията.

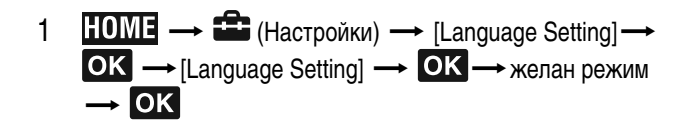

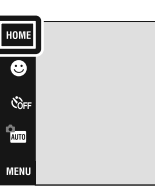

 $4400$  $\chi$ **DISP** 

# **Размер на изображението**

Размерът на изображението определя размера на файла с изображение, който е записан, когато сте записали изображението. Колкото по-голям е размерът на изображението, толкова по-детайлно ще бъде отпечатано на хартия в голям формат. Колкото по-малък е размерът, толкова повече изображения могат да бъдат записани. Изберете размер на изображението, който отговаря на начина, по който ще преглеждате вашите изображения.

 $\bullet$ 

- 1 Свалете капачето на обектива, за да включите режим на запис.
- 2  $\text{HOMI} \rightarrow \text{ROM}$  (Размер на изображението)  $\rightarrow$  желан режим **•• ОК**

### **Когато записвате неподвижни изображения**

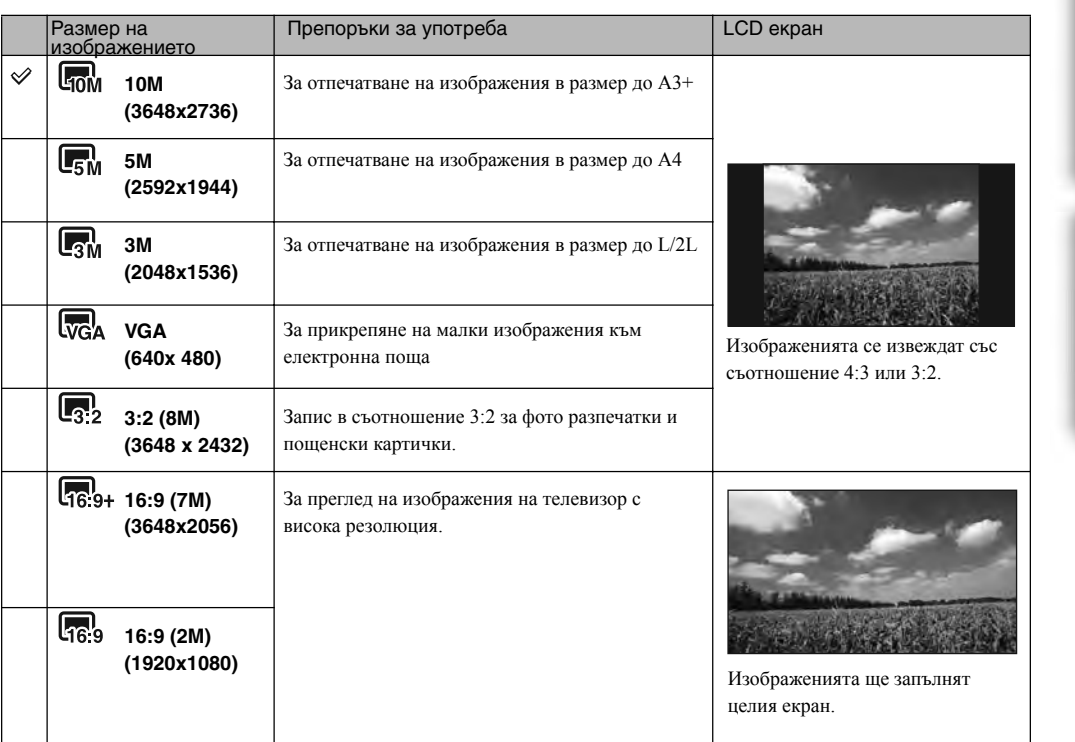

#### Забележка

• Когато отпечатвате изображения, записани със съотношение 16:9, възможно е двата края да се отрежат.

### **В режим на лесен запис**

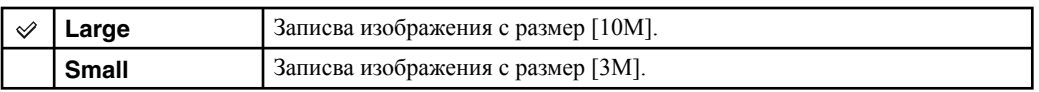

Съдържание Съдържание

**HOME/MENU** Гърсене по

### **Когато записвате движещи се изображения**

Колкото по-голям е размерът на изображението, толкова по-добро е качеството. Колкото по-голям е броят на кадрите в секунда, толкова по-лесно се възпроизвежда изображението.

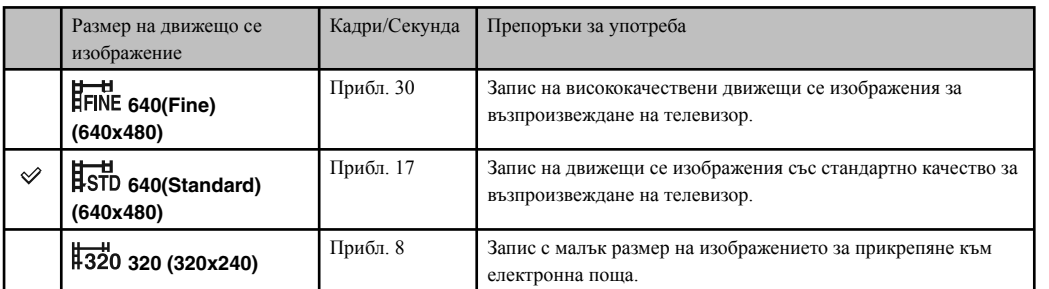

#### Забележки

- Не можете да записвате движещи се изображения с размера, зададен в положение [640(Fine)], във вградената памет (само за DSC-T77).
- Когато използвате "Memory Stick Duo", движещите се изображения с размер [640(Fine)] могат да бъдат записани само на "Memory Stick Duo".
- Този фотоапарат не поддържа запис и възпроизвеждане на HD движещи се изображения. •

### Относно "качество на изображението" и "размер на изображението"

Цифровото изображение е съставено от съвкупност от малки точки, наречени пиксели. Когато качеството на изображението е съставено от много на брой пиксели, снимката е голяма и заема повече памет, но е с по-високо качество. "Размерът на изображението" се определя от броя пиксели. Въпреки че не можете да видите разликата на екрана на вашия фотоапарат, високото качество и времето за обработка на данни се различават, когато изображението бъде отпечатано или изведено на екрана на компютър.

#### **Описание на пикселите и размера на изображението**

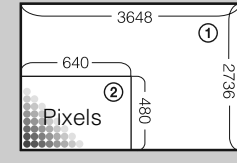

- 1 Размер на изображението: 10M
- 3648 x 2736 пиксела = 9,980,928 пиксела
- 2 Размер на изображението: VGA
	- 640 пиксела x 480 пиксела = 307,200 пиксела.

**Пиксел**

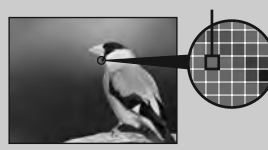

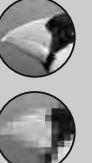

**Много пиксели** 

(Високо качество и голям размер на файла)

**Малко пиксели**  (Грубо качество, но малък размер на файла)

# **Разпознаване на сцена (Scene Recognition)**

Фотоапаратът автоматично разпознава условията на снимане и заснема кадъра.

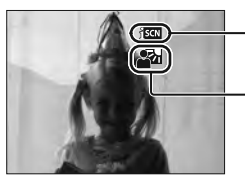

Икона за настоящата настройка

Икона за разпознаване на сцена

Фотоапаратът разпознава следните видове сцени. Когато фотоапаратът определи оптималната сцена, той извежда съответната икона.

(Нощна сцена),  $\triangleq$  (Нощен портрет),  $\triangleq$  (Нощна сцена с използване на статив), (Задно осветяване), <sup>№</sup> (Портрет със задно осветяване), Ш (Пейзаж), Ѿ (Макро), (Портрет)

Ако фотоапаратът не разпознае сцената, устройството записва изображението все едно функцията за разпознаване на сцена е зададена в положение [Off].

- 1 Свалете капачето на обектива, за да включите режима на запис.
- 2  $\frac{p_{\text{AUD}}}{p_{\text{AUM}}}$  (режим Запис)  $\longrightarrow$  AUTO (Автоматична настройка)  $\longrightarrow$ **X** или ОК
- $3 \quad \text{MINU} \longrightarrow \text{SON}$  (Разпознаване на сцена)  $\longrightarrow$  желан режим  $\rightarrow$  OK

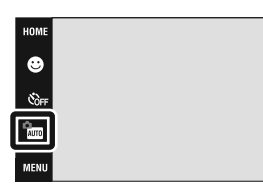

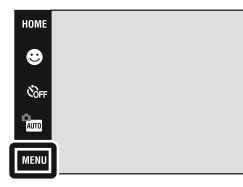

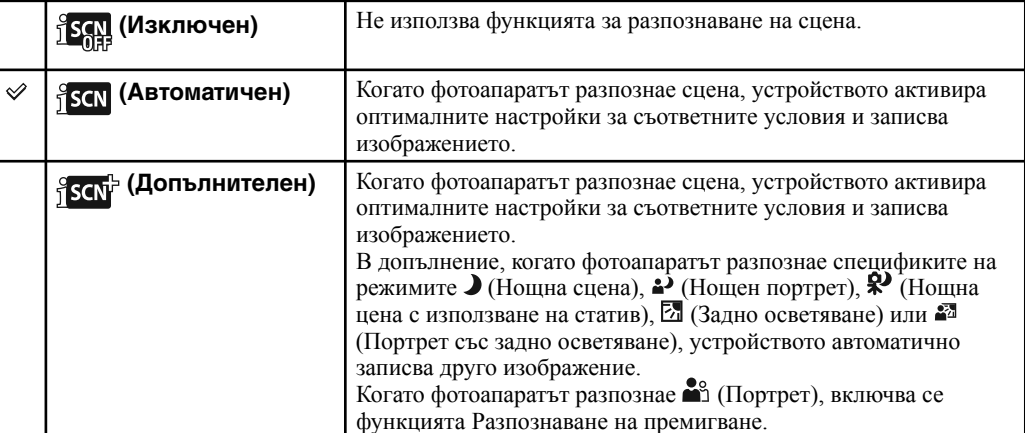

Съдържание Съдържание

st<br>Start nis.

.<br>Vajte

#### Забележки

- Функцията Разпознаване на сцена не работи в следните ситуации: •
	- Когато записвате в режим Макро/Близък фокус
	- По време на burst запис.
	- Когато използвате цифров zoom.
- Достъпните настройки за светкавицата са <sup>4 дито</sup> (Автоматична светкавица) или Э (Изключена светкавица).
- Когато функцията Разпознаване на лица е зададена в положение [When Touched], настройката по подразбиране на [Face Detection] се задава в положение [Auto], ако преди да докоснете екрана [Scene Recognition] е зададен в положение, различно от [Off].
- Сцените  $\mathbb{R}^{\prime}$  (Нощна сцена с използване на статив) понякога не могат да бъдат разпознати в среда, където вибрациите влияят на фотоапарата, дори ако фотоапаратът е поставен на статив.
- Понякога бавният затвор се включва, когато сцената бъде разпозната като  $\mathbb{R}$  (Нощна сцена с използване на статив). Уверете се, че фотоапаратът е неподвижен докато снимате. •
- Обозначението за разпознаване на сцена се извежда независимо от настройката DISP (дисплей на екрана).
- В зависимост от ситуацията е възможно тези сцени да не бъдат разпознати. •
- Функцията Разпознаване на премигване не работи, когато зададете режима Разпознаване на сцена в положение [Auto].

### **`்ட்** Какво представлява функцията Разпознаване на премигване?

Когато зададете функцията Разпознаване на сцена в положение [Advanced] и ако докато снимате обектът затвори очи, функцията сработва и фотоапаратът автоматично записва друго изображение веднага след заснетият кадър, при който обектът вече е с отворени очи. Фотоапаратът автоматично избира и извежда изображението, на което обектът е със отворени очи.

Когато функцията за разпознаване на премигването сработи, но фотоапаратът може да заснеме само кадри, при които обектът е със затворени очи, на LCD екрана се извежда съобщение "Blinked eye detected" ("Разпознато е премигване").

Когато зададете функцията за разпознаване на сцена в положение [Auto], функцията Разпознаване на премигване не сработва, но съобщението "Blinked eye detected" ("Разпознато е премигване") се извежда на LCD екрана, когато запишете изображение, на което обектът е със затворени очи.

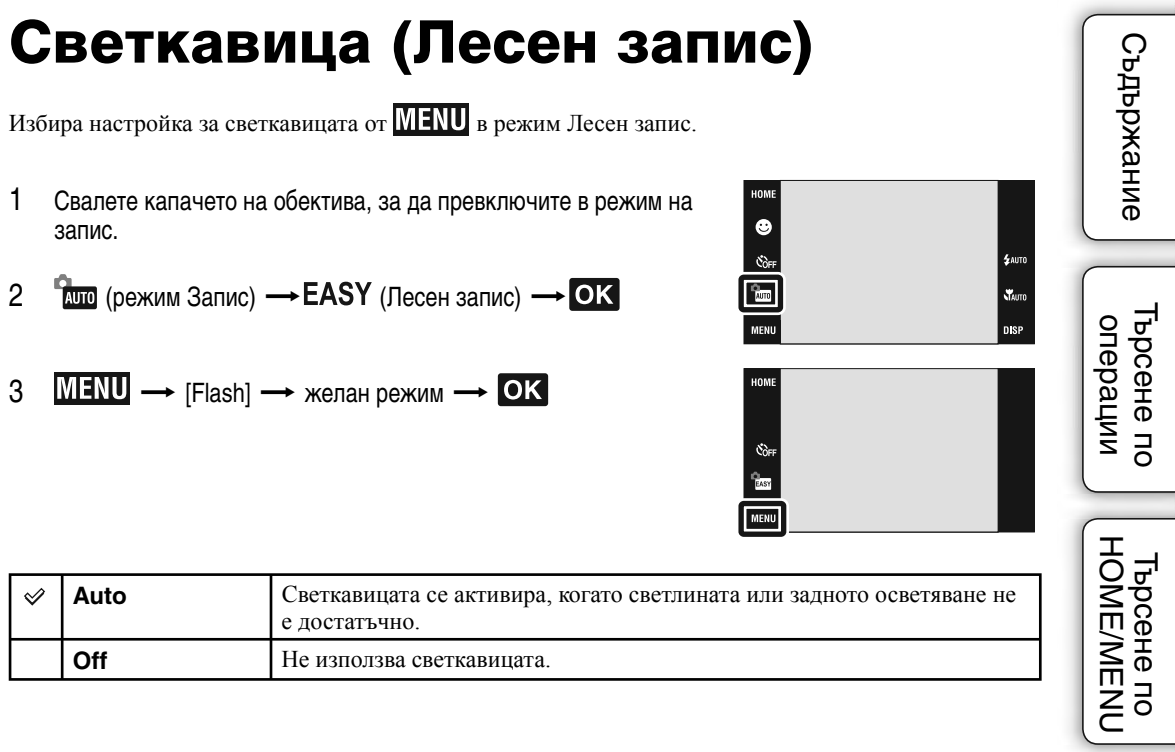

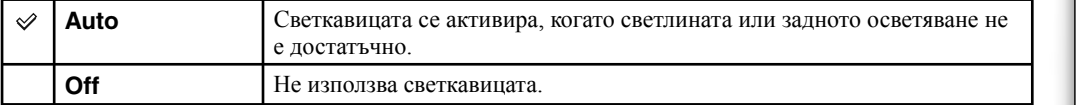

Търсене по операции

HOME/ME Гърсене пс

указате

.<br>Taut

### **Разпознаване на лице (Face Detection)**

Избира дали да използва функцията Разпознаване на лице или не, и избира обекта, върху който да се извърши приоритетно фокусиране, когато използвате тази функция.

Разпознава лицата на обектите и автоматично настройва фокуса, светкавицата, експонацията, баланса на белия цвят и настройката за намаляване на ефекта на червените очи.

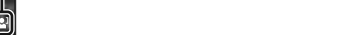

Икона за разпознаване на лице

Рамка за разпознаване на лице (оранжева)

Рамка за разпознаване на лице (бяла)

- 1 Свалете капачето на обектива, за да превключите в режим на запис.
- 2  $\overline{\text{MIN}} \rightarrow \mathbb{C}^1$ жито (Разпознаване на лице)  $\rightarrow$  желан режим  $\rightarrow$  OK

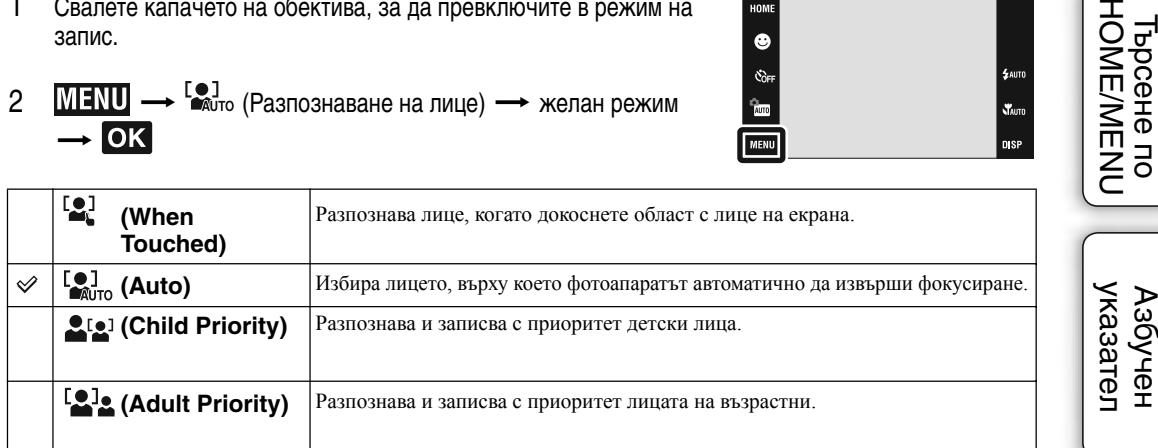

#### Забележки

- Не можете да изберете функцията за разпознаване на лица в режими EASY (Лесен запис) и Запис на движещи се изображения.
- В режим Рам (Автоматично програмиране), настройката по подразбиране за разпознаване на лица е зададена в положение [When Touched].
- Функцията Разпознаване на лица не работи, когато използвате функцията Цифров zoom. •
- Можете да разпознаете до 8 лица на вашите обекти. Въпреки това, в режима за избор на сцена, когато сте избрали режим  $\frac{1}{2}$  (Портрет), могат да се разпознават само до 4 от лицата на обектите.
- Възможно е, в зависимост от условията, лицата на възрастните и децата да не се разпознаят правилно.
- По време на запис с функцията Разпознаване на усмивка (Smile Shutter), [Face Detection] автоматично се задава в положение [Auto], дори ако сте задали в положение [When Touched].

### **<sup>2</sup>72<sup>3</sup> Избор на приоритет на обекта**

- Докоснете обекта, за да го изберете незабавно като обект с приоритет, независимо от зададената настройката за приоритет при разпознаване на лице.
- Когато фотоапаратът разпознава повече от един обект, устройството ще прецени кой е основният обект и ще зададе фокуса според приоритета. Рамката за разпознаване на лицето на основния обект става оранжева.
- Когато натиснете бутона на затвора наполовина, рамките за разпознаване на лица на обекти, които са на фокус, стават зелени.

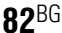

### **رُحُ Лесно разпознаване на лицата**

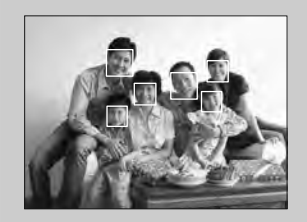

- Използвайте правилно осветление. •
- Уверете се, че лицата на обектите не са скрити от слънчеви очила, маски, шапки и др.
- Уверете се, че обектите са обърнати с лице към фотоапарата. •

# **Чувствителност при разпознаване на усмивка (Smile Detection Sensitivity)**

Тази опция задава ниво на разпознаване на усмивката, когато изберете функцията Разпознаване на усмивката (Smile Shutter).

- 1 Свалете капачето на обектива, за да превключите в режим на запис.
- 2 <sup>(</sup>дию (режим Запис) AUTO (Автоматична настройка) -**X** или ОК
- 3 MENU  $\bigcirc$  (Чувствителност при разпознаване на  $v$ смивка)  $\longrightarrow$  желан режим  $\longrightarrow$  ОК

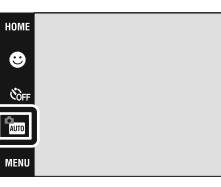

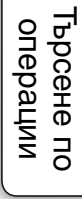

**HOME/MENU** Търсене по

st<br>Start

.<br>Disp

Съдържание

Съдържание

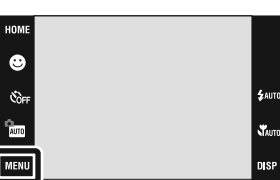

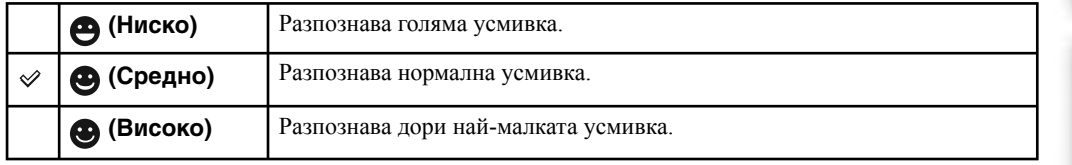

#### Забележка

• В зависимост от условията е възможно усмивките да не се разпознават правилно.

Tьрсене по Maбучен<br>HOME/MENU указател указател Азбуче

# **Режим REC**

Можете да изберете Normal (единично изображение), Burst или Exposure Bracket като режим за снимане.

- 1 Свалете капачето на обектива, за да превключите в режим на запис.
- 2  $M = N$  (режим Запис)  $\rightarrow$  желан режим  $\rightarrow$  OK

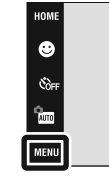

**£AUT** 

 $\chi$ 

**DISP** 

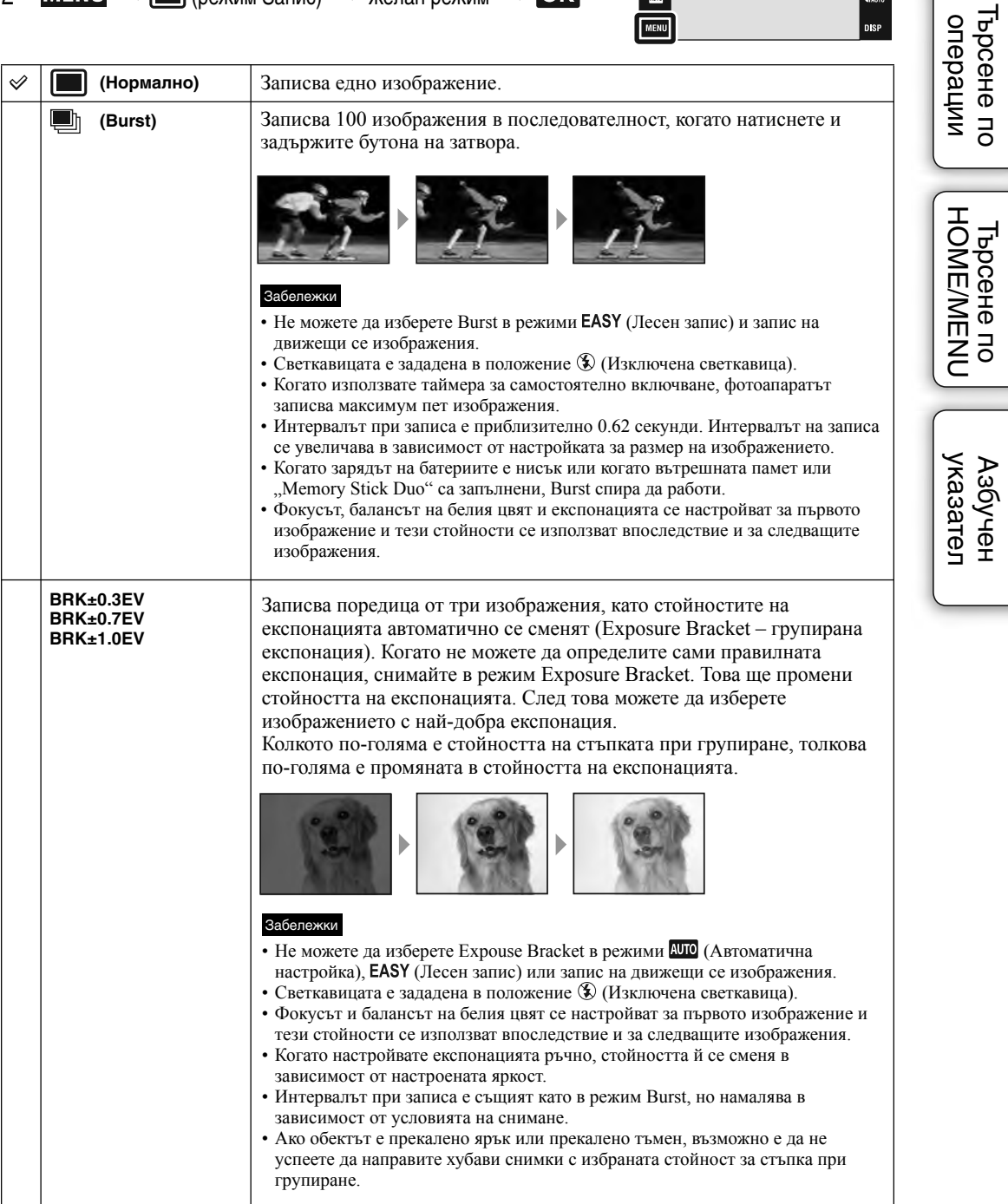

# **Експонация (EV)**

Можете ръчно да регулирате експонацията на стъпки от 1/3 EV в обхвата от -2.0 EV до +2.0 EV.

За подробности относно EV настройката в режим (Автоматично програмиране), вижте стр. 34.

- 1 Свалете капачето на обектива, за да превключите в режим на запис.
- 2  $MENU \rightarrow 0$  ЕV (Експонация)  $\rightarrow$  желан режим  $\rightarrow$  ОК

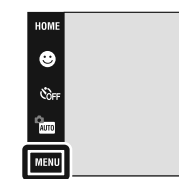

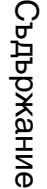

**SAUTI** .<br>Vadi

nisi

### Забележки

- [EV] не работи в режим **EASY** (Лесен запис).
- Ако запишете обект в крайно светли или тъмни условия, или когато използвате светкавицата, възможно е настройката на експонацията да се окаже неефективна.

указател Азбучен Търсене по HOME/MENU указател Азбучен

**Tьрсене по**<br>| HOME/MENU

# **Режим на измерване (Движещи се изображения)**

Избира режима на измерване, който определя коя част на обекта да измери, за да се настрои експонацията.

за подробности относно режимите на измерване в режим **Рем** (Автоматично програмиране) вижте стр. 32.

- 1 Свалете капачето на обектива, за да превключите в режим на запис.
- 2  $\frac{m}{2}$  (режим Запис)  $\rightarrow \frac{m}{2}$  (Движещи се изображения) - OK
- $3$  **MENU**  $\rightarrow$   $\overline{\infty}$  (режим Измерване)  $\rightarrow$ желан режим  $\rightarrow$  OK

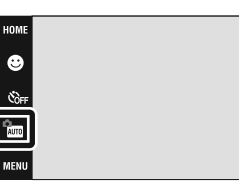

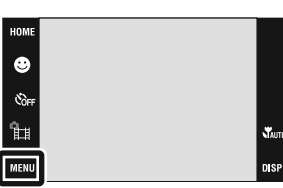

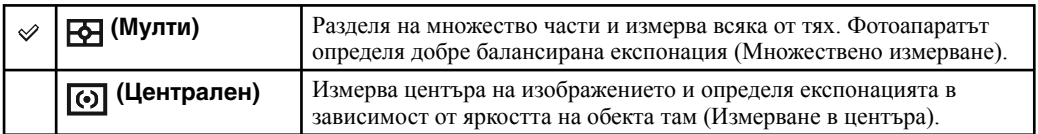

**HOME/MENU** 

Търсене по

Търсене по операции

**St**ure

DISP

# **Фокусиране (Движещи се изображения)**

Можете да промените метода за фокусиране. Използвайте това меню, когато ви е трудно да постигнете задоволително фокусиране в режим на автоматично фокусиране.

За подробности относно начините на фокусиране в режим (Автоматично програмиране), вижте стр. 30.

1 Свалете капачето на обектива, за да превключите в режим на  $\bullet$ запис. 2  $\frac{2}{2}$   $\frac{2}{2}$  (режим Запис)  $\rightarrow \frac{1}{2}$  (Движещи се

изображения) - OK

 $3$  **MENU**  $\rightarrow$  **E-1** (Фокусиране)  $\rightarrow$  желан режим  $\rightarrow$  **OK** 

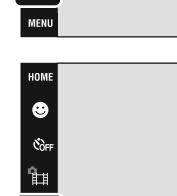

 $\frac{\Omega_{\rm{m}}}{\Delta_{\rm{DD}}}$ 

**MENU** 

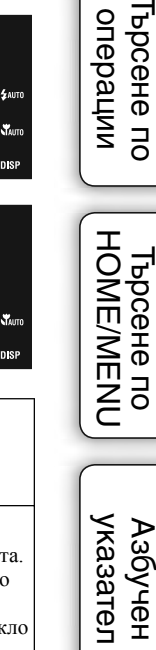

Търсене по

указател Азбучен

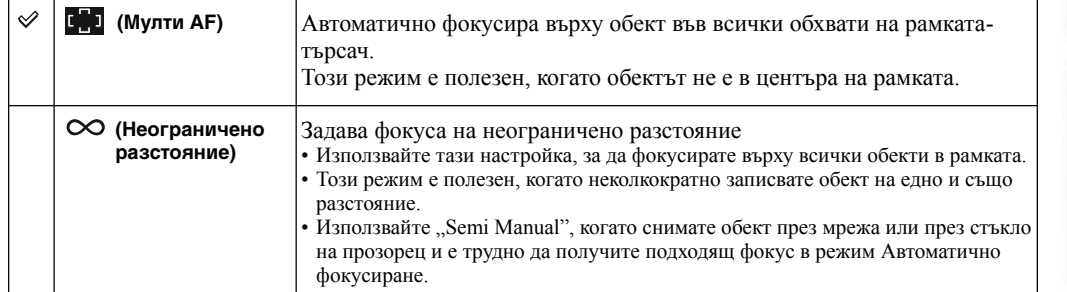

# **Баланс на белия цвят**

Регулира цветните тонове в зависимост от условията на осветление в дадена ситуация. Използвайте тази функция, когато цветовете на изображението изглеждат странни.

1 Свалете капачето на обектива, за да превключите в режим на запис.

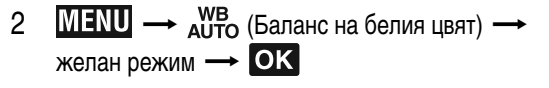

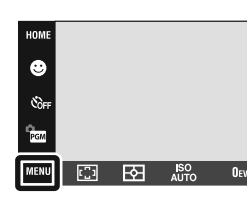

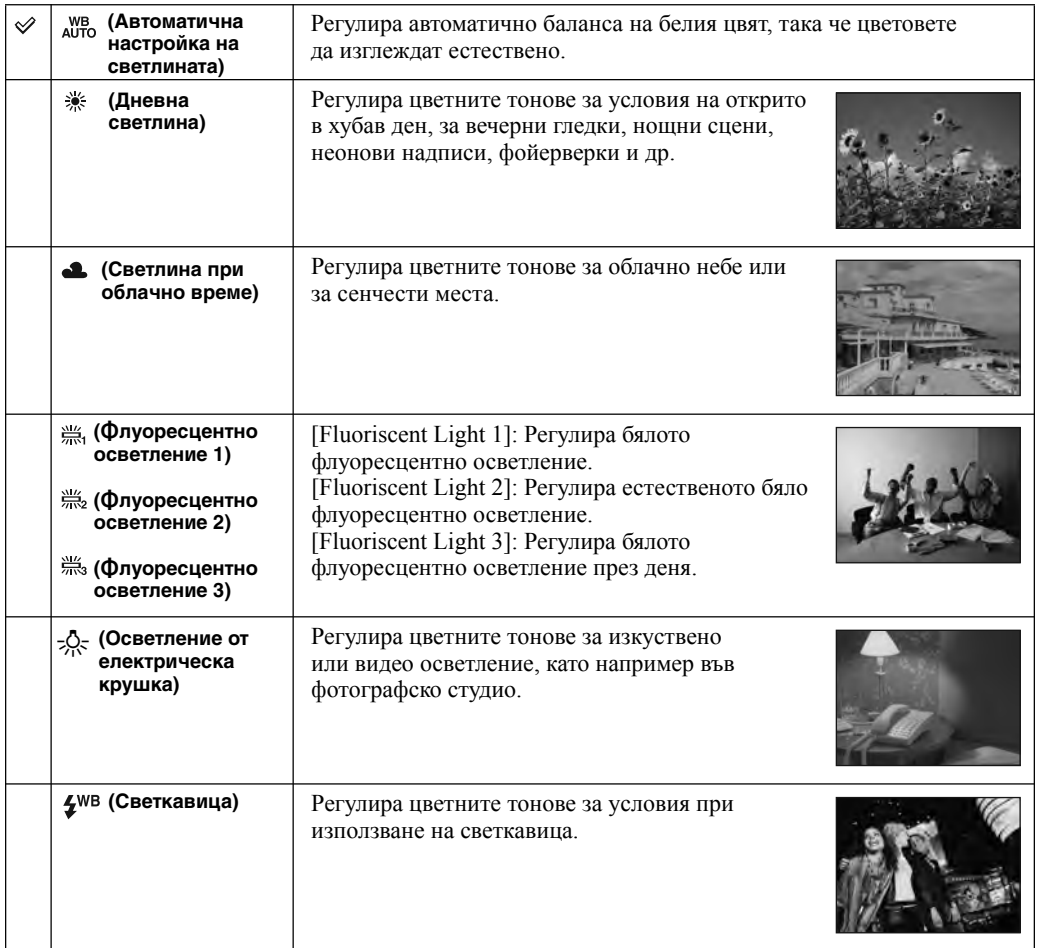

#### Забележки

- Не можете да изберете [White Balance] в ШО (Автоматична настройка), режим **EASY** (Лесна настройка)
- Не можете да изберете [Flash] в [White Balance], когато снимате движещи се изображения.
- Когато сте избрали (Под вода) в режим на избор на сцена, можете да използвате [Underwater White Balance] (стр. 91) вместо [White Balance].
- При флуоресцентно осветление, което трепти, възможно е функцията баланс на белия цвят да не действа правилно, дори да сте избрали [Fluoriscent Light 1], [Fluoriscent Light 2] или [Fluoriscent Light 3].
- Когато записвате изображения със светкавицата в режим, различен от [Flash], [White Balance] се задава в положение [Auto] (Автоматичен).

Търсене по операции

s.<br>Stati

DISK

Tьрсене по Maбучен<br>HOME/MENU указател

указател Азбуче

**HOME/MENL** Гърсене по

### **رُحُ** Ефекти на условията на осветеност

Цветовете на обекта се влияят от светлинните условия.

Цветовите тонове автоматично се настройват в режим на автоматична настройка. Въпреки това, можете ръчно да настроите цветовите тонове, като използвате [White Balance].

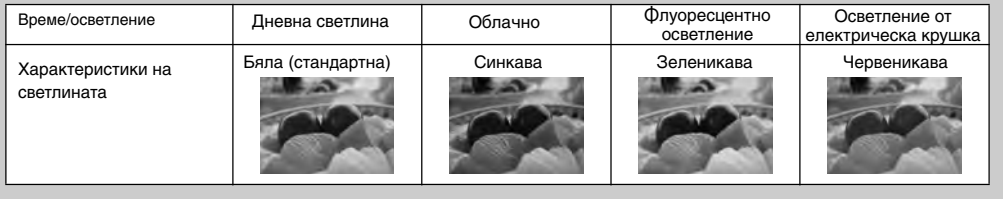

# **Подводен баланс на белия цвят**

Регулира цветните тонове в режим ● (Под вода).

- 1 Свалете капачето на обектива, за да превключите в режим на запис.
- 2  $\frac{1}{2}$   $\frac{1}{2}$  (режим Запис)  $\rightarrow$  SCN (Избор на сцена)  $\rightarrow$  $\bigodot$  (Под вода)  $\rightarrow$  OK
- $3 \quad \text{MINU} \longrightarrow \overset{\text{ws}}{\longrightarrow} (\text{Подводен баланс на белия цвят } ) \longrightarrow$ желан режим  $\rightarrow$  OK

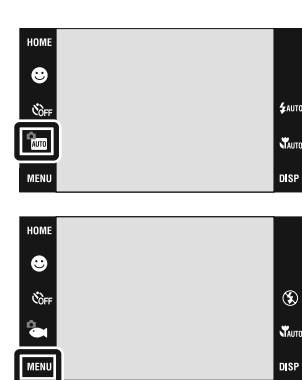

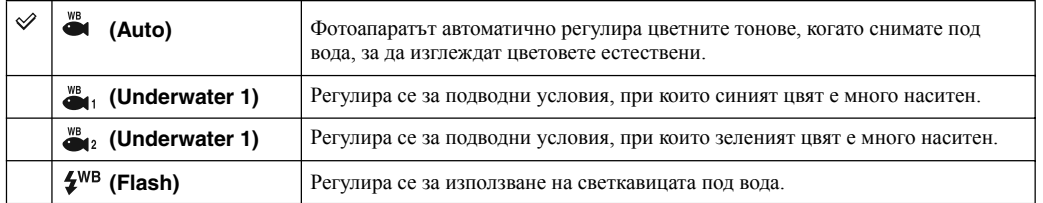

#### Забележки

В зависимост от цвета на водата, възможно е режимът за подводен баланс на белия цвят да не работи • правилно, дори когато изберете [Underwater 1] или [Underwater 2].

• Когато записвате изображения със светкавицата, [Underwater White Balance] се задава в положение [Auto] (Автоматичен) с изключение на случаите, в които сте задали режими [Flash].

**HOME/MENU** Гърсене по

Съдържание Съдържание

Търсене по операции

# **Ниво на светкавицата**

Регулира количеството светлина, което се излъчва от светкавицата

- 1 Свалете капачето на обектива, за да превключите в режим на запис.
- 2 **(AUTO** (режим Запис) **PGM** (Автоматично програмиране)  $\rightarrow$  OK
- $3 \quad \text{MIN} \longrightarrow 4$ <sub>STD</sub> (Ниво на светкавицата )  $\longrightarrow$ желан режим - OK

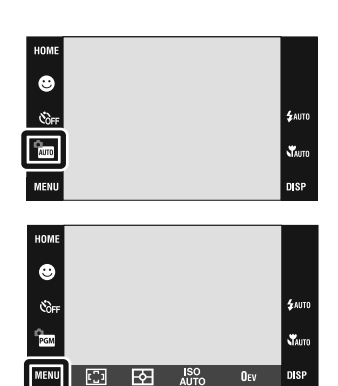

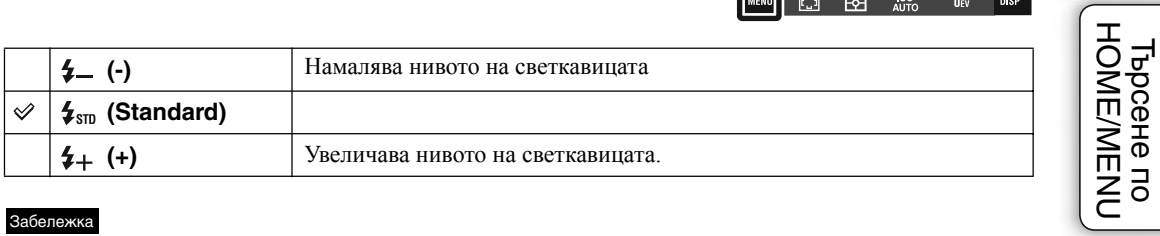

#### Забележка

• Ако обектът е твърде светъл или тъмен, възможно е тази настройки да няма ефект.

Съдържание

Съдържание

Търсене по операции

## **Функция за разпознаване на премигване**

Изображенията на обекти, които не са премигнали могат да се изберат автоматично и да бъдат запазени, когато изберете  $\mathbb{A}^{\circ}$  (Мек запис) в Избор на сцена.

- 1 Свалете капачето на обектива, за да превключите в режим на запис.
- 2  $\frac{2}{N}$  (режим Запис)  $\rightarrow$   $\frac{2}{N}$  (Мек запис)  $\rightarrow$  ОК
- $3 \quad \text{MINU} \longrightarrow \text{R}_{\text{NITO}}$  (Разпознаване на премигване)  $\longrightarrow$ желан режим  $\rightarrow$  OK

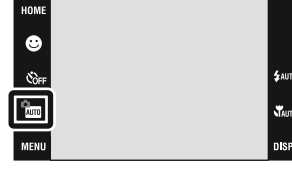

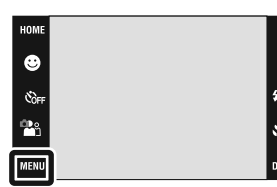

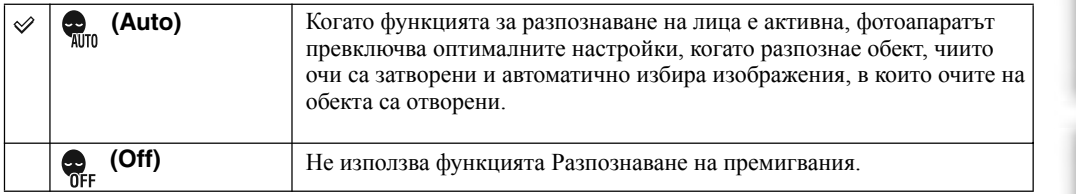

### Забележка

- Функцията Разпознаване на премигвания не работи в следните ситуации. •
- Когато използвате светкавица.
- В режим на burst или bracket запис.
- Когато функцията Разпознаване на лица не работи.
- Понякога функцията Разпознаване на лица не работи, в зависимост от условията. •
- Когато зададете функцията за разпознаване на премигване в положение [Auto] и записвате само изображения, в които очите на обекта са затворени, на LCD екрана ще се изведе съобщение "Blinked eye detected" ("Разпознато е премигване"). Ако е необходимо, снимайте отново.

Търсене по операции

## **Намаляване на ефекта на червените очи**

Светкавицата светва два или повече пъти преди записа, за да намали ефекта на червените очи в случаите, когато използвате светкавицата.

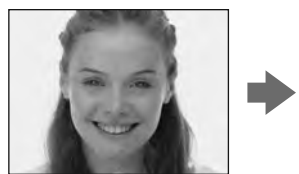

 $\rightarrow$  желан режим  $\rightarrow$  OK

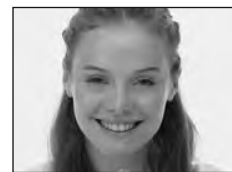

1 Свалете капачето на обектива, за да превключите в режим на запис.

2  $MINU \rightarrow \begin{bmatrix} 0 \\ \infty \end{bmatrix}$  (Намаляване на ефекта на червените очи)

⊛

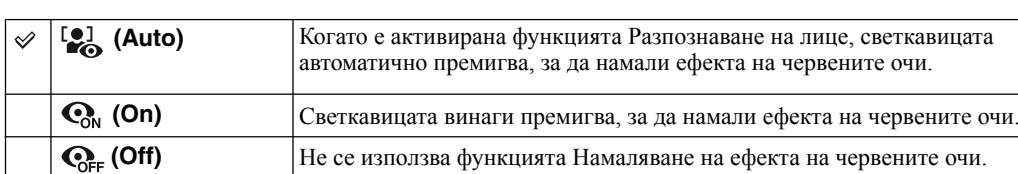

#### Забележки

- Не можете да изберете [Red Eye Reduction] в режими **EASY** (Лесен запис) или запис на движещи се изображения.
- За да предотвратите замъгляването на изображенията, придържайте здраво фотоапарата, докато затворът се освободи. Това става приблизително 1 секунда след като натиснете бутона на затвора. Уверете се, че през това време обектът не мърда.
- Възможно е функцията Намаляване на ефекта на червените очи да не постигне желания ефект. Това зависи от индивидуалните различия и условията, при които се извършва снимането – например, разстоянието до обекта, или ако обектът е погледнал настрани при предварителното пресветване на светкавицата.
- Когато не използвате функцията Разпознаване на лица, функцията Намаляване на ефекта на червените очи не сработва, дори когато сте избрали опцията [Auto]. •

### z **Какво причинява феномена червени очи?**

В тъмна среда зениците се разширяват. Светкавицата се отразява от кръвоносните съдове в окото (ретината) и причинява ефекта "червени очи".

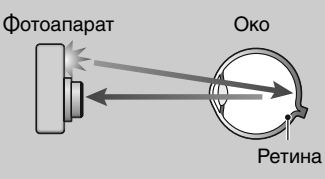

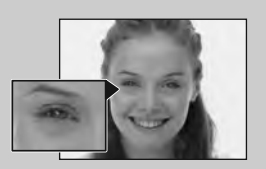

#### **Как можете да ограничите ефекта "червени очи"?**

- Изберете режим в (Висока чувствителност) в режим Избор на сцена (Scene Selection). (Светкавицата автоматично се изключва.)
- Когато очите на обекта излязат червени, ретуширайте изображението с помощта на [Retouch] в менюто за преглед или с помощта на приложения софтуер "PMB".

Търсене по операции

указател Азбучен Търсене по HOME/MENU

указател Азбучен

HONENEN Гърсене пс

# **DRO**

Фотоапаратът анализира сцената, която записвате, и автоматично поправя осветеността и контраста, за да подобри качеството на изображението.

DRO е съкращение от "Dynamic Range Optimizer" (Динамичен оптимизатор на обхвата), което е функция, автоматично оптимизираща разликите между светлите и тъмните части в изображението.

- 1 Свалете капачето на обектива, за да превключите в режим на запис.
- $2$   $\sqrt{\frac{1}{2}}$  (режим Запис)  $\rightarrow$  PGM (Автоматично програмиране)  $\rightarrow$  OK

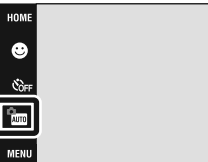

3  $M = N \rightarrow D$  (DRO стандарт)  $\rightarrow$  желан режим  $\rightarrow$  OK

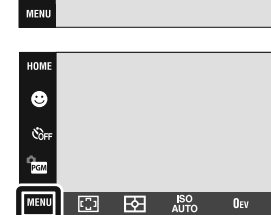

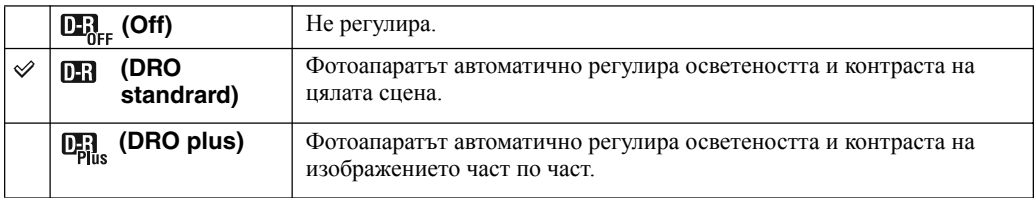

#### Забележки

• В зависимост от условията на снимане е възможно да не получите правилен ефект.

• Когато задавате [DRO plus], обърнете внимание на следното.

– Обработката на изображението изисква известно време.

– За ISO стойност можете да задавате само [AUTO] или стойности от [80] до [400].

– Когато сте избрали Burst или Bracket режим, [DRO plus] се отменя и се задава [DRO standard].

Търсене по операции

 $\mathbf{x}$ 

n se

 $\mathbf{X}$ **DISP**  указател Азбучен Търсене по HOME/MENU

указател Азбучен

**HOME/MENU** Търсене по

### **Режим на цветност**

Можете да промените осветеността на изображението, като добавяте ефекти.

- 1 Свалете капачето на обектива, за да превключите в режим на запис.
- 2  $\overline{\text{MIND}} \rightarrow \overline{\text{M}}$  (Режим на цветност)  $\rightarrow$  желан режим

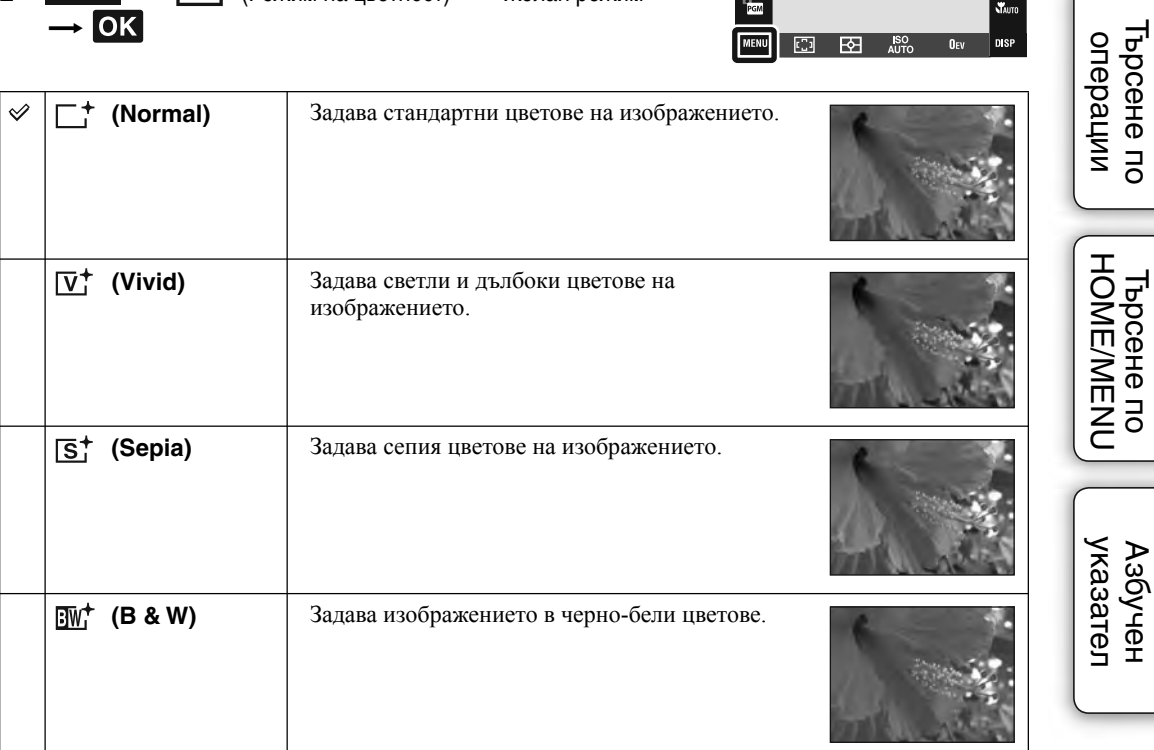

**HOM**  $\bullet$ 

#### Забележки

- Не можете да изберете [Color Mode] в АUТО (Автоматична настройка), Избор на сцена или режим (Лесен запис).
- Можете да изберете само [Normal], [Sepia] или [B&W], когато записвате движещи се изображения.

Съдържание

Съдържание

# **Устойчиво снимане**

Избира режима, предотвратяващ размазването.

- 1 Свалете капачето на обектива, за да превключите в режим на запис.
- 2 **MENU** (( $\bigcup_{k=1}^{N}$ ) (Устойчиво снимане) желан режим **OK**

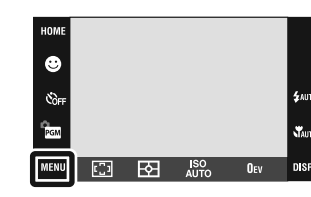

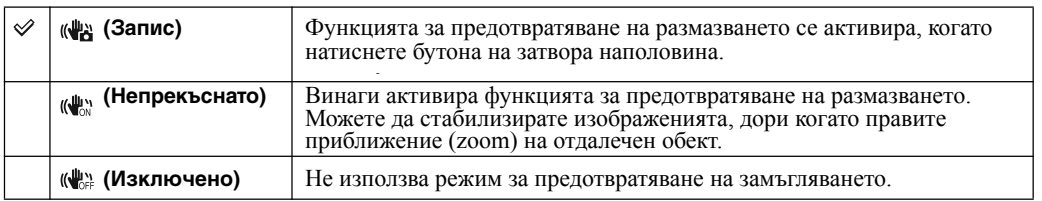

#### Забележки

- В режим AUTO (Автоматична настройка), EASY (Лесно снимане) или †1 (Запис на храни и блюда), [SteadyShot] е зададен в положение [Shooting].
- Когато снимате движещи се изображения, можете да зададете само [Continuous] или [Off]. Настройката по подразбиране е [Continuous].
- Консумацията на заряда от батериите е по-голяма в режим [Continuous], отколкото в режим [Shooting].

### z **Съвети за предотвратяване на замъгляването**

Мръднали сте случайно фотоапарата, когато сте заснели изображението. Този ефект се нарича "трептене на фотоапарата".

От друга страна, ако обектът е мръднал в момента на заснемането, ефектът се нарича "замъгляване на обекта".

#### **Трептене на фотоапарата**

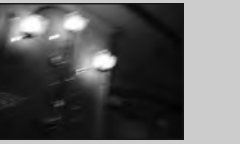

**Причина:**

Ръцете или тялото ви треперят докато придържате фотоапарата и при натискането на бутона на затвора, и целият екран се замъглява.

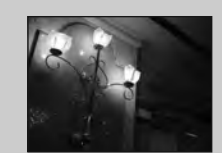

#### **Какво можете да направите, за да намалите замъгляването**

- Използвайте статив или поставете фотоапарата на равна повърхност, за да го поддържате в стабилно състояние.
- Запишете с 2-секунден таймер и стабилизирайте фотоапарата, като поставите ръцете си странично близо до тялото, след като натиснете бутона на затвора.

#### **Замъгляване на обекта**

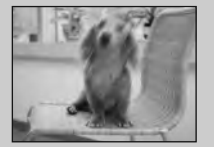

**Причина:**

Дори ако фотоапаратът е стабилен, обектът се е поместил по време на експонирането. Това е причината обектът да изглежда замъглен, когато натиснете бутона на затвора.

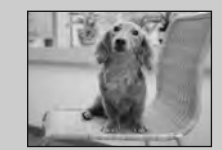

**Какво можете да направите, за да намалите замъгляването**

- Изберете режим во (Висока чувствителност) в режим Избор на сцена (Scene Selection).
- Изберете по-висока ISO чувствителност, за да направите скоростта на затвора по-бърза, и натиснете бутона на затвора преди обектът да се премести.
- Функцията за предотвратяване на замъгляването е включена по подразбиране, затова трептенето на фотоапарата автоматично се намалява. Въпреки това, тази функция не е ефективна при замъгляване на обекта.
- Освен това, трептенето на фотоапарата и замъгляването на обекта често се случват при ниска осветеност или при ниска скорост на затвора, като например, когато записвате в режими  $\bullet$  (Нощна сцена) или  $\bullet$ (Нощен портрет). В този случай, снимайте, като се съобразявате с горните съвети.

# **Списък с дати**

Тази функция избира дата, която да възпроизвеждате, когато използвате режима Преглед по дати. Стъпка 2 не е нужна, когато вече сте задали [Date View].

- 1 Натиснете бутона (Възпроизвеждане), за да превключите в режим на възпроизвеждане.
- 2  $\boxed{\text{MIN}} \rightarrow \text{C}$  (режим Преглед)  $\rightarrow \text{C}$  (Преглед по дати)  $\rightarrow$  ОК
- $3$  **MENU**  $\rightarrow$  **EEE** (Списък по дати)  $\rightarrow$  **OK**
- 4 Изберете датата, която желаете да изведете от календара.

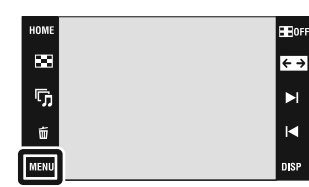

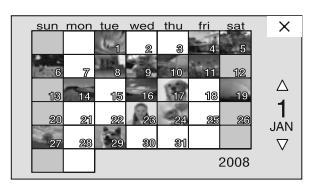

#### Забележка

• Тази опция не се извежда, когато използвате вградената памет (само за DSC-T77).

# **Съдържание** Съдържание

Търсене по

Тази функция избира групата със събития, която да възпроизведете, когато използвате режима за преглед по събития.

Можете да въведете име за събитията във всяка група, като използвате софтуера "РМВ" (приложен в комплекта). За подробности относно въвеждането на име за събитие, вижте "РМВ ръководство". Стъпка 2 не е нужна, когато вече сте задали [Event View].

- 1 Натиснете бутона (Възпроизвеждане), за да превключите в режим на възпроизвеждане.
- 2  $\overline{\text{MHNU}} \rightarrow \overline{\text{CP}}$  (режим Преглед)  $\rightarrow \overline{\text{CP}}$  (Преглед по събития)
- $3$  **MENU**  $\rightarrow$  **I** (Списък със събития)  $\rightarrow$  **OK**
- 4 Изберете групата със събития, която желаете да изведете.

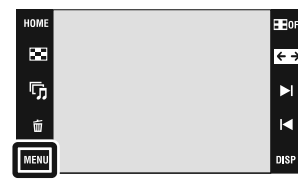

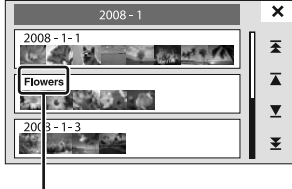

Име на събитието

#### Забележка

• Тази опция не се извежда, когато използвате вградената памет (само за DSC-T77).

Търсене по операции

HOME/MENU Гърсене пс

# **Избор на папка**

Когато са създадени няколко папки, тази функция избира папката, която съдържа изображения, които желаете да възпроизвеждате.

Стъпка 2 не е нужна, когато вече сте задали [Folder View].

- 1 Натиснете бутона (Възпроизвеждане), за да превключите в режим на възпроизвеждане.
- 2  $\overline{\text{MHMU}} \rightarrow \overline{\text{CP}}$  (режим Преглед)  $\rightarrow \overline{\text{CP}}$  (Преглед по  $\n **Папки**\n **—**\n **OK**\n$
- 3  $M$ ENU  $\rightarrow$   $\Box$  (Избор на папка)  $\rightarrow$  OK  $\rightarrow$  изберете папка с помощта на  $\boxed{\blacktriangle}/\boxed{\blacktriangledown} \longrightarrow$  [OK]

### Забележка

• Тази опция не се извежда, когато използвате вградената памет (само за DSC-T77).

### z **Преглед на изображения в различни папки**

- Когато са създадени няколко изображения и кгато първото и последното изображения в папката бъдат изведени, се появяват следните индикатори:
	- : Преминава към предходна папка
	- : Преминава към следваща папка
	- : Преминава към предходна или следваща папка

Докоснете  $\blacktriangleright$ И $\blacktriangleleft$ , за да преминете към следваща или предходна папка.

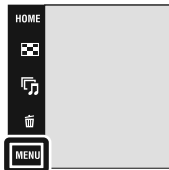

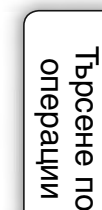

FROF  $\overline{\leftarrow}$  Съдържание

Съдържание

### **101**BG

# **Режим Преглед**

Позволява ви да избирате формата на дисплея за преглед на няколко изображения.

**Съдържание** Съдържание 1 Натиснете бутона (Възпроизвеждане), за да превключите **HEIGH**  $\bar{\mathbf{m}}$ в режим на възпроизвеждане.  $\overline{\leftarrow}$ ŋ,  $\blacktriangleright$ 2  $\overline{\text{MHNU}} \rightarrow \overline{\text{CP}}$  (Режим Преглед)  $\rightarrow$  желан режим  $\overline{R}$  $\vec{m}$  $\overline{\phantom{a}}$ Търсене по операции MENU **nisk**  $\checkmark$ E. **(Преглед по**  HOME **TEL** 2 **дата)** Преглед по дата. Докоснете (Списък с дати), за да изберете определена дата с lla  $\overline{\phantom{0}}$ различен дисплей на календара. G  $\overline{\blacktriangle}$ Ÿ. nist Tьрсене по Maбучен<br>HOME/MENU указател **HOME/MENU** 旵 **(Преглед по**  Анализира датите на запис и честотата, **HOM** автоматично организира изображения в **събитие)** ø групи и ги възпроизвежда. Ġ,  $\overline{\mathbf{A}}$ Докоснете (Списък със събития), за да изберете групата със събития, която  $\overline{\mathbf{x}}$ желаете да прегледате. **DISE MFNI**  $\mathcal{C}$ **(Любими)** Извежда изображения, регистрирани  $\overline{\mathbf{x}}$ като Favorites (любими). Докоснете ್ಡ указател номера на любимото изображение, което желаете да изведете. ్త ୍ଦ ್ಕ ្ត្  $\mathbf{B}$ **(Преглед по**  Изображенията се извеждат, HOME организирани по папки. **папки)** Б Когато папката за запис вече е G,  $\overline{\blacktriangle}$ създадена, докоснете (Папка за избор), за да изберете папка за преглед.  $\overline{\underline{\mathbf{x}}}$ tī **MENI D** SF

#### Забележки

• Когато използвате вградената памет, режимът за преглед е зададен в положение [Folder View] (само за DSC-T77).

• Когато не можете да възпроизвеждате изображения, записани с друг фотоапарат, опитайте да прегледате изображенията в режим [Folder View].

Търсене по

Азбучен

# **Филтър по лица**

Тази функция филтрира изображения и ги възпроизвежда.

- 1 Натиснете бутона (Възпроизвеждане), за да превключите в режим на възпроизвеждане.
- 2  $M$   $\rightarrow$   $Q$  (Филтър по лица)  $\rightarrow$  желан режим  $\rightarrow$  OK

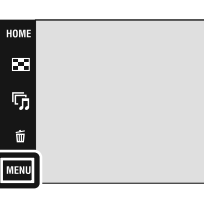

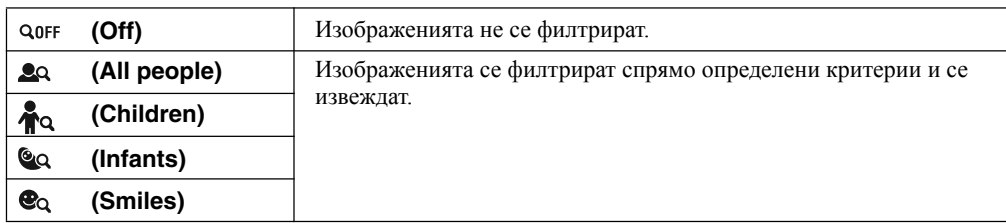

#### Забележки

- Тази опция не се извежда, когато използвате вградената памет (само за DSC-T77). •
- Когато режимът за преглед е зададен в положение [Folder View], не можете да използвате функцията Филтриране по лица.
- Понякога изображенията се извеждат или скриват по грешка.
- Понякога филтрирането не може да бъде извършено с изображения, записани други фотоапарати.

Съдържание

**Съдържание** 

**BEOF** 

 $\overline{\leftarrow}$ 

 $\blacktriangleright$ 

 $\overline{\mathbf{R}}$ 

DISF

# **Прибавяне/Премахване от списъка Favorites (Любими)**

Изберете вашето любимо изображение и го прибавете/ премахнете от различни групи от Favorites (Любими).

Знакът  $\heartsuit$  се извежда за регистрирани изображения.

#### Забележки

- Когато режимът за преглед е зададен в положение [Folder View], не можете да прибавяте или премахвате изображения от списъка Favourites (Любими).
- Тази опция не се извежда, когато използвате вградената памет (само за DSC-T77). •

### **Регистриране на изведеното изображение**

- 1 Натиснете бутона (Възпроизвеждане), за да превключите в режим на възпроизвеждане.
- 2 Изведете изображението, което желаете да прибавите в списъка Favourites (Любими)
	- $\rightarrow$   $\overline{\text{MIN}} \rightarrow \heartsuit$  (Прибавяне/Премахване от списъка  $F$ avourites (Любими))  $\longrightarrow$   $C_{\mathbf{z}}$  (това изображение)  $\longrightarrow$  ОК

докоснете номера в списъка Favourites (Любими), към

който желаете да прибавите изображение  $\rightarrow$  [OK]

### **Избор и регистриране на няколко изображения**

- 1 Натиснете бутона (Възпроизвеждане), за да превключите в режим на възпроизвеждане.
- 2  $\text{MIN} \rightarrow \heartsuit$  (Прибавяне/Премахване от списъка Favourites (Любими))  $\rightarrow$   $\overleftrightarrow{d}$  (няколко изображения)  $\rightarrow$  OK **→ докоснете номера в списъка Favourites (Любими), към**

който желаете да прибавите изображение

3 Изберете изображения

### **В режим Извеждане на единично изображение**

- $(1)$  Докоснете  $\rightarrow$ и $\rightarrow$ , за да изведете изображението, след това докоснете изображението, което желаете да прибавите в списъка Favourites (Любими).
- $\circled{2}$  Повторете стъпка $\circled{1}$ .

### **В режим Индекс екран**

- (1) Докоснете  $\sum \mathcal{I}$ , за да обърнете друга страница, след това докоснете изображението, което желаете да прибавите в списъка Favourites (Любими).
- (2) Повторете стъпка  $\odot$ , за да регистрирате повече изображения.

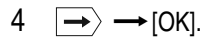

#### Забележка

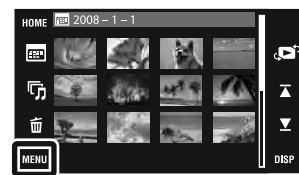

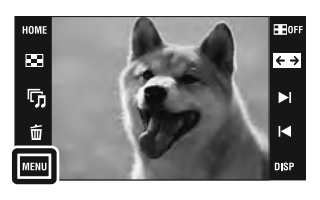

Съдържание Съдържание

Търсене по операции

Tьрсене по Мабучен<br>HOME/MENU указател

указател Азбуче

**HOME/MENU** 

Гърсене по

<sup>•</sup> Докоснете изображение със знак  $\checkmark$ , за да премахнете маркировката.

### **Прибавяне на всички изображения от определена дата или група със събития**

- 1 Натиснете бутона (Възпроизвеждане), за да превключите в режим на възпроизвеждане.
- 2  $\overline{M}$   $\overline{M}$  (режим Преглед)  $\rightarrow$   $\overline{M}$  (Преглед по дата) или  $\overline{M}$  (Преглед по събития)  $\rightarrow$  OK
- 3 Докоснете  $\blacksquare/\blacksquare$ , за да изберете дата или събитие, което желаете да регистрирате.
- $4 \quad \overline{\text{MIN}} \rightarrow \heartsuit$  (Прибавяне/Премахване от списъка Favourites (Любими))  $\rightarrow \heartsuit_{\overline{\text{NN}}}$  (прибавяне на всички от определена дата) или  $\bigcirc_{\text{ON}}^{\text{un}}$  (прибавяне на всички от определено събитие)  $\longrightarrow$  $\overrightarrow{OR} \rightarrow$  докоснете номера в списъка Favourites (Любими), към който желаете да прибавите изображение  $\rightarrow$  [OK]

### **Премахване на всички изображения от определена дата или група със събития**

- 1 Натиснете бутона (Възпроизвеждане), за да превключите в режим на възпроизвеждане.
- 2  $\overline{M}$   $\overline{M}$   $\rightarrow$   $\overline{M}$  (режим Преглед)  $\rightarrow$   $\overline{M}$  (Преглед по дата) или  $\overline{M}$  (Преглед по събития)  $\rightarrow$  OK
- $3$  Докоснете  $\sum \nolimits$ , за да изберете дата или събитие, което желаете да премахнете.
- 4  $\overline{\text{MHMD}} \rightarrow \heartsuit$  (Прибавяне/Премахване от списъка Favourites (Любими)) →  $\heartsuit$   $\overline{\text{R}}$ (премахване на всички от определена дата) или (премахване на всички от събитие) докоснете номера в списъка Favourites (Любими), от който желаете да премахнете изображение  $\rightarrow$  [OK]

### **Премахване на всички изображения от списъка Favourites (Любими)**

- 1 Натиснете бутона (Възпроизвеждане), за да превключите в режим на възпроизвеждане.
- 2  $\overline{\text{MIND}} \rightarrow \mathbb{C}$  (режим Преглед)  $\rightarrow \heartsuit$  (Любими)  $\rightarrow \text{OK}$
- 3 Изберете номер, който желаете да премахнете от списъка Favourites (Любими)
- 4  $\overline{\text{MHND}} \longrightarrow \bigcirc$  (Прибавяне/Премахване от списъка Favourites (Любими))  $\longrightarrow \bigcirc_{\text{DEF}}^{\text{ALL}}$ (премахнете всички в списъка Favourites (Любими))  $\rightarrow$  OK  $\rightarrow$  [OK]

# **Прибавяне/Премахване на маркировка за споделяне (само за DSC-T700)**

Този фотоапарат е снабден с приложението "PMB Portable", което прави прехвърлянето на изображения на друг носител по-лесно. Можете лесно да откриете изображения, които да бъдат прехвърлени, като ги регистрирате като изображения с маркировка за споделяне. Означението  $\mathfrak O$  се извежда за регистрирани изображения.

#### Забележка

• Когато режимът Преглед е зададен в положение [Folder View], вие не можете да прибавяте или премахвате маркировка за споделяне на изображения.

### **Регистриране на изведеното изображение**

- 1 Натиснете бутона (Възпроизвеждане), за да превключите в режим на възпроизвеждане.
- 2 Изведете изображението, за което желаете да прибавите маркировка за споделяне

— **MENU** — **(1)** (Прибавяне/Премахване на маркировка за споделяне)  $\longrightarrow$   $\mathbb{C}\mathbb{D}$  (това изображение)  $\longrightarrow$  ОК  $\longrightarrow$  докоснете номера в списъка с маркировки за споделяне, към който желаете да прибавите изображение  $\longrightarrow$  [OK]

**Избор и регистриране на няколко изображения**

- 1 Натиснете бутона (Възпроизвеждане), за да превключите в режим на възпроизвеждане.
- <sup>2</sup> (Прибавяне/Премахване на маркировка за споделяне)  $\longrightarrow \mathbb{C}$ я (няколко изображения)  $\longrightarrow \mathbb{C}$ К
	- докоснете номера в списъка с маркировки за споделяне,

към който желаете да прибавите изображение.

3 Изберете изображения

### **В режим Извеждане на единично изображение**

- (1) Докоснете ►и→. за да изведете изображението, към което желаете да прибавите маркировка за споделяне.
- $(2)$  Повторете стъпка  $(1)$ .

### **В режим Индекс екран**

- $(1)$  Докоснете  $\Sigma/\Sigma$ , за да обърнете друга страница, след това докоснете изображението, към което желаете да прибавите маркировка за споделяне.
- (2) Повторете стъпка  $(1)$ , за да регистрирате повече изображения.

### $4 \implies \rightarrow$  [OK].

#### Забележка

• Докоснете изображение със знак  $\checkmark$ , за да премахнете маркировката.

ī,  $\hat{m}$ 

ø  $\overline{\mathbf{A}}$ 

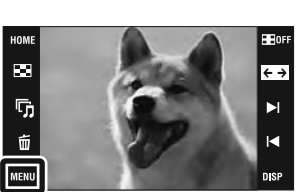

Търсене по операции

HOME/MENU Гърсене пс

### **Прибавяне на всички изображения от определена дата или група със събития**

- 1 Натиснете бутона (Възпроизвеждане), за да превключите в режим на възпроизвеждане.
- 2  $\overline{M}$   $\overline{M}$  (режим Преглед)  $\rightarrow$   $\overline{M}$  (Преглед по дата) или  $\overline{M}$  (Преглед по събития)  $\rightarrow$  OK
- 3 Докоснете  $\blacksquare/\blacksquare$ , за да изберете дата или събитие, което желаете да регистрирате.
- 4  $\overline{\text{MHND}} \rightarrow \text{\textcircled{1}}$  (Прибавяне/Премахване на маркировка за споделяне)  $\rightarrow \text{\textcircled{1}}$  (прибавяне на  $\overline{\mathcal{L}}$ всички от определена дата) или  $\mathbb{C}$ м (прибавяне на всички от определено събитие)  $\rightarrow$ докоснете номера в списъка с маркировки за споделяне, към който желаете да прибавите изображение  $\longrightarrow$  [OK]

### **Премахване на всички изображения от определена дата или група със събития**

- 1 Натиснете бутона (Възпроизвеждане), за да превключите в режим на възпроизвеждане.
- 2  $\overline{M}$   $\overline{M}$   $\rightarrow$   $\overline{M}$  (режим Преглед)  $\rightarrow$   $\overline{M}$  (Преглед по дата) или  $\overline{M}$  (Преглед по събития)  $\rightarrow$  OK
- 3 Докоснете  $\sum \nolimits$ , за да изберете дата или събитие, което желаете да премахнете.
- 4  $\overline{\text{MHND}} \rightarrow \text{I}$  (Прибавяне/Премахване на маркировка за споделяне) →  $\text{I}$  (Премахване на всички от определена дата) или  $\mathbb{S}$  (премахване на всички от определено събитие)  $\rightarrow$  OK докоснете номера в списъка с маркировки за споделяне, от който желаете да премахнете изображение  $\rightarrow$  [OK]

### **Премахване на всички изображения от списъка Favourites (Любими)**

- 1 Натиснете бутона (Възпроизвеждане), за да превключите в режим на възпроизвеждане.
- 2  $\overline{\text{MIND}} \rightarrow \mathbb{C}$  (режим Преглед)  $\rightarrow \heartsuit$  (Любими)  $\rightarrow \text{OK}$
- 3 Изберете номер, който желаете да премахнете от списъка Favourites (Любими)
- <sup>4</sup> (Прибавяне/Премахване на маркировка за споделяне) (прибавете всички в списъка Favourites (Любими)) или  $\mathbb{C}_{\text{DEF}}^{\infty}$  ((премахнете всички в списъка Favourites  $(D(\text{Ind}(M), \rightarrow \text{Ind}(M)) \longrightarrow \text{Ind}(M)$ те номера в списъка с маркировки за споделяне, от/към който желаете да премахнете/прибавите изображение  $\rightarrow$  [OK]

# **Ретуш**

Прибавя ефекти или прави корекции върху записано изображение и го записва като нов файл. Оригиналното изображение се запазва.

- 1 Натиснете бутона (Възпроизвеждане), за да превключите HOME  $\overline{\mathbf{m}}$ в режим на възпроизвеждане.
- 2  $M = N \rightarrow \Box$  (Ретуш)  $\rightarrow$  желан режим  $\rightarrow$  ОК

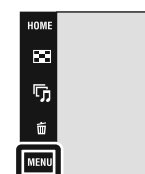

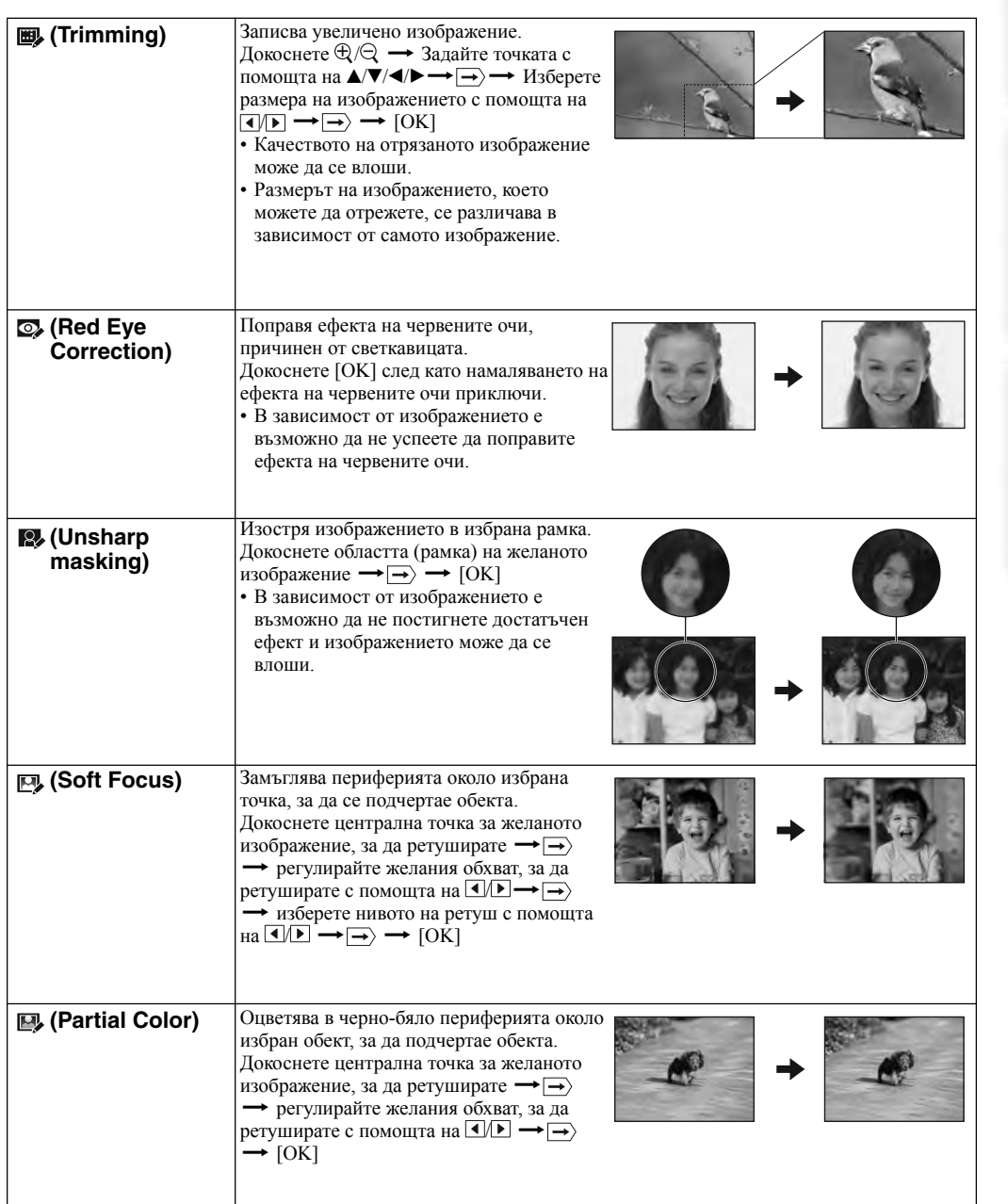

**BEOFF** 

 $\overline{\phantom{a}}$ 

 $\blacktriangleright$ 

 $\blacksquare$ 

**DISF** 

Търсене по операции

указател Азбучен Търсене по HOME/MENU

указател Азбучен

**Tьрсене по**<br>| НОМЕ/МЕNU
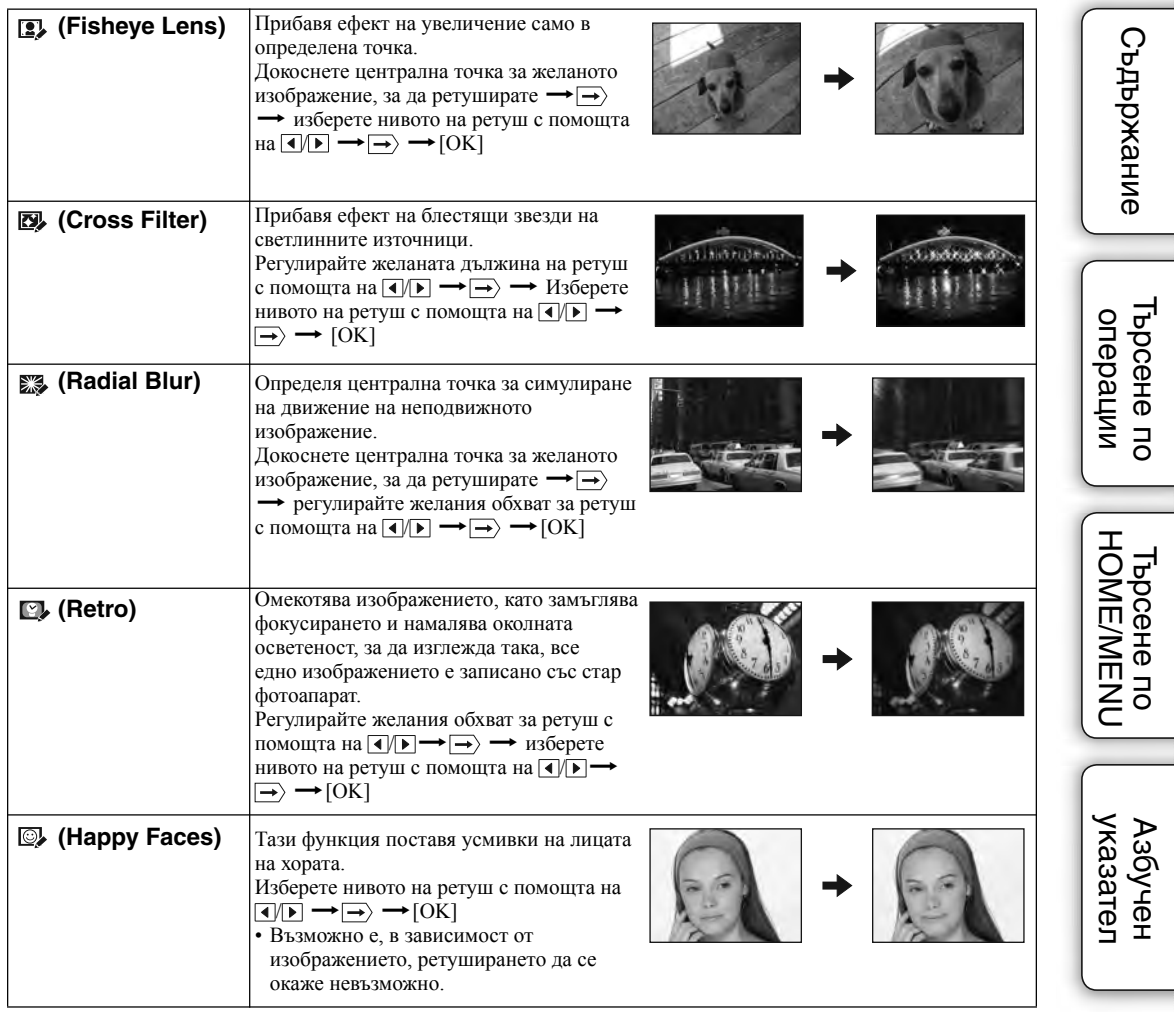

#### Забележки

- Не можете да ретуширате движещи се изображения.
- Когато свързвате фотоапарата към телевизор, не можете да ретуширате изображения.

## **`Ö\* Потвърждаване на ефектите от ретуширането преди да запазите?'**<br>● изображенията

Докосването на [Preview], докато настройвате ефекти, ви позволява да проверявате как ще •изглеждат ефектите (освен за  $\blacksquare$ ) (Trimming) и  $\Omega$ ) (Red Eye Correction)).

## **Paint**

Рисува и прибавя символи или други графики върху неподвижните изображения и записва обработеното изображение като нов файл.

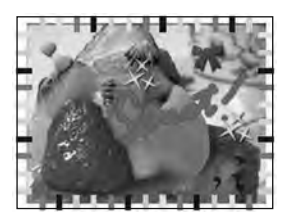

- 1 Натиснете бутона (Възпроизвеждане), за да превключите в режим на възпроизвеждане.
- 2 **MENU**  $\rightarrow$   $\mathcal{O}_{\ell}$  (Рисуване)  $\rightarrow$  OK
- 3 Рисувайте върху изображението, като използвате маркера (приложен в комплекта).
- 4 Докоснете бутона  $\bigoplus$  /  $\bigoplus$  → изберете размера на запазеното изображение $\longrightarrow$ [OK]

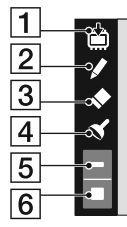

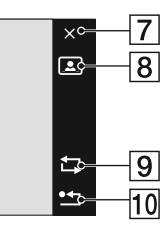

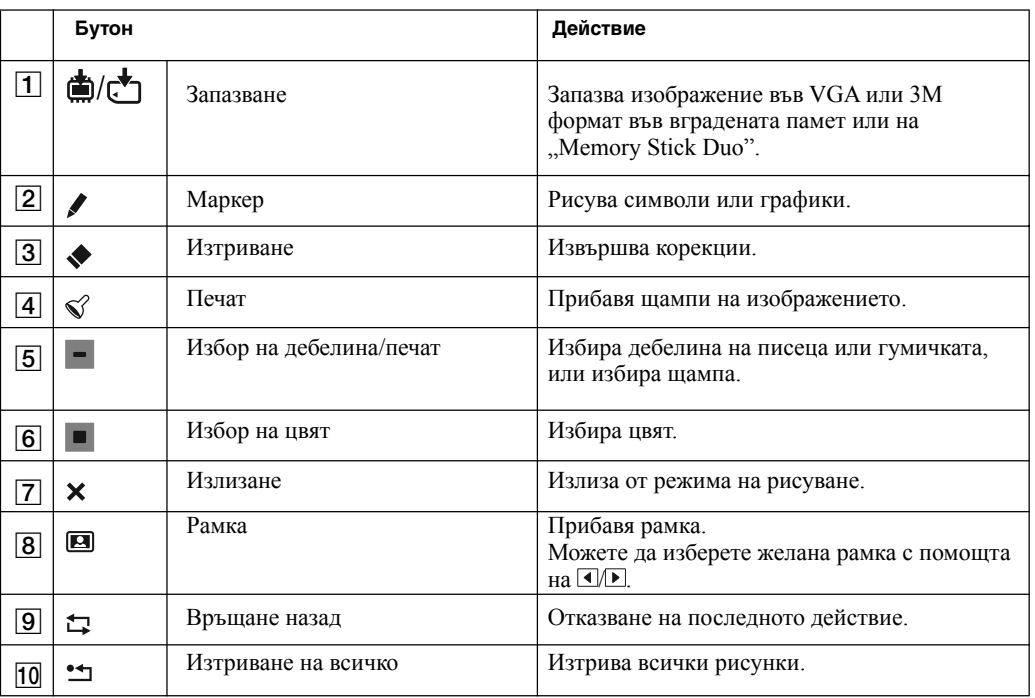

#### Забележки

• Не можете да рисувате или да поставяте щампи на движещи се изображения.

• Когато свързвате фотоапарата към телевизор, не можете да рисувате изображения.

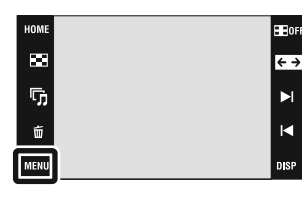

Търсене по операции

## **Многофункционално оразмеряване**

Можете да промените съотношението и размера на записаните изображения и след това можете да ги записвате като нови файлове.

Можете да преобразувате изображения в съотношение 16:9 за high definition преглед и VGA размер за прикрепяне към електронна поща или интернет страница.

1 Натиснете бутона (Възпроизвеждане), за да превключите в режим на възпроизвеждане.

> от 4:3/ 3:2 на 16:9 и го запазва в размер 2М.

2 **MENU** - В (Многофункционално оразмеряване)желан режим

**HDTV** Променя съотношението

3 Докоснете бутона  $\blacktriangle$  /  $\blacktriangledown$  /  $\blacktriangle$  /  $\blacktriangleright$ , за да определите областта, която желаете да отрежете  $\longrightarrow \rightarrow \rightarrow$  [OK]

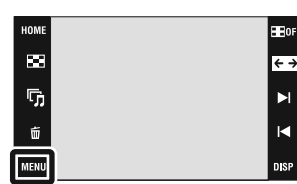

Ы

## **Blog/E-mail** Променя съотношението от 16:9/ 3:2 на 4:3 и запазва като VGA

#### Забележки

■

- Не можете да оразмерявате движещи се изображения
- Не можете да оразмерявате изображения от VGA в  $\Box$  (HDTV).
- Възможно е операциите по увеличаването на изображението и оразмеряването да намалят качеството на изображението.

## **Изтриване**

Позволява ви да изтривате нежелани изображения

#### Забележки

- Когато използвате вградената памет, режимът Преглед е зададен в положение [Folder View] (само за DSC-T77).
- Не можете да изтривате изображения, когато режимът Преглед е зададен в положение [Favorites].

## **Изтриване на изведеното изображение**

- Натиснете бутона  $\blacktriangleright$  (Възпроизвеждане), за да превключите в режим на възпроизвеждане.
- 2 Изведете изображението, което желаете да изтриете  $\overline{\text{MENU}} \longrightarrow \overline{\text{m}}$  (Изтриване)  $\longrightarrow \overline{\text{m}}$  (това изображение)  $\longrightarrow$  $OK \rightarrow$  [OK].

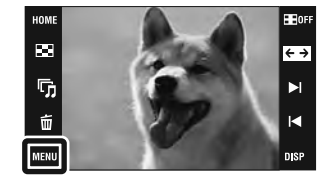

## **Избор и изтриване на няколко изображения**

- 1 Натиснете бутона (Възпроизвеждане), за да превключите в режим на възпроизвеждане.
- 2  $\overline{\text{MIND}} \longrightarrow \overline{\text{m}}$  (Изтриване)  $\longrightarrow \overline{\text{m}}$ а (няколко изображения)  $\rightarrow$  OK

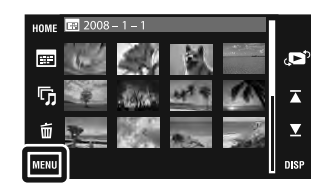

3 Изберете изображения

#### **В режим Извеждане на единично изображение**

- $(1)$  Докоснете  $\rightarrow$  И $\rightarrow$ , за да изведете изображението, след това докоснете изображението, което желаете да изтриете.
- $(2)$  Повторете стъпка  $(1)$ .

#### **В режим Индекс екран**

- (1) Докоснете  $\sum \mathcal{I}$ , за да обърнете друга страница, след това докоснете изображението, което желаете да изтриете.
- $(2)$  Повторете стъпка  $(1)$ , за да регистрирате повече изображения.
- $4 \implies \rightarrow$  [OK].

#### Забележка

• Докоснете изображение със знак  $\checkmark$ , за да премахнете маркировката.

### **Изтриване на всички изображения от определена дата, група със събития или папка**

- 1 Натиснете бутона (Възпроизвеждане), за да превключите в режим на възпроизвеждане.
- 2  $\overline{MHNU} \rightarrow \mathbb{C}^2$  (режим Преглед)  $\rightarrow \mathbb{H}$  (Преглед по дата) или  $\overline{H}$  (Преглед по събития) или  $\Box$  (Преглед по папки)  $\rightarrow$  OK
- 3 Докоснете  $\sum$ , за да изберете дата или събитие, което желаете да изтриете.
- 4  $\overline{\text{MHND}} \longrightarrow \overline{\text{m}}$  (Изтриване)  $\longrightarrow \overline{\text{um}}$  (всички от определена дата),  $\overline{\text{m}}$  (всички от събитие) или  $\widehat{\overline{\mathfrak{m}}}$  (всички в тази папка)  $\rightarrow$  **OK**  $\rightarrow$  [OK]

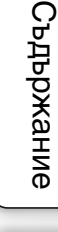

указател Азбучен

## **Защита**

Позволява ви да защитавате изображения срещу случайно изтриване.

Регистрираните изображения се извеждат с маркировката  $\sigma_{\overline{n}}$ .

#### Забележка

• Когато използвате вградената памет, режимът на преглед е зададен в положение [Folder View] (само за DSC-T77).

## **Защита на изведеното изображение**

- 1 Натиснете бутона (Възпроизвеждане), за да превключите в режим на възпроизвеждане.
- 2 Изведете изображението, което желаете да защитите **MENU**  $\rightarrow$   $\sigma$  (Защита)  $\rightarrow$   $\sigma$   $\sim$  (това изображение)  $\rightarrow$  ОК

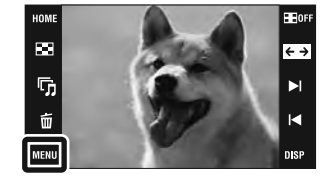

## **Избор и защита на няколко изображения**

- 1 Натиснете бутона (Възпроизвеждане), за да превключите в режим на възпроизвеждане.
- 2  $\overline{\text{MHNU}} \longrightarrow \overline{\text{O}}^{\bullet}$  (Защита)  $\longrightarrow \overline{\text{O}}^{\bullet}$ я (няколко изображения)  $\rightarrow$  OK
- 3 Изберете изображения

#### **В режим Единично изображение**

- (1) Докоснете ► и <, за да изведете изображението, след това докоснете изображението. което желаете да защитите.
- $(2)$  Повторете стъпка  $(1)$ .

### **В режим Индекс екран**

- $(1)$  Докоснете  $\sum x_i$  за да обърнете друга страница, след това докоснете изображението, което желаете да защитите.
- (2) Повторете стъпка (1), за да защитите повече изображения.
- $4 \implies$   $\rightarrow$  [OK].

#### Забележка

• Докоснете изображение със знак  $\checkmark$ , за да премахнете маркировката.

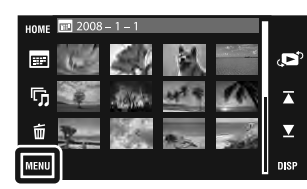

Търсене по операции

HOME/MENU Гърсене по

Търсене по операции

указател Азбучен Търсене по HOME/MENU

Азбучен<br>указател

T<sub>bpceHe no</sub>

## **Защита на всички изображения от определена дата, група със събития или папка**

- 1 Натиснете бутона (Възпроизвеждане), за да превключите в режим на възпроизвеждане.
- 2  $\overline{M}$   $\overline{M}$  (Dexylm Преглед)  $\rightarrow$   $\overline{m}$  (Преглед по дата),  $\overline{m}$  (Преглед по събития) или  $\Gamma$  (Преглед по папки)  $\rightarrow$  OK
- 3 Докоснете  $\blacktriangle$  / $\blacktriangleright$ , за да изберете дата или събитие, което желаете да защитите.
- 4  $\overline{\text{MHND}} \longrightarrow \overline{\text{O}}^{\bullet}$  (Защита)  $\longrightarrow \overline{\text{O}}^{\bullet}$  (всички от определена дата),  $\overline{\text{O}}^{\bullet}$  (всички от събитие) или  $\sigma^*$  (всички в тази папка)  $\rightarrow$  OK  $\rightarrow$  [OK]

## **Отключване на всички изображения от определена дата, група със събития или папка**

- 1 Натиснете бутона (Възпроизвеждане), за да превключите в режим на възпроизвеждане.
- 2  $\overline{\text{MHNU}} \longrightarrow \overline{\text{Q}}^{\circ}$  (режим Преглед)  $\longrightarrow \overline{\text{EB}}$  (Преглед по дата),  $\overline{\text{CB}}$  (Преглед по събития) или  $\square$  (Преглед по папки)  $\rightarrow$  ОК
- 3 Докоснете  $\sum$ , за да изберете дата или събитие, което желаете да отключите.
- 4  $\overline{\text{MIN}} \rightarrow \sigma^*$  (Защита)  $\rightarrow \sigma^*$  ( $\overline{\mathbb{R}}$  (отключване на всички от определена дата),  $\overline{\sigma}_{\text{off}}^{\overline{C}}$  (отключване на всички от събитие) или  $\sigma_{\text{off}}^{\overline{C}}$  (отключване на всички в тази папка)  $\rightarrow$  $OK \rightarrow [OK]$

## **Защита/отключване на всички изображения в списъка Favorites (Любими)**

- 1 Натиснете бутона (Възпроизвеждане), за да превключите в режим на възпроизвеждане.
- 2  $\overline{M}$   $\overline{M}$   $\rightarrow$   $\overline{M}$  (режим Преглед)  $\rightarrow$   $\heartsuit$  (Любими)  $\rightarrow$  OK
- 3 Изберете номер, за който желаете да зададете/отключите защитата.
- 4  $\overline{\text{MHND}} \longrightarrow \sigma^*$  (Защита)  $\longrightarrow \sigma^* \text{N}$ (задайте за всички в тази група) или  $\sigma_{\text{DEF}}^{\text{C}}$  (премахнете всички във Favorites (Любими))  $\rightarrow$  ОК  $\rightarrow$  ГОК]

## **DPOF**

DPOF (Цифров формат за ред на отпечатване) е функция, която ви позволява да поставяте знаци **DPOF** (ред на отпечатване) на изображения на "Memory Stick Duo", които желаете да отпечатате по-късно.

Означението DPOF се извежда за регистрирани изображения.

#### Забележки

- Не можете да маркирате движещи се изображения.
- Можете да прибавяте означения DPOF (Знак за отпечатване) на максимум 999 изображения.
- Не можете да прибавяте знак **DPOF** (Знак за отпечатване) на изображения във вградената памет.

## **Отпечатване на изведеното изображение**

- 1 Натиснете бутона (Възпроизвеждане), за да превключите в режим на възпроизвеждане.
- 2 Изведете изображението, което желаете да отпечатате  $MENU \longrightarrow DPOF \longrightarrow PPOF$  (това изображение)  $\longrightarrow$  OK

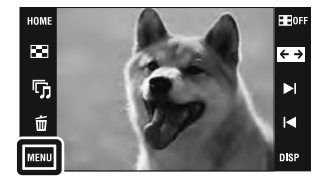

## **Избор и отпечатване на няколко изображения**

- 1 Натиснете бутона (Възпроизвеждане), за да превключите в режим на възпроизвеждане.
- 2  $\overline{\text{MHNU}} \longrightarrow \text{DPOF} \longrightarrow \text{PPOF}$  (няколко изображения)  $\longrightarrow \overline{\text{OK}}$
- 3 Изберете изображения

#### **В режим Единично изображение**

- (1) Докоснете ► и →, за да изведете изображението, изображението, след това докоснете изображението, което желаете да отпечатате.
- (2) Повторете стъпка (1).

#### **В режим Индекс екран**

- (1) Докоснете  $\sum \ell$ , за да обърнете друга страница, след това докоснете изображението, което желаете да отпечатате.
- $(2)$  Повторете стъпка  $(1)$ , за да отпечатате повече изображения.
- $4 \implies \rightarrow$  [OK].

#### Забележка

• Докоснете изображение със знак  $\checkmark$ , за да премахнете маркировката.

Съдържание

**Съдържание** 

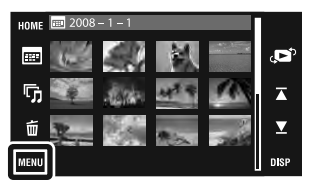

- 1 Натиснете бутона (Възпроизвеждане), за да превключите в режим на възпроизвеждане.
- 2  $\overline{\text{MHND}} \longrightarrow \text{QCD}^2$  (режим Преглед)  $\longrightarrow \text{EFD}$  (Преглед по дата),  $\overline{\Box}$  (Преглед по събития) или  $\Gamma$  (Преглед по папки)  $\rightarrow$  OK
- 3 Докоснете  $\sum$ , за да изберете дата, събитие или папка, която желаете да отпечатате.
- 4 **MENU -> DPOF** -> **DPOF** (всички от определена дата),  $\Xi$ ом (всички от събитие) или **полития** (всички в тази папка)  $\rightarrow$  OK  $\rightarrow$  [OK]

## **Отмяна на отпечатването за всички изображения от определена дата, група със събития или папка**

- 1 Натиснете бутона (Възпроизвеждане), за да превключите в режим на възпроизвеждане.
- 2  $\overline{\text{MHNU}} \longrightarrow \overline{\text{Q}}^{\circ}$  (режим Преглед)  $\longrightarrow \overline{\text{EB}}$  (Преглед по дата),  $\overline{\text{CB}}$  (Преглед по събития) или  $\square$  (Преглед по папки)  $\longrightarrow$  ОК
- 3 Докоснете  $\sum$ , за да изберете дата, събитие или папка, която желаете да отмените.
- 4 **[MENU]** -> **DPOF** -> **DPOF** (всички от определена дата),  $\Box$  OFF (всички от събитие) или **в**огг (всички в тази папка)  $\rightarrow$  OK  $\rightarrow$  [OK]

## **Задаване/отмяна на всички изображения в списъка Favorites (Любими)**

- 1 Натиснете бутона (Възпроизвеждане), за да превключите в режим на възпроизвеждане.
- 2  $\overline{M}$   $\overline{M}$  (режим Преглед)  $\rightarrow$   $\heartsuit$  (Любими)  $\rightarrow$  OK
- 3 Изберете номер, за който желаете да зададете/отмените отпечатването.
- 4 **MENU PPOF** (задайте за всички в тази група) или DPOF (премахнете всички в списъка Favorites (Любими))  $\rightarrow$  OK  $\rightarrow$  [OK]

## **Въртене**

Върти неподвижните изображения

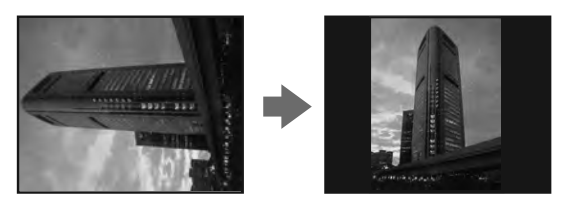

- 1 Натиснете бутона (Възпроизвеждане), за да превключите в режим на възпроизвеждане.
- 2 Изведете изображението, което ще въртите.
- $3$  **MENU**  $\rightarrow$   $\Box$  (Въртене)  $\rightarrow$  **OK**
- $4$   $6$  /  $\rightarrow$  [OK]

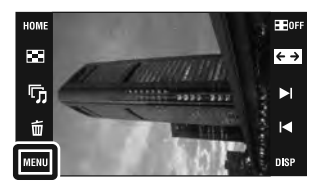

#### Забележки

- Не можете да въртите защитени изображения или движещи се изображения.
- Възможно е да не успеете да завъртите изображение, записано с друг фотоапарат. •
- Когато преглеждате изображения на компютър, в зависимост от софтуера, който използвате, е възможно информацията за въртенето на изображенията да не се отрази.

Търсене по операции

Tьрсене по Maбучен<br>HOME/MENU указател

указател Азбучен

\_<br>Пырсене по<br>| HOME/MENU

## **Настройка на нивото на силата на звука**

Регулира нивото на силата на звука за изреждане на кадри и при възпроизвеждане на движещи се изображения.

- 1 Натиснете бутона (Възпроизвеждане), за да превключите в режим на възпроизвеждане.
- 2 **MENU**  $\rightarrow$  C (настройки на нивото на силата на звука)  $\rightarrow$  OK
- 3 Регулирайте силата на звука, като докоснете  $\P^-$  /  $\P^+$   $\longrightarrow$ [Exit]

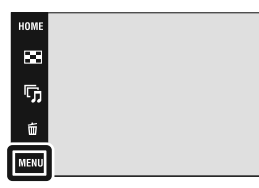

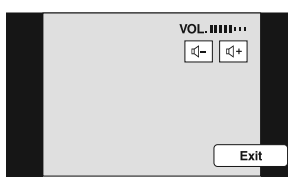

#### **О́** Регулиране на силата на звука по време на възпроизвеждане на движещи се изображения или изреждане на кадри

Възпроизвеждане на движещи се изображения: Докоснете √ vol, за да изведете екрана за контрол на силата на звука, след това докоснете бутоните  $\vec{\mathbb{Q}}$ - $\vec{\mathbb{Q}}$ +, за да регулирате нивото на силата на зувка. Докоснете [Exit], за да изключите екрана за контрол на силата на звука.

Изреждане на кадри: Докоснете екрана, за да изведете екрана за контрол на силата на звука, след това докоснете бутоните  $\mathbb{Q}-\mathbb{Q}^1$ +, за да регулирате нивото на силата на зувка. Докоснете **ВАСК**, за да изключите екрана за контрол на силата на звука.

Търсене по операции

æn.

iz.

Съдържание

**Съдържание** 

## **Преглед на изображения на телевизионен екран**

Можете да гледате изображения на телевизионен екран, като свържете фотоапарата към телевизор. Връзката се различава в зависимост от вида на телевизора и свързания фотоапарат. Вижте "TV TYPE" (стр. 67). Обърнете се и към ръководството за експлоатация, приложено към телевизора.

## **Преглед на изображения посредством свързване на фотоапарата към телевизор, като използвате приложения кабел за мулти употреба**

Изключете и фотоапарата, и телевизора, преди да осъществите свързването.

1 Свържете фотоапарата към телевизора, като използвате кабела за мулти употреба (приложен в комплекта).

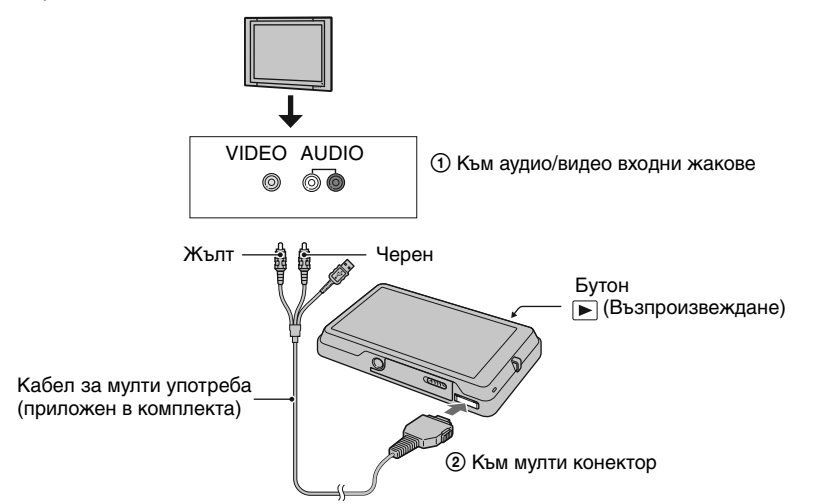

- 2 Включете телевизора и задайте входния сигнал.
- 3 Натиснете бутона (Възпроизвеждане), за да включите фотоапарата. На телевизионния екран се извеждат изображенията, записани с фотоапарата. Докоснете  $\blacktriangleright$   $\mid$  / $\blacktriangleleft$ , за да изберете желаното изображение.

#### Забележки

- Ако вашият телевизор има стерео входни жакове, свържете аудио куплунга (черен) на кабела за мултиупотреба към левия аудио жак.
- На телевизионния екран не се извеждат икони и други индикации.
- Когато използвате фотоапарата в чужбина, възможно е да се наложи да превключите изходния видео сигнал, за да съвпада с вашата система за цветна телевизия (стр. 66).

Търсене по операции

указател Азбучен Търсене по HOME/MENU

указател Азбучеі

HOME/MENU Търсене пс

## **Преглед на изображения чрез свързване на фотоапарата с HD TV**

Можете да гледате изображения с високо качество, записани на фотоапарата, като свържете фотоапарата към HD (High Definition) телевизор с HD кабел с изходен адаптер (не е приложен в комплекта).

Изключете и фотоапарата, и телевизора преди да ги свържете един към друг.

1 Свържете фотоапарата към HD (High Definition) телевизор, като използвате HD кабел с изходен адаптер (не е приложен в комплекта).

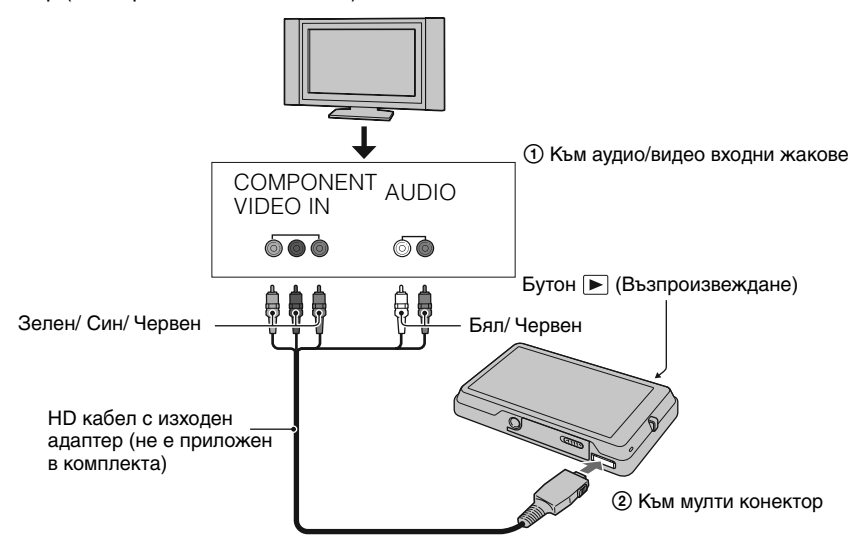

- 2 Включете телевизора и задайте входния сигнал.
- 3 Натиснете бутона (Възпроизвеждане), за да включите фотоапарата. На телевизионния екран се извеждат изображенията, записани с фотоапарата. Докоснете  $\blacktriangleright$   $\blacktriangleright$  // $\blacktriangleleft$ , за да изберете желаното изображение.

#### Забележки

- Задайте [COMPONENT] в положение [HD(1080i)] (стр. 65).
- Изображенията, записани с размер [VGA], не могат да бъдат възпроизвеждани в HD формат. •
- Не можете да преглеждате движещи се изображения, извеждани в [HD(1080i)] формат. Задайте [COMPONENT] в положение [SD], когато преглеждате движещи се изображения.
- Когато преглеждате изображения в интерактивния албум, докато извеждате в [HD(1080i)] формат, [COMPONENT] автоматично се задава в положение [SD] (само за DSC-T700).
- Когато използвате фотоапарата в чужбина, възможно е да се наложи да превключите изходния видео сигнал, за да съвпада с вашата система за цветна телевизия (стр. 66).

## \*\*\* Преглед на изображения с 4:3 или 3:2 съотношение на цял екран **₹** на HD (High Definition) телевизор

• Можете да промените съотношението в 16:9 за high definition преглед, като използвате [Multi-Purpose Resize] (стр. 111).

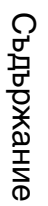

## **Относно "PhotoTV HD"**

Този фотоапарат е съвместим с "PhotoTV HD" стандарта.

Когато свържете Sony PhotoTV HD-съвместимо устройство посредством HD кабел с изходен адаптер (не е приложен в комплекта), вие можете да се наслаждавате на невероятно качество на снимките в HD формат.

- PhotoTV HD ви предоставя детайлни изображения с наситени цветове и сложни текстури.
- Трябва да зададете и настройките на телевизионния екран. За подробности се обърнете към ръководството за експлоатация на телевизора.

### **Относно системите за цветна телевизия**

Ако искате да наблюдавате изображенията на телевизионен екран, вие имате нужда от телевизор с входен видео жак и кабел за мулти употреба. Системата за цветна телевизия трябва да съвпада с тази на вашия цифров фотоапарат. Проверете списъците по-долу за системите за цветна телевизия на страната или региона, в които използвате фотоапарата.

#### **Система NTSC**

Бахамски острови, Боливия, Канада, Централна Америка, Чили, Колумбия, Еквадор, Ямайка, Япония, Корея, Мексико, Перу, Суринам, Тайван, Филипини, САЩ, Венецуела и др.

#### **Система PAL**

Австралия, Австрия, Белгия, Китай, Чешка република, Дания, Финландия, Германия, Холандия, Хонконг, Унгария, Италия, Кувейт, Малайзия, Нова Зеландия, Норвегия, Полша, Португалия, Сингапур, Словашка република, Испания, Швеция, Швейцария, Тайланд, Великобритания и др.

#### **Система PAL-M**

Бразилия

#### **Система PAL-N**

Аржентина, Парагвай, Уругвай

#### **Система SECAM**

България, Франция, Гвиана, Иран, Ирак, Монако, Русия, Украйна и др.

Tьрсене по Мабучен Търсене по Мабучен<br>HOME/MENU указател **HOME/MENU** указател

Гърсене пс

## **122**BG

## **Работа с Windows компютри**

За подробности относно работата с Macintosh компютър се обърнете към "Използване на Macintosh компютър" (стр. 137).

### **Първо инсталирайте приложения софтуер (стр. 124)**

- Инсталиране на софтуера както следва: •
- $-$  "PMB"
- "Music Transfer"

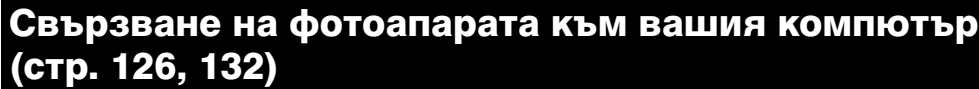

- Преглед на изображения, като използвате "PMB" и "Music Transfer", както следва:
- Прехвърляне на изображения на вашия компютър
- Прехвърляне на изображения към фотоапарата
- Въвеждане на желаното име за събитие в [Event List] на фотоапарата.
- Редактиране на изображения
- Извеждане на местата, където сте направили своите снимки, на он-лайн карти (нужна е интернет връзка)
- Създаване на диск със записани изображения (нужно е да разполагате със записващо CD устройство или записващо DVD устройство)
- Отпечатване или запазване на неподвижни изображения с дата
- Качване на изображения на медиен носител (нужна е интернет връзка)
- Прибавяне/ промяна на музикални файлове за Slideshow (посредством използване на "Music Transfer")

Допълнителна информация за този продукт и отговори на често задавани въпроси можете да намерите на интернет страницата за поддръжка на Sony. http://www.sony.net/

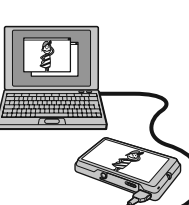

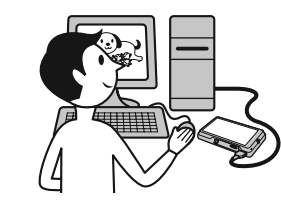

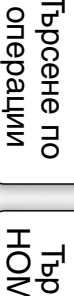

Tьрсене по Maбучен<br>HOME/MENU указател HONENEN Гърсене пс

указател Азбучен

### **Препоръчителна компютъра среда**

Следната среда е препоръчителна за компютри, свързани към фотоапарата.

#### **Препоръчителна компютърна среда за копиране на изображения.**

**OS (предварително инсталирана):** Microsoft Windows 2000 Professional SP4, Windows XP\* SP3/ Windows Vista SP1\*

Операциите не са гарантирани, ако средата е обновена до някоя от споменатите операционни • системи.

**USB жак:** Трябва да има по стандарт

#### **Препоръчителна компютърна среда за използване на "PMB" и "Music Transfer" OS (предварително инсталирана):** Microsoft Windows 2000 Professional SP4, Windows XP\* SP3/

Windows Vista SP1\*

**Процесор:** Intel Pentium III 500 MHz или по-бърз (Препоръчително: Intel Pentium III 800 MHz или по-бърз)

**Памет:** 256 МВ или повече (Препоръчително: 512 МВ или повече)

**Твърд диск:** Дисково пространство, нужно за инсталацията – приблизително 400 МВ

**Дисплей:** Резолюция на дисплея: 1,024 x 768 точки или по-голяма

\* Не се поддържат 64 битови издания и Starter.

#### Забележки

- Компютърната среда трябва също да покрива изискванията на операционната система.
- Операциите не са гарантирани за всички препоръчителни операционни среди, споменати по-горе.
- Ако свържете едновременно две или повече USB устройства към един и същи компютър, възможно е някое от устройствата, включително вашият фотоапарат, да не работи, в зависимост от вида на USB устройството.
- Операциите не са гарантирани, когато използвате USB хъб.
- Употребата с USB 2.0 (високоскоростни) съвместими компютърни среди ви позволява по-бърз трансфер, защото този фотоапарат е съвместим с Hi-Speed USB (USB 2.0 съвместим).
- Съществуват четири начина да направите USB връзка, когато свързвате с компютър [Auto] (по подразбиране), [Mass Storage], [PictBridge] и [PTP/MTP] режими. Тази глава описва като примери режими [Auto] и [Mass Storage]. За подробности относно [PictBridge] и [PTP/MTP] режимите вижте стр. 63.
- Възможно е връзката между фотоапарата и компютъра да не се възстанови по едно и също време след излизане от режим Suspend или Sleep.

## **Инсталиране на софтуер (приложен в комплекта)**

Можете да инсталирате приложения софтуер, като изпълните следната процедура. • Влезте в системата като Администратор.

1 Включете компютъра и поставете приложения CD-ROM в CD-ROM устройството.

Извежда се екранът на инсталационното меню.

- Ако екранът не се изведе, щракнете два пъти върху [Computer]  $(B$  Windows XP/2000, [My Computer])  $\rightarrow$  [O (SONYPICTUTIL).
- Възможно е да се изведе екран AutoPlay. Изберете "Run Install.exe." и следвайте инструкциите, които се извеждат на екрана, за да продължите с инсталацията.
- 2 Щракнете върху [Install]. Извежда се екранът "Choose Setup Language" (избор на език за инсталация).
- 3 Изберете желания език за инсталация, след това щракнете върху [Next]. Извежда се екранът "License Agreement" (лицензно споразумение).
- 4 Прочетете внимателно лицензното споразумение. Ако сте съгласни с условията му, сложете отметка в квадратчето пред [I accept the terms of the license agreement] и след това щракнете върху [Next].
- 5 Следвайте инструкциите на екрана, за да завършите инсталацията.
	- Когато се изведе съобщението за потвърждение на рестартирането, рестартирайте компютъра, следвайки инструкциите на екрана.
	- В зависимост от системната среда на вашия компютър, може да бъде инсталиран DirectX.
- 6 След като инсталацията приключи, извадете CD-ROM диска.
	- Инсталирайте софтуера както следва:
		- PMB
	- Music Transfer

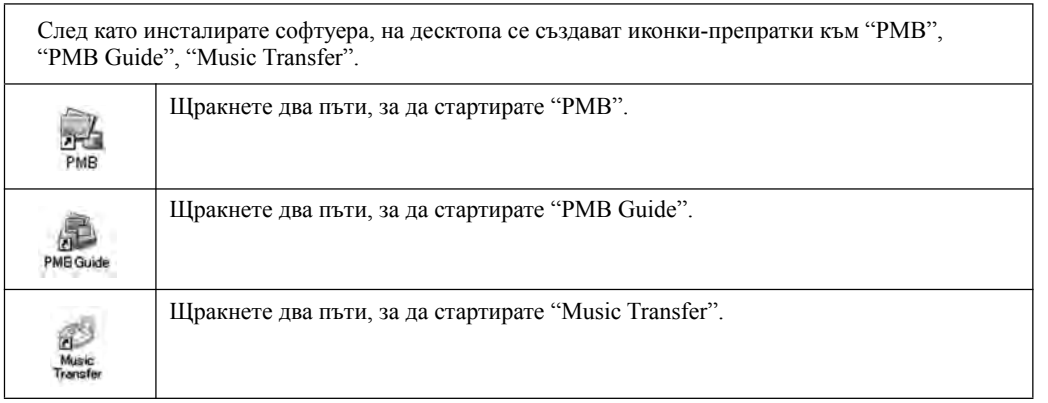

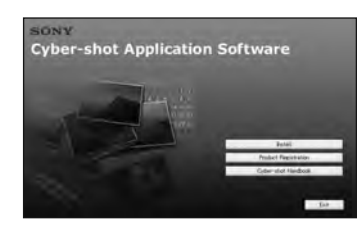

**HOME/MENL** Гърсене пс

## **Използване на софтуера "PMB (Picture Motion Browser)" (приложен в комплекта)**

Можете да използвате неподвижни и движещи се изображения от фотоапарата и да ги обработвате, като използвате софтуера. Тази част описва софтуера "PMB". За подробности вижте "PMB Guide".

## **Преглед на "PMB"**

С "PMB" вие можете:

- Да прехвърляте изображения, заснети с фотоапарата, и да ги извеждате на монитора на компютъра.
- Да организирате изображения на компютъра по дата на записа и да ги преглеждате.
- Да въвеждате име за желано събитие в [Event List] във фотоапарата и да ги извеждате на фотоапарата.
- Да организирате изображения на компютър във вид на календар, спрямо датата на запис, и да ги преглеждате.
- Да ретуширате (намалявате ефекта на червените очи и др.), да търсите изображения, да отпечатвате и да изпращате изображения като приложения към електронна поща, да променяте датата на записа и др.
- Да изведете информация за позицията, в която сте заснели изображенията, на картата. (Нужна е интернет връзка.)
- Да отпечатвате или запазвате с дата неподвижните изображения. •
- Да създавате диск с данни, като използвате CD или DVD записващо устройство. •
- Да качвате изображения в мрежата. (Нужна е интернет връзка.) •

### **Стартиране на "PMB Guide"**

Щракнете два пъти върху иконката (PMB Guide) на десктопа.

За да влезете в "PMB Guide" от менюто за стартиране, щракнете върху [Start]  $\rightarrow$  [All Programs] (за Windows 2000, [Programs])  $\rightarrow$  [Sony Picture Utility]  $\rightarrow$  [Help]  $\rightarrow$  [PMB Guide].

### **Стартиране и излизане от "PMB"**

#### **Стартиране на "PMB"**

Щракнете два пъти върху иконата (PMB) на десктопа.

Или, от Start менюто: Щракнете върху [Start]  $\rightarrow$  [All Programs] (за Windows 2000, [Programs])  $\rightarrow$  $[$  Sony Picture Utility $] \rightarrow [PMB]$ .

• Когато за първи път стартирате "РМВ", се извежда съобщение за потвърждение. Изберете [Start]. Тази функция ви информира за новини, като например нови версии на софтуера. По-късно можете да промените настройката.

#### **Излизане от програмата "Picture Motion Browser"**

Щракнете върху бутона × в горния десен ъгъл на екрана.

## **Преглед на изображения на вашия компютър (DSC-T700)**

Ако използвате DSC-T77, вижте стр. 132 до 135. За подробности относно функцията "PMB", вижте "PMB Guide".

### **Свързване на фотоапарата към компютъра**

- 1 Заредете във фотоапарата комплект батерии с достатъчен заряд или свържете фотоапарата към мрежата от 220 V, като използвате променливотоков адаптер (не е приложен в комплекта) и USB/AV/DC IN кабел за терминал за мулти употреба (не е приложен в комплекта). Ако прехвърляте изображения от/към "Memory Stick Duo", заредете "Memory Stick Duo" във фотоапарата.
- 2 Включете компютъра, след това натиснете бутона ► (Възпроизвеждане).
- 3 Свържете фотоапарата към вашия компютър. На екрана на вашия фотоапарат се извежда "Connecting…". Когато за първи път свържете фотоапарата посредством USB кабела, вашият компютър автоматично стартира използваната програма, за да разпознае фотоапарата. Изчакайте известно време.

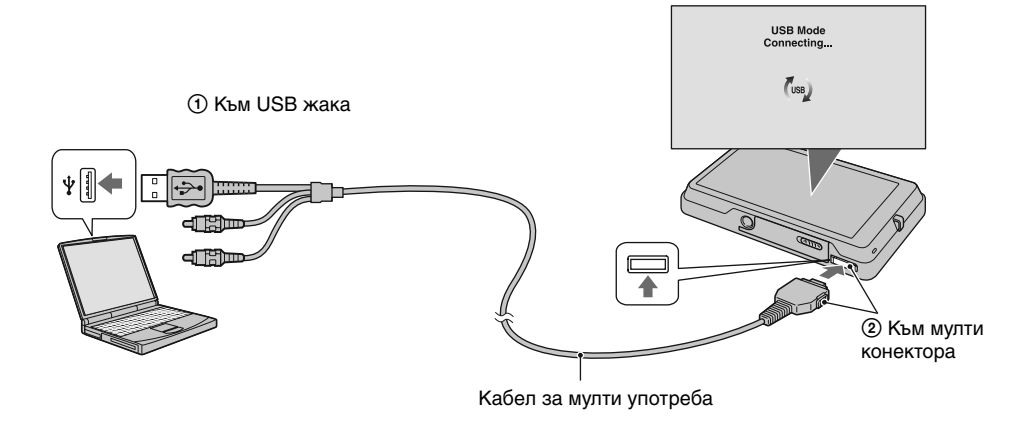

#### Забележки

- Когато прехвърляте изображения от/към вашия компютър, като използвате комплект батерии с малко оставаш заряд, прехвърлянето може да пропадне или данните за изображението може да се повредят, ако зарядът на батерията приключи рано.
- По време на комуникация, на екрана се извежда индикация [[4]. Не работете с компютъра, докато индикаторът е изведен. Когато индикаторът се промени в — 468 —, отново можете да започнете да използвате компютъра.
- Ако не се изведе съобщението "Mass Storage", задайте [USB Connect] в положение [Mass Storage] (стр. 63).

## **Прехвърляне на изображения на компютър**

1 Извършете USB връзка между фотоапарата и компютъра.

След като извършите USB връзка, автоматично на "PMB" се извежда екранът [Import Media Files].

Ако се изведе AutoPlay Wizard, затворете го.

2 Прехвърлете изображенията.

За да стартирате прехвърлянето на изображенията, щракнете върху бутона [Import]. По подразбиране, изображенията се прехвърлят в папка,

създадена в "Pictures" (за Windows 2000/Windows XP, "My Pictures"), която се наименува с името на събитието от [Event List].

3 Прегледайте изображенията на вашия компютър Когато прехвърлянето приключи, "PMB" се стартира. Извеждат се миниатюрни изображения на прехвърлените изображения. Папката "Pictures" (за Windows 2000/Windows XP, "My

Pictures") се задава във "Viewed folders" като папка по подразбиране.

Можете да прегледате изображенията, подредени по дата на записа. За подробности относно работата вижте "PMB Guide".

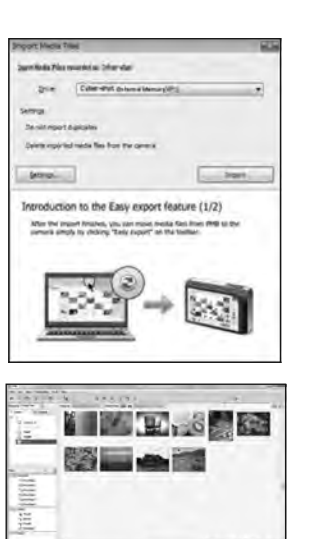

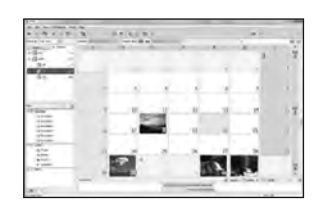

Пример: Екран с дисплей за месеца

#### Прехвърляне на изображения на компютър без да използвате "РМВ"

Когато на стъпка 1 се изведе AutoPlay Wizzard, щракнете върху [Open folder to view files]  $\rightarrow$  [OK]  $\rightarrow$  [DCIM]  $\rightarrow$  копиране на желани изображения на компютър.

Търсене по операции

указател Азбучен Търсене по HOME/MENU

указател Азбучен

HOME/MENU Гърсене пс

## **Прехвърляне на изображения за преглед на фотоапарата**

Можете да прехвърляте изображения от вашия компютър на фотоапарата и да ги преглеждате на фотоапарата. Тази част описва процедурата за автоматичен избор и прехвърляне на изображения, които не са прехвърлени към вградената памет.

Можете да прехвърляте изображения към "Memory Stick Duo" или дори да ги прехвърляте ръчно. За подробности вижте "PMB Guide".

- 1 Извършете USB връзка между фотоапарата и компютъра. Ако се изведе AutoPlay Wizard, затворете го.
- 2 Щракнете два пъти върху  $\mathbb{R}$  (PMB) на десктопа, за да стартирате "РМВ".
- 3 Щракнете от горната страна на екрана. Извежда се екранът за лесно прехвърляне.
- 4 Щракнете върху [Export]. Прехвърлянето на изображението стартира.

Когато възпроизвеждате прехвърлени изображения на този фотоапарат, на LCD екрана се извежда означението .

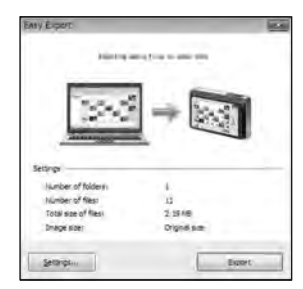

#### Забележки

- Не можете да възпроизвеждате някои изображения в зависимост от размера на изображенията.
- Sony не гарантира възпроизвеждането на файловете с изображения на фотоапарата, ако изображенията са редактирани с компютър или ако са записани с други фотоапарати.
- Когато отпечатвате изображения във фотостудио, прехвърлете изображенията на "Memory Stick Duo".

## **Изтриване на USB връзката**

Предварително извършете процедурите от стъпки **1** до **3**, описани по-долу, когато:

- Изключвате кабела за мулти употреба. •
- Изваждате "Memory Stick Duo"
- Зареждате "Memory Stick Duo" във фотоапарата. •
- Изключвате фотоапарата
- 1 Щракнете два пъти върху иконата за изключване в лентата със задачи.
- 2 Щракнете върху  $\mathbb{Q}$  (USB Mass Storage Device)  $\rightarrow$  [Stop].
- 3 Потвърдете устройството в потвърждаващия прозорец, след това щракнете върху [ОК].

Windows Vista

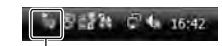

Щракнете два пъти тук

Windows XP/Windows 2000

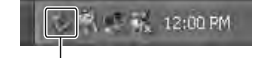

Щракнете два пъти тук

**Съдържание** Съдържание

Търсене по операции

указател Азбучен Търсене по HOME/MENU HOME/MENU Гърсене пс

указател Азбучеі

## **Запазване на файлове с изображения и имена на файловете**

Файловете с изображения, записани с вашия фотоапарат, са групирани като папки на "Memory Stick Duo" или във вградената памет.

- $\bullet$  Драйв, използван от "PMB Portable". Тази папка се извежда, само когато зададете [LUN Setting] в положение [Multi].
- $\Theta$  В зависимост от настройките на Windows операционната система, възможно е тази папка да не се изведе на екрана. Тъй като данните с информацията за албума се намират в папка "AVF INFO", албумите вече няма да се извеждат правилно, ако тези данни са изтрити или редактирани.

Не изтривайте и не редактирайте данните в папката "AVF\_INFO".

C Папка, съдържаща файлове на изображения, които са записани с фотоапарат без функция за създаване на папки.

D Папка, съдържаща файлове на изображения, които са записани с вашия фотоапарат. Когато не създавате папки, само папката "101MSDCF" се извежда.

## Пример: за потребители на Windows Vista ⊿ Desktop **Bill** dia D Public a ™ Computer

**Disk (C:)** Local Disk (C:)

- $D \subseteq B$  DATA (D:)
- **DE RECOVERY (E:)**
- DVD RW Drive (F:)
- Removable Disk (G:) PMBPORTABLE (H:)  $\Lambda$ Removable Disk (I:) AVF INFO -B)

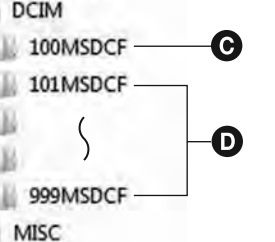

Съдържание

**Съдържание** 

Търсене по операции

Tьрсене по Maбучен<br>HOME/MENU указател

указател Азбучеі

**HOME/MENL** 

Търсене пс

#### Забележки

- Не можете да записвате изображения в папка "100MSDCF". Изображенията в тази папка са само за възпроизвеждане. Тази папка се извежда, само когато заредите "Memory Stick Duo" във вашият фотоапарат.
- Не можете да записвате/възпроизвеждате изображения в папка "MISC".
- Файловете с изображения се наименуват, както следва. •
- Файл с неподвижно изображение: DSC0<sup>[</sup>[111111].JPG
- Файл с движещо се изображение: МОV0□□□.MPG

– Файлове с индексни изображения, записани в режим на движещи се изображения: MOV0□□□□.THM ssss е обозначение за номер от 0001 до 9999. Цифровите стойности на файл с движещо се изображение, записан в режим Движещо се изображение, и отговарящият му Индекс файл с изображение, са еднакви.

- За повече информация относно папките вижте стр. 54 и 101.
- Когато папките бъдат преместени, възможно е да не успеете да преглеждате изображенията в тях на фотоапарата.

# Съдържание Съдържание

Tьрсене по Maбучен<br>HOME/MENU указател

указател Азбучен

**HOME/MENU** Търсене пс

## **Качване на изображения за информационни услуги (само за DSC-T700)**

Този фотоапарат има вградено приложение "PMB Portable".

- Можете да използвате това приложение, за да извършвате следните операции:
- Можете лесно да качвате изображения в интернет блогове или други информационни услуги.
- Можете лесно да отсеете изображенията, които желаете да качвате, като ги регистрирате във фотоапарата като Sharemark изображения (стр. 106).
- Можете да прехвърляте изображения от компютър, свързан към интернет, дори когато не сте вкъщи или в офиса.
- Можете лесно да регистрирате информационните услуги (като интернет блогове), които използвате често.

За подробности относно "PMB Portable", вижте помощния файл на "PMB Portable".

Когато за първи път използвате "PMB Portable", трябва да изберете език. Следвайте процедурата, описана по-долу, за да направите избора си. След като направите избора за език, следващия път, когато използвате "PMB Portable", трябва да извършите стъпки от 3 до 5.

- 1 Извършете USB връзка между фотоапарата и компютър. Когато свържете фотоапарата и вашия компютър, се извежда AutoPlay Wizzard. Щракнете върху [x], за да затворите AutoPlay Wizzard за ненужни устройства. • Ако желаният AutoPlay Wizzard не се изведе, щракнете върху [Computer] (в Windows XP/2000,  $[My Computer] \rightarrow [PMBPORTABLE]$ , след това щракнете два пъти върху "PMB\_P.exe".
- 2 Щракнете върху "PMB Portable" (за Windows XP, [PMB Portable]  $\rightarrow$  [OK]). Извежда се екранът с лицензното споразумение.
- 3 Внимателно прочетете споразумението. Ако приемате условията на споразумението, щракнете върху [I Agree].

Извежда се екранът за избор на език.

- 4 Изберете желания език, след това щракнете върху [OK]. Извежда се екранът за избор на регион.
- 5 Изберете подходяща [Area] и [Country/Region] и след това щракнете върху [OK]. "PMB Portable" стартира.

#### Забележки

Винаги свързвайте към мрежа, когато използвате "PMB Portable". •

<sup>•</sup> Задайте [LUN Settings] в [Settings] в положение [Multi].

<sup>•</sup> Когато качвате изображения в Интернет, кешът може да остане на компютъра, който сте използвали, в зависимост от доставчика на услугата. Това важи в случаите, когато използвате фотоапарата за тази услуга.

<sup>•</sup> Когато в "PMB Portable" се получи проблем или ако случайно изтриете "PMB Portable", можете да поправите "PMB Portable", като използвате "PMB". За подробности вижте "PMB Guide" ("РМВ Ръководство").

## **Забележки за "PMB Portable"**

С помощта на "PMB Portable" вие можете да сваляте URL адресите на множество интернет страници от сървър, който се администрира от Sony ("Sony Server").

За да използвате "PMB Portable" и да се наслаждавате на плюсовете от услугата за качване на изображения и други услуги ("services"), предлагани от тази и други интернет страници, трябва да вземете предвид следното.

- Някои интернет страници изискват регистрация и/или такса, за да използвате техните услуги. За да използвате такива услуги, вие трябва да се съгласите с условията и правилата на съответната страница.
- Услугите могат да бъдат прекратявани или променяни по усмотрение на операторите на съответните интернет страници. Sony не носи отговорност за проблеми, възникнали между потребителите и трети лица или неудобства причинени на потребителите от прекратяването или промените в тези услуги.
- За да прегледате интернет страница, вие ще бъдете насочен към нея от сървъра на Sony. Възможно е в отделни случаи да не успеете да посетите страницата, поради проблеми, свързани с поддръжката на сървъра или поради други причини.
- Ако работата на сървъра на Sony прекъсне, предварително ще бъдете информиран за това, посредством информация, предоставена на интернет страницата на Sony и др.
- Интернет адресът, към който ще бъдете прехвърлен от сървъра на Sony, и друга информация могат да бъдат записани за подобряване на бъдещите продукти и услуги на Sony. Въпреки това, в тези случаи няма да бъдат записвани лични данни.

## **Преглед на изображения на вашия компютър (DSC-T77)**

Ако използвате DSC-T77, вижте стр. 126 до 129. За подробности относно функцията "РМВ", вижте "PMB Guide" ("РМВ Ръководство").

### **Свързване на фотоапарата към компютъра**

- 1 Заредете във фотоапарата "Memory Stick Duo" със записани изображения. • Когато прехвърляте изображения от/към вградената памет, тази стъпка не е нужна.
- 2 Заредете във фотоапарата комплект батерии с достатъчен заряд или свържете фотоапарата към мрежата от 220 V, като използвате променливотоков адаптер (не е приложен в комплекта) и USB/AV/DC IN кабел за терминал за мулти употреба (не е приложен в комплекта).
- 3 Включете компютъра, след това натиснете бутона (Възпроизвеждане).
- 4 Свържете фотоапарата към вашия компютър. На екрана на вашия фотоапарат се извежда "Connecting…". Когато за първи път свържете фотоапарата посредством USB кабела, вашият компютър автоматично стартира използваната програма, за да разпознае фотоапарата. Изчакайте известно време.

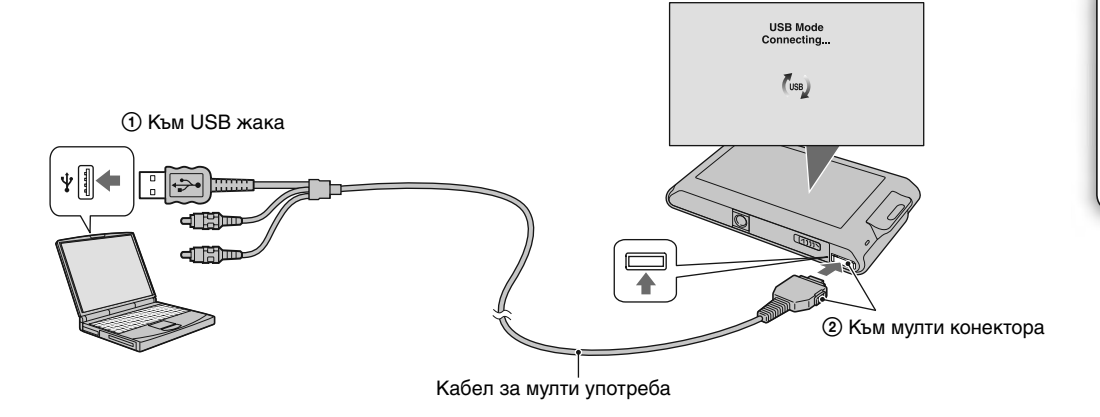

#### Забележки

- Когато прехвърляте изображения от/към вашия компютър, като използвате комплект батерии с малко оставаш заряд, прехвърлянето може да пропадне или е възможно данните за изображението да се повредят, ако зарядът на батерията приключи рано.
- По време на комуникация, на екрана се извежда индикация [•]. Не работете с компютъра, докато индикаторът е изведен. Когато индикаторът се промени в - вв-, вие можете да стартирате и отново да използвате компютъра.
- Ако не се изведе съобщението "Mass Storage", задайте [USB Connect] в положение [Mass Storage] (стр. 63). •

## **Прехвърляне на изображения на компютър**

1 Извършете USB връзка между фотоапарата и компютъра. След като извършите USB връзка, автоматично се извежда екранът [Import Media Files] на "PMB".

Ако се изведе AutoPlay Wizard, затворете го.

2 Прехвърлете изображенията.

За да стартирате прехвърлянето на изображенията, щракнете върху бутона [Import]. По подразбиране, изображенията се прехвърлят в папка, създадена в "Pictures" (за Windows 2000/Windows XP, "My Pictures"), която се наименува с името на събитието от [Event List].

3 Прегледайте изображенията на вашия компютър

Когато прехвърлянето приключи, "PMB" се стартира. Извеждат се миниатюрни изображения на прехвърлените изображения.

Папката "Pictures" (за Windows 2000/Windows XP, "My Pictures") се задава във "Viewed folders" като папка по подразбиране.

Можете да прегледате изображенията, подредени по дата на записа. За подробности относно работата вижте "PMB Guide" ("РМВ Ръководство").

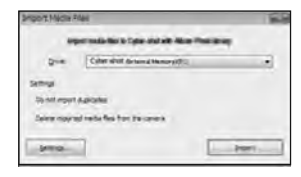

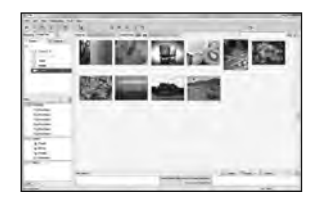

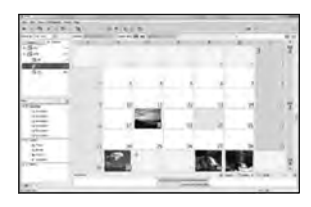

Пример: Екран с дисплей за месеца

#### Прехвърляне на изображения на компютър без да използвате "РМВ"

Когато на стъпка 1 се изведе AutoPlay Wizzard, щракнете върху [Open folder to view files]  $\rightarrow$  [OK]  $\rightarrow$  [DCIM]  $\rightarrow$  копиране на желани изображения на компютър.

## **Прехвърляне на изображения за преглед на фотоапарата**

Когато прехвърлите изображение на компютър, изображението не остава записано на "Memory Stick Duo". Можете отново да прехвърлите изображението на фотоапарата като използвате "РМВ". За подробности вижте "PMB Guide" ("РМВ Ръководство").

- 1 Извършете USB връзка между фотоапарата и компютъра. Ако се изведе AutoPlay Wizard, затворете го.
- 2 Щракнете два пъти върху (PMB) на десктопа, за да стартирате "РМВ".
- 3 Изберете неподвижни изображения, които ще бъдат прехвърлени към основния екран.
- $4$  Щракнете  $\Box$  от горната страна на екрана  $\rightarrow$  [Album/Photo] Library supported]. Извежда се екранът за прехвърляне на изображения.
- 5 Изберете [Cyber-shot (Memory Stick)] в драйва.
- 6 Щракнете върху [Export]. Прехвърлянето на изображението стартира. Когато възпроизвеждате прехвърлени изображения на този фотоапарат, на LCD екрана се извежда означението  $\mathbf{\mathcal{K}}$ .

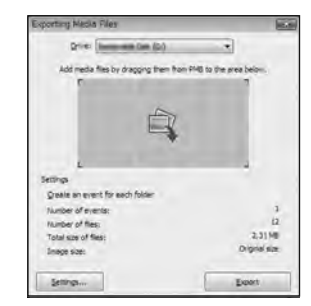

#### Забележки

- Не можете да възпроизвеждате някои изображения в зависимост от размера на изображението.
- Sony не гарантира възпроизвеждането на файловете с изображения на фотоапарата, ако изображенията са редактирани на компютър или ако са записани с други фотоапарати.

## **Изтриване на USB връзката**

Предварително извършете процедурите, описани на стъпки 1 до 3, по-долу в случаите, когато:

- Изключвате кабела за мулти употреба.
- Изваждате "Memory Stick Duo".
- Зареждате "Memory Stick Duo" във фотоапарата. •
- Зареждате "Memory Stick Duo" във фотоапарата, след като копирате изображения от вградената памет.

• Изключвате фотоапарата

- 1 Щракнете два пъти върху иконата за изключване в лентата със задачи.
- 2 Щракнете върху  $\mathbb{G}$  (USB Mass Storage Device)  $\rightarrow$  [Stop].
- 3 Потвърдете устройството в потвърждаващия прозорец, след това щракнете върху [ОК].

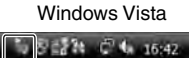

Щракнете два пъти тук

Windows XP/ Windows 2000

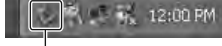

Щракнете два пъти тук

Търсене по операции

указател Азбучен Търсене по HOME/MENU

указател Азбучен

HOME/MENL Търсене пс

Търсене по операции

указател Азбучен Търсене по HOME/MENU

указател Азбуче

HOME/MENU

Търсене пс

### **Запазване на файлове с изображения и имена на файловете**

Файловете с изображения, записани с вашия фотоапарат, са групирани като папки на "Memory Stick Duo" или във вградената памет.

A В зависимост от настройките на Windows операционната система, възможно е тази папка да не се изведе на екрана. Тъй като данните с информацията за албума се намират в папка "AVF INFO", албумите вече няма да се извеждат правилно, ако тези данни са изтрити или редактирани.

Не изтривайте и не редактирайте данните в папката "AVF\_INFO".

- B Папка, съдържаща файлове на изображения, които са записани с фотоапарат без функция за създаване на папки.
- C Папка, съдържаща файлове на изображения, които са записани с вашия фотоапарат.

Когато не създавате папки, папките са както следва:

- За "Memory Stick Duo": само "101MSDCF"
- За вградената памет: само "101\_SONY"

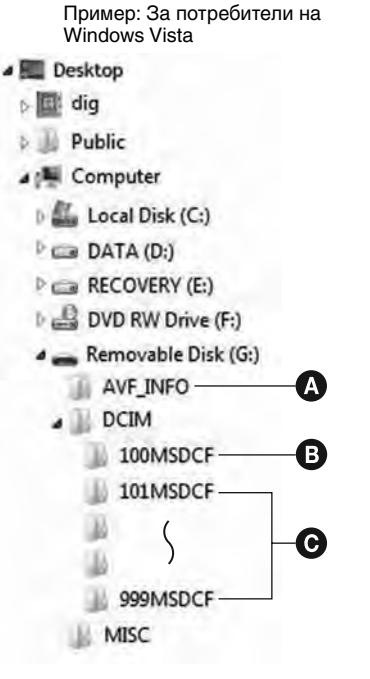

#### Забележки

- Не можете да записвате изображения в папка "100MSDCF". Изображенията в тази папка са само за възпроизвеждане. Тази папка се извежда, само когато заредите "Memory Stick Duo" във вашия фотоапарат.
- Не можете да записвате/възпроизвеждате изображения в папка "MISC".
- Файловете с изображения се наименуват, както следва. •
- $-$  Файл с неподвижно изображение: DSC0 $\square\square\square\square$ .JPG
- Файл с движещо се изображение: MOV0□□□ MPG

– Файлове с индексни изображения, записани в режим на движещи се изображения: MOV0 $\square\square\square$ THM ssss е обозначение за номер от 0001 до 9999. Цифровите стойности на файл с движещо се изображение, записан в режим на движещо се изображение, и отговарящият му индекс файл с изображение, са еднакви. • За повече информация относно папките вижте стр. 54 и 101.

• Когато папките бъдат преместени, възможно е да не успеете да преглеждате изображенията в тях на фотоапарата.

## **Използване на "Music Transfer" (приложен в комплекта)**

Можете да промените музикалните файлове, които са зададени по подразбиране, с други, като използвате "Music Transfer" в CD-ROM диска (приложен в комплекта). Също така, можете да изтривате или прибавяте файлове, когато пожелаете.

## **Прибавяне/Промяна на музика, като използвате "Music Transfer"**

Музикалните формати, които можете да прехвърляте с помощта на "Music Transfer", са както следва:

- МР3 файлове, запазени на твърдия диск на вашия компютър. •
- Музика на CD •
- Предварително запазена музика на този фотоапарат. •
- 1 DSC-T700:

**ПОМЕ**  $\rightarrow$   $\rightarrow$  (Преглед на изображения 2)  $\rightarrow$  [Music Tool]  $\rightarrow$  **OK**  $\rightarrow$  [Download Music]  $\rightarrow$  OK

DSC-T77:

```
ПОМЕ \rightarrow \Box (Изреждане на кадри) \rightarrow [Music Tool] \rightarrow OK \rightarrow [Download Music] \rightarrow OK
Ще се изведе съобщението "Connect to PC".
```
- 2 Извършете USB връзка между фотоапарата и вашия компютър.
- 3 Стартирайте "Music Transfer".
- 4 Следвайте инструкциите, изведени на екрана, за да прибавите/промените музикални файлове.

#### **За да възстановите музиката, зададена по подразбиране за**  вашия фотоапарат

1 Извършете [Format Music] (стр. 52).

2 Извършете [Restore Defaults] на стъпка 4.

Всички музикални файлове се връщат към първоначалните настройки и [Music] в менюто [Slide Show] се задава в положение [Off].

- Можете да върнете музикалните файлове към настройките им по подразбиране, като използвате [Initialize] (стр. 59). Въпреки това, другите настройки също ще бъдат нулирани.
- За подробности относно работата с "Music Transfer" вижте помощния файл на "Music Transfer".

Търсене по операции

## **Използване на Macintosh компютър**

Можете да копирате изображения на вашия Macintosh компютър. "PMB" не е съвместим с Macintosh компютри.

Когато изображенията се прехвърлят към фотоапарата, прегледайте ги в режим Преглед на папка (стр. 50).

## **Препоръчителна компютъра среда**

Следната компютърна среда е препоръчителна за компютри, свързани с фотоапарата.

#### **Препоръчителна среда за копиране на изображения OS (предварително инсталирана):** Mac OS 9.1/9.2/ Mac OS X (v10.1 до v10.5)

**USB конектор**: Трябва да има по стандарт

**Препоръчителна компютърна среда за използване на "Music Transfer" OS (предварително инсталирана):** Mac OS X (v10.3 до v10.5) **Оперативна памет:** 64 МВ или повече (препоръчва се 128 МВ или повече) **Хард диск:** Необходимо за инсталацията свободно място на хард диска - приблизително 250 МВ

#### Забележки

- Операциите не са гарантирани за всички препоръчителни операционни среди, споменати по-горе.
- Ако свържете едновременно две или повече USB устройства към един и същи компютър, възможно е някое от устройствата, включително вашият фотоапарат, да не работи в зависимост от вида на USB устройството.
- Операциите не са гарантирани, когато използвате USB хъб.
- Употребата с USB 2.0 (високоскоростни)-съвместими компютърни среди ви позволява по-бърз трансфер, защото този фотоапарат е съвместим с High-Speed USB (USB 2.0 съвместим).
- Съществуват четири начина да осъществите USB връзка с компютър [Auto] (настройка по подразбиране), [Mass Storage], [PictBridge] и [PTP/MTP] режими. В тази част са описани режимите [Auto] и [Mass Storage]. За подробности относно [PictBridge] и [PTP/MTP] режимите вижте стр. 63.
- Възможно е връзката между фотоапарата и компютъра да не се възстанови по едно и също време след излизане от режим Suspend или Sleep.

Допълнителна информация за този продукт и отговори на често задавани въпроси можете да намерите на интернет страницата за поддръжка на Sony. http://www.sony.net/

HOME/MENU Гърсене пс

## **Прехвърляне и преглед на изображения на компютър**

- 1 Подгответе фотоапарата и Macintosh компютъра.
- 2 Свържете фотоапарата към компютъра с кабела за мулти употреба.

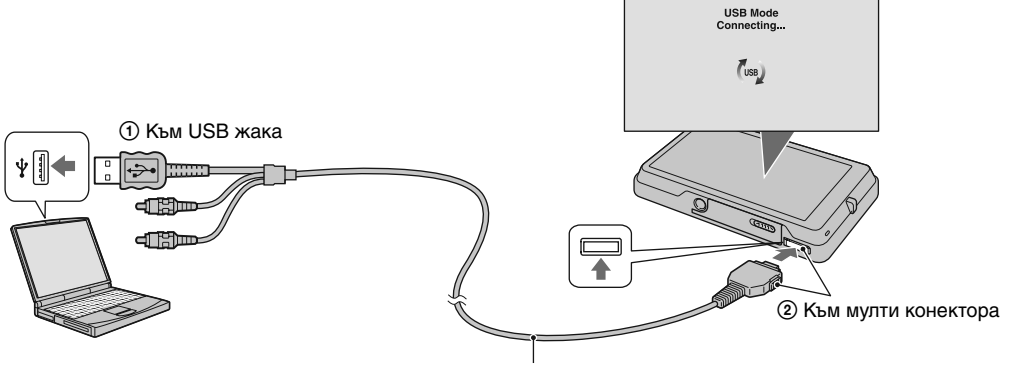

Кабел за мулти употреба

- 3 Копирайте файловете с изображения на Macintosh компютъра.
	- $\odot$  Щракнете два пъти върху новоразпознатото устройство  $\rightarrow$  [DCIM]  $\rightarrow$  папката, в която са запазени изображенията, които желаете да копирате.
	- 2 Щракнете и изтеглете файловете с изображенията към иконката на твърдия диск. Изображенията се копират върху вашия твърд диск.
		- За повече информация относно местата за съхранение на изображенията и имената на файловете вижте стр. 129, 135.
- 4 Преглед на изображенията на вашия компютър Шракнете два пъти върху иконката на твърдия диск → желания от вас файл с изображение в папката, съдържаща копираните файлове, за да го отворите.

## **Изтриване на USB връзката**

Предварително изтеглете и пуснете иконката с устройството на "Memory Stick Duo" в иконката "Trash", когато извършвате процедурите, описани по-долу, или фотоапаратът е изключен от компютъра.

- Ако изключвате кабела за мулти употреба.
- Ако изваждате "Memory Stick Duo".
- При зареждане на "Memory Stick Duo" във фотоапарата. •
- При изключване на вашия фотоапарат.

указател Азбучен

## **Прибавяне/Промяна на музика, като използвате "Music Transfer"**

Можете да промените музикалните файлове, които са зададени по подразбиране, с други. Също така, можете да изтривате или прибавяте файлове, когато пожелаете.

Музикалните формати, които можете да прехвърляте с помощта на "Music Transfer", са както следва:

- МР3 файлове, запазени на твърдия диск на вашия компютър. •
- Музика на CD •
- Предварително запазена музика на този фотоапарат. •

#### **За да инсталирате "Music Transfer"**

Затворете всички други приложения преди да инсталирате "Music Transfer". •

- За инсталация трябва да влезете в системата като Администратор. •
- 1 Включете вашия Macintosh компютър и заредете CD-ROM (приложен в комплекта) в CD-ROM устройството.
- 2 Щракнете два пъти върху (SONYPICTUTIL).
- 3 Щракнете два пъти върху файла [Music Transfer.pkg] в папката [Mac]. Инсталацията на софтуера започва.
- 4 За да прибавите/ промените музикални файлове Вижте "Прибавяне/Промяна на музика, като използвате "Music Transfer" на стр. 136.

## Преглед на "Cyber-shot **Step-up Guide"**

"Ръководство за Cyber-shot стъпка по стъпка" ("Cyber-shot Step-up Guide") ви запознава с начините на използване на фотоапарата и допълнителните аксесоари.

## **Преглед на Windows**

Когато инсталирате "Cyber-shot Handbook" (Наръчник за Cyber-shot), "Cyber-shot Step-up Guide" (Ръководство за Cyber-shot стъпка по стъпка) също се инсталира.

### **Щракнете два пъти върху (Step-up Guide) на десктопа.**

За да влезете в "Step-up Guide" от Start менюто, щракнете върху [Start]  $\rightarrow$  [All Programs] (в Windows 2000, [Programs])  $\rightarrow$  [Sony Picture Utility]  $\rightarrow$  [Step-up Guide].

## **Преглед на Macintosh**

- 1 Копирайте папката [stepupguide] в [stepupguide] папката на вашия компютър.
- 2 Изберете папките [stepupguide], [language] и след това [GB] на CD-ROM диска (приложен в комплекта) и копирайте всички файлове в папката [GB] в папката [img] от папката [stepupguide], която сте копирали на компютъра в стъпка 1. (Презапишете файловете в папката [img] с файловете в папката [GB].)
- 3 След като копирането приключи, щракнете два пъти върху "stepupguide.hqx" в папката [stepupguide], за да го декомпресирате, след това щракнете два пъти върху разкомпресирания файл "stepupguide".
	- Ако не е инсталиран софтуер за разкомпресиране на  $HOX$  файлове, инсталирайте Stuffit Expander.

**Съдържание** Съдържание

## **Отпечатване на неподвижни изображения**

Можете да отпечатвате неподвижни изображения по следните начини.

## **Директно отпечатване, като използвате PictBridge-съвместим принтер (стр. 142)**

Можете да отпечатвате изображения, като свържете фотоапарата директно към PictBridge-съвместим принтер.

### **Директно отпечатване, като използвате "Memory Stick"-съвместим принтер**

Можете да отпечатвате изображения с "Memory Stick"-съвместим принтер. За подробности вижте ръководството за експлоатация, приложено към принтера.

### **Отпечатване с помощта на компютър**

Можете да копирате изображения на компютър, като използвате приложения софтуер "PMB", и да отпечатвате изображения.

Можете да отпечатвате изображение с дата. За подробности, вижте "РМВ Guide".

## **Отпечатване в магазин (стр. 144)**

Можете да занесете "Memory Stick Duo", съдържащ изображения, записани с вашия фотоапарат, в магазин за отпечатване на снимки. Можете предварително да маркирате изображенията, които желаете да бъдат отпечатани, със знак **DPOF** (ред на отпечатване).

Забележка

• Когато отпечатвате изображения, записани в режим [16:9], възможно е двата края на изображенията да бъдат отрязани

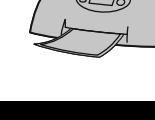

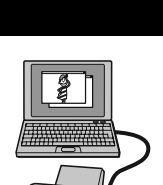

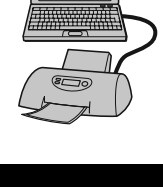

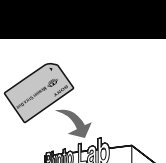

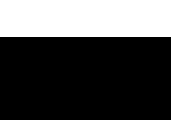

Търсене по операции Tьрсене по Maбучен<br>HOME/MENU указател **HOME/MENL** Гърсене пс

указател Азбучеі

Съдържание

**Съдържание** 

## **Директно отпечатване на неподвижни изображения посредством използването на PictBridge-съвместим принтер**

Дори и да нямате компютър, вие лесно можете да отпечатвате изображения, записани с вашия фотоапарат, като свържете фотоапарата с PictBridge-съвместим принтер.

PictBridge "PictBridge" се основава на CIPA стандарта. (СIPA: Асоциация на фото и оптични продукти)

Забележка

• Не можете да отпечатвате движещи се изображения.

## **Стъпка 1: Подготовка на фотоапарата**

Подгответе фотоапарата за свързване с принтер посредством кабела за мулти употреба. Когато свързвате фотоапарата към принтер, принтерът автоматично ще се разпознае, когато [USB Connect] е зададен в положение [Auto]. В този случай стъпка 1 не е нужна.

- 1 Препоръчваме ви да използвате напълно зареден комплект батерии.
- 2  $\Gamma$   $\Gamma$   $\Gamma$   $\Gamma$   $\rightarrow$   $\Gamma$   $\Gamma$  (Настройки)  $\rightarrow$  [Main Settings]  $\rightarrow$  **OK**  $\rightarrow$  [USB Connect]  $\rightarrow$  **OK**  $\rightarrow$  $[PictBridge] \rightarrow OK$

USB режимът е зададен.

## **Стъпка 2: Свързване на фотоапарата с принтер**

1 Свържете фотоапарата с принтера.

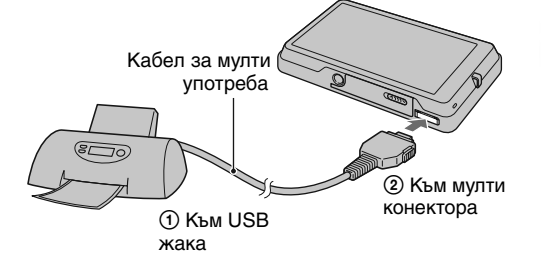

2 Включете принтера.

Извеждат се изображението и екранът за избор на изображението за отпечатване. Ако индикаторът / мига на екрана на фотоапарата (предупреждение за грешка), проверете свързания принтер.

След като извършите връзката, се извежда индикаторът  $\alpha$ .

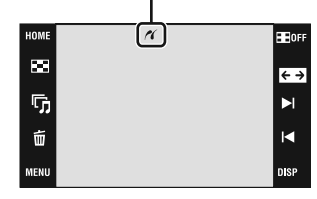

Търсене по операции

## **Стъпка 3: Избор на изображения за отпечатване**

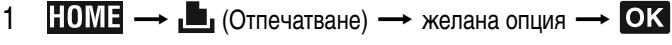

### **Отпечатване на изведеното изображение**

В режим Единично изображение, изберете [This Image] като желана опция.

**Избор и отпечатване на няколко изображения**

Изберете [Multiple Images] като желана опция.

### **В режим Единичен екран**

- (1) Докоснете ► и –, за да изведете изображението, след това докоснете изображението, което желаете да отпечатате.
- (2) Повторете стъпка (1).

 $\textcircled{\scriptsize{3}} \Rightarrow$   $\rightarrow$   $\text{oK}$ 

#### **В режим Индекс екран**

- $\sigma$ ) Докоснете  $\sum_{n=1}^{\infty}$ , --/--, за да прехвърлите страницата, след това докоснете изображението, което желаете да отпечатате.
- $(2)$  Повторете стъпка  $(1)$ , за да отпечатате повече изображения.
- $\textcircled{3} \Rightarrow \rightarrow \text{[OK]}$

#### **Отпечатване на всички изображения от определена дата, група събитие, Favorites (Любими) или папка**

В режим Индекс екран, изберете [All in Date Range], [All in Event], [All In This Folder] или [All In Favorites] като желана опция, след това докоснете [OK].

2 Докоснете желаната опция за настройка, за да извършите настройките за отпечатване.

#### **[Quantity]**

Изберете броя на разпечатките на изображението.

• Възможно е, в зависимост от качеството на изображенията,

определеният брой изображения да не се събере на една страница. **[Layout]**

Избира броя на изображенията, които желаете да отпечатвате едно до друго на страницата.

#### **[Size]**

Изберете размера на хартията, на която ще отпечатвате. **[Date]**

Изберете [Day&Time] или [Date], за да въведете датата и часа на изображение.

• Когато изберете [Date], датата ще бъде въведена в реда, който сте избрали (стр. 75). Възможно е тази функция да не работи в зависимост от принтера.

### 3 Докоснете [OK].

Изображението се отпечатва.

• Не изключвайте кабела за мулти употреба, докато на екрана има индикация  $\mathbb{R}$  (PictBridge връзка).

Уверете се, че екранът се е върнал към стъпка 2 и изключете от фотоапарата кабела за мулти употреба.

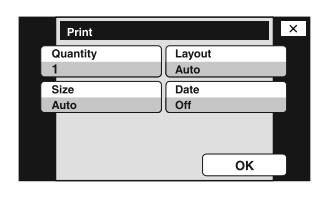

Индикатор (PictBridge

 $\boxed{\circledast}$ Printing.  $1/2$ Exit

връзка)

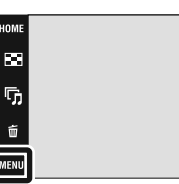

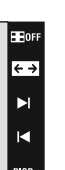

Съдържание

Съдържание

Търсене по операции

указател Азбучен Търсене по HOME/MENU

указател Азбуче

HOME/MENU Гърсене пс

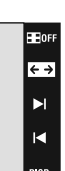

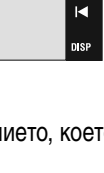

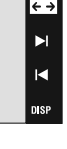

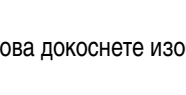

## **Отпечатване във фотостудио**

Mожете да занесете "Memory Stick Duo", съдържащ изображения, записани с вашия фотоапарат, в магазин, за да ги отпечатате. Ако в магазина се поддържат услугите за отпечатване на фото изображения, съответстващи с DPOF стандарта, вие можете предварително да поставите знаци (ред на отпечатване) на изображенията, които желаете да бъдат разпечатани. Така няма да се налага да ги избирате отново в магазина, където ще ги разпечатвате (стр. 115).

#### **Когато носите "Memory Stick Duo" в магазин**

- Свържете се с магазина, за да проверите какви видове "Memory Stick Duo" се поддържат. •
- Когато отпечатвате изображения в магазин, който не поддържа вашия вид "Memory Stick Duo", копирайте изображенията на CD-R и др. и занесете диска вместо "Memory Stick Duo".
- Не забравяйте да занесете в магазина и Memory Stick Duo адаптера (не е приложен в комплекта). Консултирайте се с фотостудиото.
- Уверете се, че сте съхранили данните си на друго място, преди да отпечатвате в магазин. •
- Не можете да зададете броя разпечатки.
- Ако желаете да отпечатате и датата върху изображението, консултирайте се във фотомагазина.

#### Забележки

- Не можете да отпечатвате изображения, запазени във вградената памет, директно от фотоапарата във фотостудио.
- Когато използвате DSC-T700, прехвърлете изображенията на "Memory Stick Duo", като използвате "PMB", след това занесете "Memory Stick Duo" във фотостудиото (стр. 126).
- Когато използвате DSC-T77, копирайте изображенията на "Memory Stick Duo", след това занесете "Memory Stick Duo" във фотостудиото (стр. 56).
# **Отстраняване на проблеми**

Ако се сблъскате с проблем по време на използването на фотоапарата, първо изпробвайте следните решения.

1 **Проверете опциите на стр. 146 до 154.** лреверсте спортите на стрить раста.<br>Ако на екрана се изведе код "С/Е:  $\Box \Box \Box$ ", вижте стр. 155.

2 **Извадете батериите и ги заредете отново след около 1 минута, след това включете захранването.**

**3** Нулирайте настройките (стр. 59).

4 **Свържете се с вашия доставчик или оторизиран сервиз на Sony.** 

Моля, имайте предвид факта, че давайки вашия фотоапарат за поправка, е възможно съдържанието на вградената памет на устройството, а също и музикалните файлове, да бъдат прегледани. Sony няма да копира или да записва данните от вашия фотоапарат.

Допълнителна информация за този продукт и отговори на често задавани въпроси можете да намерите на интернет страницата за поддръжка на Sony. http://www.sony.net/

Щракнете върху една от следните опции, за да прескочите към страницата с обяснение за симптома, причината и съответното действие.

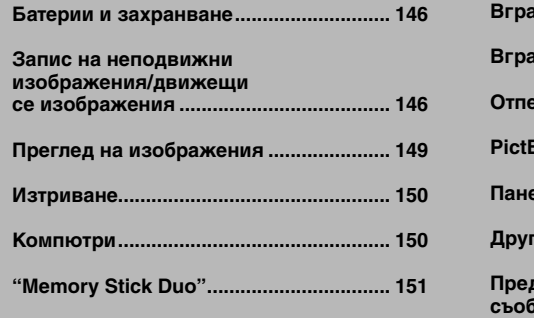

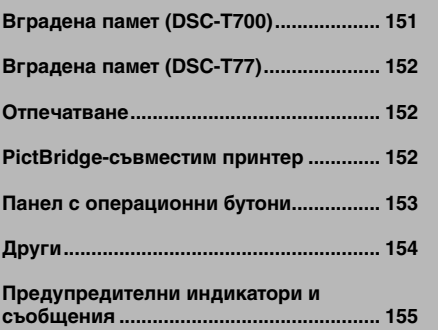

Съдържание

Съдържание

Търсене по операции

указател Азбучен Търсене по HOME/MENU

указател Азбучен

**HOME/MENU** Търсене по

# **Батериите не могат да бъдат инсталирани**.

Инсталирайте правилно комплекта батерии, за да натиснете лоста за изваждане на • батериите.

# **Не можете да включите фотоапарата.**

- Възможно е включването на фотоапарата да отнеме няколко секунди след като заредите батерията в него.
- Поставете правилно комплекта батерии.
- Батериите са изтощени. Поставете зареден комплект батерии.
- Животът на комплекта батерии е изтекъл (стр. 163). Сменете комплекта батерии с нов.
- Използвайте препоръчан комплект батерии.

# **Захранването се изключва внезапно.**

- Ако не работите с устройството около три минути при включено захранване, фотоапаратът автоматично се изключва, за да не изтощава заряда на батериите. Включете отново фотоапарата.
- Животът на комплекта батерии е изтекъл (стр. 163). Сменете комплекта батерии с нов.
- Използвайте единствено препоръчаните батерии.

# **Индикаторът за оставащия в батериите заряд не е верен.**

- Зарядът на батерията се изразходва бързо в следните случаи:
	- Когато използвате фотоапарата на изключително горещо или студено място.
	- Когато често използвате светкавицата и функцията zoom.
	- Когато неколкократно включвате и изключвате захранването.
	- Когато [Brightness] на DISP (дисплей на екрана) е зададен в положение [Bright].
- Изведената информация за оставащия заряд се различава от истинската. Разредете напълно, а после заредете комплекта батерии, за да бъде дисплеят верен.
- Батериите са изтощени. Поставете зареден комплект батерии.
- Животът на комплекта батерии е изтекъл (стр. 163). Сменете комплекта батерии с нов.

# **Не можете да зареждате комплекта батерии.**

• Не можете да зареждате комплекта батерии, като използвате променливотоков адаптер (не е приложен в комплекта). Използвайте зарядно устройство, за да заредите батерията.

# **Запис на неподвижни изображения/движещи се изображения**

# **Не можете да записвате изображения.**

- Проверете свободния капацитет на вътрешната памет или на "Memory Stick Duo". Ако те са пълни, извършете едно от двете:
	- Изтрийте ненужните изображения (стр. 41).
	- Сменете "Memory Stick Duo".
- Не можете да записвате изображения, докато светкавицата се зарежда.
- Задайте ключа за избор на режим в положение, различно от  $\boxplus$  (Движещи се изображения), когато записвате неподвижни изображения.
- Задайте ключа за избор на режим в положение **| (**Движещи се изображения), когато записвате движещи се изображения.
- Размерът на изображението е зададен на [640(Fine)], когато снимате движещи се изображения. Извършете едно от следните действия:
	- Задайте размера на изображението в позиция, различна от [640(Fine)].
	- Заредете "Memory Stick PRO Duo".

Съдържание

**Съдържание** 

Търсене пс<br>операции

Tьрсене по Мабучен Търсене по Мабучен<br>HOME/MENU указател

указател өгүдээ

**HOME/MENL** Гърсене пс

# **Функцията Разпознаване на усмивка (Smile Shutter) не работи.**

- Ако не бъде разпознато усмихнато лице, не се записва изображение.
- Задайте режима на запис в положение ЮЮ (Автоматична настройка).
- [Demo mode] е зададен в положение [On]. Задайте [Demo mode] в положение [Off] (стр. 62).

# **Обектът не се вижда на екрана.**

• Фотоапаратът е в режим на възпроизвеждане. Натиснете бутона (Възпроизвеждане), за да промените режима на запис.

# **Функцията против замъгляване не работи.**

- Функцията против замъгляване не работи, когато на лисплея е извелена индикация ...
- Възможно е функцията против замъгляване да не работи добре, когато снимате нощни сцени.
- Снимайте след като сте натиснали бутона на затвора наполовина; не натискайте изведнъж бутона докрай.

# **Записът отнема дълго време.**

- Активирана е функцията NR бавен затвор.
- Функцията Разпознаване на премигване работи.
- Когато сте задали [Anti Blink] в положение [Auto], нулирайте в положение [Off] (стр. 93).

# **Изображението не е на фокус.**

- Обектът е прекалено близо. При снимането внимавайте разстоянието между обектива и обекта да е по-голямо, отколкото най-късото разстояние за снимане (приблизително 8 cm (W) или 50 cm (T) от обектива). Или задайте в положение (Близък фокус включен) и снимайте от разстояние от 1 до 20 cm от страната W (стр. 28).
- Когато снимате неподвижни изображения, сте задали режими  $\blacktriangleright$  (Нощна сцена),  $\blacksquare$  (Пейзаж) или (Фойерверки) в режим Избор на сцена.
- Избрана е функцията Полу-ръчен режим. Изберете режим Автоматично фокусиране (стр. 30).

# **Функцията zoom не работи.**

- Не можете да използвате Оптичен zoom в режим  $\mathbb{R}$  (Включен близък фокус).
- Не можете да използвате Smart zoom в зависимост от размера на изображението (стр. 72).
- Не можете използвате Цифровия zoom докато:
	- Записвате движещи се изображения.
	- Функцията Smile Shutter работи.

# **Светкавицата не функционира.**

- Светкавицата е зададена в положение ® (Изключена светкавица) (стр. 29).
- Не можете да използвате светкавицата, когато:
	- [REC Mode] е зададен в режим [Burst] или Exposure Bracket (стр. 85).
	- В режим избор на сцена сте задали  $\frac{1}{50}$  режим (Висока чувствителност),  $\blacktriangleright$  режим (Нощна сцена) или режим (Фойерверки) (стр. 21).
	- Снимате движещи се изображения.
- Задайте светкавицата в положение  $\bullet$  (Светкавица включена) (стр. 29) в  $\mathbb{Q}$  (включен Близък фокус), когато в режим Избор на сцена сте задали режими **[4]** (Пейзаж), † (запис на храни и блюда),  $\sum$  (Плаж),  $\sum$  (Сняг),  $\sum$  (Под вода) или  $\hat{\chi}$  (Висока скорост на затвора).

# **При изображения, заснети със светкавица, се появяват замъглени петънца.**

• Прахът във въздуха е отразил светлината от светкавицата и се е запечатал на изображението. Това не е неизправност (стр. 29).

# **Функцията за снимане от близък план (Макро/ Включен близък фокус) не работи.**

- В режим Избор на сцена сте задали режими  $\blacktriangleright$  (Нощна сцена),  $\blacksquare$  (Пейзаж) или (Фойерверки) (стр. 21).
- Когато изберете режима ХО (Включен близък фокус), разстоянието за снимане е приблизително от 1 до 20 cm.

# **Режимът Марко запис не може да бъде изключен.**

• Няма функция за ръчно изключване на функцията Макро запис. В режим Хило (Автоматичен запис), записът на телеснимки е възможен, дори ако сте в условия на макро запис.

# **Датата и часът не се извеждат на LCD екрана.**

• Датата и часът не се извеждат докато снимате, а само по време на възпроизвеждане.

# **Не можете да поставите дата на изображението.**

• Този фотоапарат не притежава функция за поставяне на дата на изображението (стр. 152). Използвайки "PMB", вие можете да отпечатвате или запазвате изображенията с дата върху тях (стр. 125).

# **Стойността F и скоростта на затвора мигат, когато натиснете и задържите бутона на затвора наполовина.**

• Експонацията не е правилна. Коригирайте експонацията (стр. 34, 86).

# **Екранът е твърде тъмен или твърде светъл.**

• Регулирайте яркостта на задното осветяване (стр. 16).

# **Изображението е прекалено тъмно.**

• Снимате обект, осветен отзад. Изберете режим на измерване (стр. 32, 87) или регулирайте експонацията (стр. 34, 86).

# **Изображението е прекалено светло.**

• Регулирайте експонацията (стр. 34, 86).

# **Цветовете на изображението са неправилни.**

- Задайте [Color Mode] в положение [Normal] (стр. 96).
- Регулирайте баланса на белия цвят (стр. 89).

# **Когато снимате много светли обекти, се появяват вертикални ивици.**

• Възникнал е феноменът размазване и върху изображението са се появили бели, червени, лилави или други на цвят ивици. Това не е неизправност.

# **Когато гледате екрана на тъмно място, в изображението се появяват смущения.**

• Фотоапаратът се опитва да увеличи видимостта на екрана, като временно просветлява изображението в условия на ниска осветеност. Това няма да се отрази на записаното изображение.

# **Очите на обекта излизат червени на снимката.**

- Задайте [Red Eye Reduction] в положение [Auto] или [On] (стр. 94).
- Снимайте обекта така, че да бъде в обхвата на светкавицата.
- Осветете стаята и снимайте обекта.
- Ретуширайте изображението, като използвате [Red Eye Reduction] (стр. 108).

# **На екрана се появяват петънца и си остават там.**

• Това не е неизправност. Тези петънца не се записват (стр. 3).

### **Не можете да снимате изображения в последователност.**

- Вградената памет или "Memory Stick Duo" са пълни. Изтрийте ненужните изображения (стр. 41).
- Нивото на заряда в батериите е ниско. Поставете зареден комплект батерии.

# **Едно и също изображение се записва няколко пъти.**

• REC Mode] е зададен в положение [Burst] (стр. 85) или [Scene Recognition] е зададен в положение [Advanced] (стр. 79).

# **Преглед на изображения**

# **Вашият фотоапарат не може да възпроизвежда изображения.**

- Натиснете бутона  $\blacktriangleright$  (Възпроизвеждане).
- Името на папката/файла е било променено на компютъра.
- Ако файл с изображение е бил обработен на компютър или ако е бил записан с модел фотоапарат, различен от вашия, възпроизвеждането на вашия фотоапарат не е гарантирано.
- Фотоапаратът е в режим USB. Премахнете USB връзката (стр. 128, 134).
- Възможно е да не успеете да възпроизведете някои изображения, записани на "Memory Stick Duo" с други фотоапарати. Възпроизвеждайте тези изображения в режим на преглед на папки (стр. 50).
- Това е причинено от копирането на изображения от компютъра на "Memory Stick Duo" без да използвате "PMB". Възпроизведете изображенията в режим на преглед по папки (стр. 50).

# **Датата и часът не се извеждат.**

• [Display Setup] е зададен в положение [Simple] или [Image Only]. Докоснете **DISP** [DISP], за да зададете [Display Setup] в положение [Normal] (стр. 15).

# **Изображението изглежда грубо веднага след като го възпроизведете.**

• Изображението може да изглежда грубо в началото, защото се обработва. Това не е неизправност.

### **Лявата и дясната част на телевизионния екран са черни.**

• Задали сте [Auto Orientation] в положение [On] (стр. 73).

# **Бутоните и иконите не се извеждат**

- Ако по време на запис докоснете горния десен ъгъл на екрана, бутоните и иконите веднага ще изчезнат. Бутоните и иконите отново ще се изведат отново, когато свалите пръста си от екрана.
- [Display Setup] е зададен в положение [Image Only]. Докоснете **DISP**, за да зададете [Display] Setup] в положение [Normal] или [Simple] (стр. 15).
- Докоснете центъра на екрана по време на възпроизвеждане, за да изведете **DISP**, след това изберете [Normal] или [Simple].

# **Не можете да слушате музика в режим Изреждане на кадри.**

- Прехвърлете музикалните файлове на фотоапарата с помощта на "Music Transfer" (стр. 136).
- Уверете се, че сте задали правилни настройки за нивото на силата на звука и за режима на изреждане на кадри (стр. 38, 118).

HOME/MENU

Съдържание

**Съдържание** 

Търсене по операции

# **150**BG

Търсене по операции

указател Азбучен Търсене по HOME/MENU

указател өтүдед

**HOME/MENU** Гърсене пс

# **Изображението не се извежда на телевизионния екран.**

- Проверете [Video Out], за да видите дали изходният видео сигнал на фотоапарата е зададен на същата система за цветна телевизия като системата за цветна телевизия на вашия телевизор (стр. 66).
- Проверете дали свързването е правилно (стр. 119).
- Ако USB кабелът или кабелът за мулти употреба е свързан към друго устройство, изключете кабела (стр. 128, 134).
- Опитвате се да възпроизвеждате движещи се изображения през HD(1080i) изход. Движещите се изображения не могат да се гледат с high definition качество. Задайте  $[COMPONENT]$  в положение [SD] (стр. 65).

# **Изтриване**

**Вашият фотоапарат не може да изтрие изображения.**

• Отменете защитата (стр. 113).

**Компютри**

# **Не знаете дали операционната система на вашия компютър е съвместима с фотоапарата.**

• Вижте "Препоръчителна компютърна среда" на стр. 123 за Windows, и стр. 137 за Macintosh.

# Компютър с отделение за "Memory Stick" не разпознава "Memory Stick PRO Duo".

- Проверете дали компютърът и четящото/ пишещото Memory Stick устройство поддържат "Memory Stick PRO Duo". Потребителите на компютри и четящи/ пишещи Memory Stick устройства, различни от тези на Sony, трябва да се свържат със съответните производители.
- Ако "Memory Stick PRO Duo" не се поддържа, свържете фотоапарата към компютъра (стр. 126, 132 и 138). Компютърът ще разпознае "Memory Stick PRO Duo".

# **Вашият компютър не разпознава фотоапарата.**

- Включете фотоапарата.
- Когато зарядът на батериите е нисък, поставете зареден комплект батерии или използвайте променливотоков адаптер (не е приложен в комплекта) (стр. 126, 132).
- Задайте [USB Connect] в положение [Auto] или [Mass Storage] (стр. 63).
- Използвайте кабела за мулти употреба (приложен в комплекта).
- Изключете кабела за мулти употреба от компютъра и от фотоапарата, а после отново го свържете здраво.
- Изключете всякакво друго оборудване, с изключение на фотоапарата, клавиатурата и мишката от USB конекторите на вашия компютър.
- Свържете фотоапарата директно към компютъра, без да минавате през USB хъб или друго устройство (стр. 126, 132).

# **Не можете да копирате изображения.**

- Свържете правилно фотоапарата и компютъра, като установите USB връзка (стр. 126, 132).
- Следвайте описаната процедура за копиране за вашата операционна система (стр. 127, 133 и 138).
- Възможно е да не успеете да копирате изображенията на компютъра докато снимате изображения с "Memory Stick Duo", форматиран на компютър. Снимайте с "Memory Stick Duo", форматиран с вашия фотоапарат (стр. 53).

# **След като сте направили USB връзка, "PMB" не се стартира автоматично.**

• Осъществете USB връзката, когато компютърът е включен (стр. 126, 132).

# След като извършите USB връзка, "PMB Portable" не се стартира **(само за DSC-T700).**

- Залайте [LUN Settings] в положение [Multi] (стр. 64).
- Задайте [USB Connect] в положение [Auto] или [Mass Storage] (стр. 63).
- Свържете компютъра към мрежата.
- Поправете "PMB Portable", като използвате "PMB". За подробности вижте "PMB Guide".

# **Изображението не може да бъде възпроизведено на компютър.**

- Ако използвате "PMB", прочетете "PMB Guide" (стр. 125).
- Консултирайте се с производителя на софтуера или компютъра.
- Когато не можете да възпроизвеждате с този фотоапарат изображения, записани с други фотоапарати, преглеждайте изображенията в режим за преглед на папки (стр. 50).

# Не знаете как да използвате "PMB".

• Вижте "PMB Guide" (стр. 125).

# **Изображението и звукът са прекъсвани от шум, когато гледате движещи се изображения на компютъра.**

• Възпроизвеждате движещите се изображения директно от вградената памет или от "Memory Stick Duo". Копирайте движещите се изображения на хард диска на компютъра и ги възпроизведете оттам (стр. 126, 132).

# **Не можете да отпечатате изображение.**

• Обърнете се към ръководството за експлоатация на принтера.

# **Изображения, които веднъж са копирани на компютъра, не могат да бъдат разгледани на фотоапарата.**

- Копирайте изображенията в папка, която фотоапаратът разпознава, например "101MSDCF" (стр. 129, 135).
- Работете правилно (стр. 128, 134).
- Когато използвате софтуер, различен от "РМВ", възможно е информацията да не бъде правилно обновена и изображенията да станат сини или да не се възпроизведат правилно. Това не е неизправност.
- Когато се появят сини изображения, прегледайте ги в режим на преглед на папки или ги изтрийте от фотоапарата.
- Проверете дали сте прехвърлили изображения към вградената памет или "Memory Stick Duo" и възпроизведете изображенията, като използвате носителя за запис, на който сте ги прехвърлили.

# **"Memory Stick Duo"**

# **Не можете да поставите "Memory Stick Duo".**

• Вкарайте го в правилната посока.

# **Форматирали сте "Memory Stick Duo" без да искате.**

• При форматирането всички данни на "Memory Stick Duo" се изтриват. Не можете да ги възстановите.

# **Вградена памет (DSC-T700)**

# **Не можете да възпроизвеждате или записвате изображения, като използвате вградената памет.**

• Във фотоапарата има зареден "Memory Stick Duo". Извадете носителя.

Търсене по операции

**HOME/MENL** Гърсене по

# **Не можете да копирате данните, запазени във вградената памет на "Memory Stick Duo".**

• Не можете да копирате данни с изображения от вградената памет на "Memory Stick Duo". Прехвърлете изображения на компютъра и след това ги прехвърлете на "Memory Stick Duo" (стр. 127, 128).

# **Не можете да копирате данни от "Memory Stick Duo" или компютър върху вградената памет.**

• Не можете да копирате данни с изображения от "Memory Stick Duo" на вградената памет. Прехвърлете изображенията на "Memory Stick Duo", като използвате "РМВ" (стр. 128).

# **Вградена памет (DSC-T77)**

# **Не можете да възпроизвеждате или записвате изображения, като използвате вградената памет.**

• Във фотоапарата има зареден "Memory Stick Duo". Извадете носителя.

# **Не можете да копирате данните, запазени във вградената памет на "Memory Stick Duo".**

• "Memory Stick Duo" е запълнен. Копирайте изображенията на "Memory Stick Duo" с достатъчно свободно място.

# **Не можете да копирате данни от "Memory Stick Duo" или компютър върху вградената памет.**

• Тази функция не се поддържа.

# **Отпечатване**

Вижте и "PictBridge-съвместим принтер", а също и опциите, описани по-долу.

# **Изображенията се отпечатват с отрязани краища.**

- В зависимост от вашия принтер, възможно е левият, десният, горният и долният край на изображението да бъдат отрязани. Това важи особено за случаите, в които отпечатвате изображение, заснето със зададен размер на изображението [16:9].
- Когато отпечатвате изображения със собствен си принтер, опитайте се да отмените настройките "trimming" или "borderless". Консултирайте се с производителя на принтера дали принтерът е снабден с тези функции или не.
- Когато отпечатвате снимките си в цифрово фотостудио, поинтересувайте се дали могат да отпечатат изображенията ви без да отрязват краищата.

# **Не можете да отпечатвате изображения с насложена дата.**

- Можете да отпечатате такива изображения с помощта на "РМВ" (стр. 125).
- Този фотоапарат няма функция за наслагване на дата върху изображенията. Въпреки това, тъй като заснетите с фотоапарата изображения съдържат информация за датата на заснемане, можете да отпечатате изображенията с насложена дата, ако принтерът или софтуерът разпознават Exif информация. За да проверите дали принтерът или софтуерът са Exif съвместими, обърнете се към техния производител.
- Когато отпечатвате снимките си във фотостудио, там могат да насложат датата върху изображенията ви.

# **PictBridge-съвместим принтер**

# **Не можете да установите връзка.**

- Фотоапаратът не може да бъде свързан директно към принтер, който не е съвместим с PictBridge стандарта. Обърнете се към производителя на вашия принтер, за да разберете дали устройството е PictBridge-съвместимо или не.
- Проверете дали принтерът е включен и дали може да бъде свързан към фотоапарата.
- Задайте [USB Connect] в положение [PictBridge] (стр. 63).

указател Азбучен Търсене по HOME/MENU указател

**153**BG

**Съдържание** Съдържание

Tьрсене по Мабучен Търсене по Мабучен<br>HOME/MENU указател

указател өгүдээ

**HOME/MEND** Гърсене пс

• Изключете и отново включете кабела за мулти употреба. Ако на принтера се изведе съобщение за грешка, обърнете се към ръководството за експлоатация, приложено към принтера.

# **Не можете да отпечатвате изображения.**

- Проверете дали фотоапаратът и принтерът са добре свързани посредством кабела за мулти употреба.
- Включете принтера. За допълнителна информация се обърнете към ръководството за експлоатация, приложено към принтера.
- Ако по време на печат изберете [Exit], възможно е изображенията да не се отпечатат. Изключете и отново включете кабела за мулти употреба. Ако пак не можете да отпечатате изображенията, разкачете кабела за мулти употреба, изключете и включете отново захранването на принтера, а после отново свържете кабела за мулти употреба.
- Не можете да отпечатвате движещи се изображения.
- Възможно е изображения, заснети с фотоапарати, различни от този, или такива, които са модифицирани на компютър, да не се отпечатат.

# **Отпечатването се отменя.**

• Изключили сте кабела за мулти употреба преди да е изчезнала индикацията -- (PictBridge свързване).

# **Не можете да насложите датата или да отпечатвате изображения в индекс режим.**

- Принтерът не е снабден с тези функции. Обърнете се към производителя на принтера, за да разберете дали устройството е снабдено с тези функции или не.
- В зависимост от принтера, има вероятност да не можете да насложите датата в индекс режим. Обърнете се към производителя на принтера.

# **На мястото за наслагване на дата се отпечатва "---- -- --".**

• Изображения, които нямат дата на запис, не могат да бъдат отпечатани с насложена дата. Задайте [Date] в положение [Off] и отново отпечатайте изображението (стр. 143).

# **Не можете да изберете размер за отпечатване.**

• Консултирайте се с производителя на принтера дали устройството поддържа желания от вас размер.

# **Не можете да отпечатате изображението с избрания размер.**

- След като принтерът е бил свързан с фотоапарата, винаги, когато променяте размера на хартията, изключвайте кабела за мулти употреба и го свързвайте отново.
- Настройките за печат на фотоапарата се различават от настройките на принтера. Променете настройките на фотоапарата (стр. 143) или на принтера.

# **Не можете да работите с фотоапарата след като сте отменили отпечатването.**

• Изчакайте малко, защото принтерът извършва отмяна на операцията. В зависимост от принтера това може да отнеме известно време.

# **Панел с операционни бутони**

# **Не можете да работите с панела с операционните бутони правилно или изцяло.**

- Извършете [Calibration] (стр. 60).
- [Housing] е зададен в положение [On] (стр. 61).

# **Операциите с маркера реагират в неподходящи точки.**

• Извършете [Calibration] (стр. 60).

# **Други**

# **Не можете да нулирате номера на файла.**

• Ако смените носителя за запис, вие не можете да нулирате номерата на файловете с фотоапарата. За да нулирате номерата на файловете, форматирайте "Memory Stick Duo" или вградената памет (стр. 53), и нулирайте настройките (стр. 59). Въпреки това, данните от "Memory Stick Duo" или вградената памет ще бъдат изтрити и всички настройки, включително настройката за дата, ще бъдат изтрити.

# **Обективът се замъглява.**

• Възникнала е кондензация на влага. Изключете фотоапарата и го оставете за около 1 час преди да го използвате отново.

# **Фотоапаратът се нагрява, когато го използвате по-дълго време.**

• Това не е неизправност.

**Когато включите фотоапарата, се извежда екранът за сверяване на часовника.**

- Сверете отново датата и часа (стр. 75).
- Вградената акумулаторна батерия се е разредила. Поставете заредената батерия и оставете фотоапарата за 24 или повече часа с изключено захранване.

# **Искате да промените датата и часа.**

• Сверете отново датата и часа (стр. 75).

# **Не можете да премахнете паролата.**

• Следвайте процедурата, която извършвате, когато забравите паролата и я премахнете (стр. 68).

**Съдържание** Съдържание

# **Предупредителни индикатори и съобщения**

# **Индикация при автодиагностика**

Ако се появи код, започващ с буква от азбуката, това е индикация, че вашият фотоапарат е активирал функцията индикация при авто-диагностика. Последните две цифри (указани като  $\square \square$ ) се различават в зависимост от състоянието на фотоапарата.

Ако вашият фотоапарат все още не работи добре дори след няколко опита да отстраните проблема, това е индикация, че устройството може би се нуждае от поправка.

Свържете се с вашия доставчик или оторизиран сервиз на Sony.

# **C:32:**□□

• Има проблем с хардуера на фотоапарата. Изключете захранването и го включете отново.

# **C:13:□□**

- Фотоапаратът не може да чете или записва данни на "Memory Stick Duo". Пробвайте да изключите и отново да включите фотоапарата, или няколко пъти извадете и пак поставете "Memory Stick Duo".
- Във вътрешната памет е възникнала грешка при форматиране или е зареден неформатиран "Memory Stick Duo". Форматирайте вътрешната памет или "Memory Stick Duo" (стр. 53).
- Зареденият "Memory Stick Duo" не може да бъде използван с вашия фотоапарат или данните са повредени. Заредете нов "Memory Stick Duo".

# **E:61:**ss

**E:62:** $\Pi$ 

**E:91:**ss

• Във фотоапарата е възникнала неизправност. Нулирайте настройките (стр. 59), след което отново включете захранването.

# **Съобщения**

Ако на екрана се изведат следните съобщения, следвайте инструкциите.

• Зарядът на батериите е нисък. Заредете незабавно комплекта батерии. В зависимост от условията на употреба или вида на комплекта батерии, възможно е индикаторът да мига дори когато оставащият заряд е достатъчен за 5 до 10 минути работа с батериите.

# **For use with compatible battery only (Само за употреба със съвместими батерии.)**

• Комплектът батерии не е NP-BD1 (приложен в комплекта)/NP-FD1 (не е приложен в комплекта).

# **System error (Системна грешка.)**

• Изключете захранването и го включете отново.

# **Internal memory error (Грешка във вътрешната памет.)**

• Изключете захранването и го включете отново.

# **Reinsert the Memory Stick (Поставете отново Memory Stick.)**

- Поставете "Memory Stick Duo" правилно.
- Зареденият "Memory Stick Duo" не може да се използва с вашия фотоапарат (стр. 161). •
- "Memory Stick Duo" е повреден.
- Терминалите на "Memory Stick Duo" са замърсени.

# **Memory Stick type error (Грешка с вида на "Memory Stick".)**

• Зареденият "Memory Stick Duo" не може да бъде използван с вашия фотоапарат (стр. 161).

# **Cannot access Memory Stick (Нямате достъп до Memory Stick.) Access denied (Достъпът е отказан.)**

• Използвате "Memory Stick Duo" с контрол на достъпа.

### **Error for Error formatting Memory Stick (Грешка при форматирането на Memory Stick.) Formatting Internal memory (Грешка при форматирането на вътрешната памет.)**

• Форматирайте носителя отново (стр. 53).

# **Memory Stick locked (Memory Stick е заключен.)**

• Използвате "Memory Stick Duo", който има щифтче за защита от запис и то е поставено в положение LOCK. Поставете щифтчето в позиция, разрешаваща запис.

# **No memory space in internal memory. (Няма свободно място във вътрешната памет.) No memory space on Memory Stick. (Няма свободно място на Memory Stick.)**

Изтрийте ненужните изображения или файлове (стр. 41). •

# **Read only memory (Памет само за четене.)**

• Вашият фотоапарат не може да записва или да изтрива изображения на този "Memory Stick Duo".

# **No images (Липсват изображения.)**

- Във вътрешната памет не са записани изображения, които могат да бъдат възпроизведени. •
- На "Memory Stick Duo" не са записани изображения, които могат да бъдат възпроизведени.
- Когато не можете да възпроизвеждате с този фотоапарат изображения, записани с други фотоапарати, преглеждайте изображенията в режим Преглед на папки (стр. 50).

# **Folder error (Грешка в папката.)**

• На "Memory Stick Duo" вече съществува папка, чийто номер е със същите първи три цифри (например: 123MSDCF и 123ABCDE). Изберете друга папка или създайте нова папка (стр. 54, 55).

# **Cannot create more folders (Не можете да създавате повече папки.)**

• На "Memory Stick Duo" съществува папка, чието име започва с "999". В този случай не можете да създавате повече папки.

# **File error (Грешка във файла.)**

• Възникнала е грешка докато възпроизвеждате изображение. Ако файловете са обработвани с компютър или са записани с друг фотоапарат, възпроизвеждането на изображенията не е гарантирано.

# **Read only folder (Папка само за преглед.)**

Избрали сте папка, в която не може да се записва на фотоапарата. Изберете друга папка • (стр. 55).

# **File protected (Защита на файла.)**

Освободете защитата (стр. 113). •

# **Image size over (По-голям размер.)**

Възпроизвеждате изображение с размер, който вашият фотоапарат не може да възпроизведе. •

# **Invalid operation (Невалидна операция.)**

• Докоснали сте панела с операционните бутони, докато сте използвали цифров zoom или близък фокус. Докато използвате тези два режима, вие не можете да фокусирате, като докосвате екрана.

# **Unable to detect face for retouch (Не може да се разпознае лице за ретуш.)**

• В зависимост от изображението е възможно е да не успеете да ретуширате изображението.

# **(Индикатор за предупреждение от вибрация)**

• Получава се трептене на фотоапарата поради недостатъчна светлина. Използвайте светкавицата, включете функцията против размазване или поставете фотоапарата на статив, за да го стабилизирате.

# **640(Fine) is not available (640(Fine) не работи.)**

• Движещи се изображения с размер [640(Fine)] могат да бъдат записани само на "Memory Stick PRO Duo". Заредете "Memory Stick PRO Duo" или задайте размер на изображението, различен от [640(Fine)].

# **Zoom disabled (Функцията zoom е изключена).**

• [Digital Zoom] е зададен в положение [Off], когато снимате в режим  $\mathbb{R}$  (режим Близък фокус). Или се опитвате да използвате [Smart] в [Digital zoom], когато размерът на изображението е зададен в положение [10 M], [3:2 (8M)] или [16:9 (7M)] (стр. 72).

# **Maximum number of images already selected (Максималният брой изображения вече е избран.)**

- Можете да изберете до 100 файла, когато използвате [Multiple Images].
- Можете да изберете до 999 файла, когато използвате [All in Date Range], [All in Event], [All In Favorites] или [All in This Folder].
- Можете да регистрирате до 999 файла като Favorites (любими) и можете да прибавите маркировки DPOF за до 999 файла. Отменете маркировките.

# **Low battery power (Нисък заряд на батериите.)**

• Когато копирате изображения, записани във вградената памет на "Memory Stick Duo", използвайте напълно заредена батерия.

# **Printer busy (Принтерът работи.) Paper error (Грешка с хартията.) No Paper (Няма хартия.) Ink error (Грешка с мастилото.) Low ink (Мастилото свършва.) No ink (Няма мастило.)**

Проверете принтера. •

# **Printer error (Грешка с принтера.)**

- Проверете принтера.
- Вижте дали изображението, което желаете да отпечатате, не е повредено. •

# **□※**

Данните се прехвърлят към принтера. Не изключвайте кабела за мулти употреба. •

# **Processing... (Обработване...)**

• Принтерът извършва операция по отменяне на отпечатването. Не можете да отпечатвате преди операцията да приключи. В зависимост от принтера това може да отнеме известно време.

# **Error Playing Music (Грешка при възпроизвеждане на музиката.)**

- Изтрийте музикалния файл или го сменете с нормален. •
- Извършете [Format Music], след това свалете нови музикални файлове.

# **Error Formatting Music (Грешка при форматиране на музиката.)**

• Извършете [Format Music].

# **Operation cannot be executed during HD(1080i) output (Операциите не могат да бъдат извършени през HD(1080i) изход.)**

• Някои функции са ограничени докато фотоапаратът е свързан към High Definition телевизор.

# **Operation cannot be executed during TV output (Операциите не могат да бъдат извършени при изход към телевизора.)**

• Някои функции са ограничени докато фотоапаратът е свързан към телевизор.

# **Operations cannot be executed for movie files (Не можете да извършите операциите за файлове с движещи се изображения.)**

Избрали сте функция, която не работи за файлове с движещи се изображения. •

# **Operation cannot be executed in unsupported files (Операциите не могат да бъдат извършени за файлове, които не се поддържат.)**

• Не можете да извършвате обработка и редакция на файлове с изображения с този фотоапарат, ако файловете са били обработвани с компютър или са записани с друг фотоапарат.

# **Operation cannot be executed when using PictBridge connection (Операциите не могат да бъдат извършени, когато използвате PictBridge връзка.)**

• Някои функции са ограничени, когато сте свързали фотоапарата към PictBridge-съвместим принтер.

# **Recovering image management file... (Възстановяване на данни.)**

Фотоапаратът възстановява информацията за дата и др. в случаи, когато изображенията • бъдат изтрити на компютър и др.

Броят на изображенията надвишава този, за който е възможна обработка на дата от • фотоапарата. Изтрийте изображения в режим на преглед по дати или преглед по събития.

# **Image management file error (Грешка с файла за обработка на изображенията).**

- Прехвърлете всички изображения на компютър с помощта на "РМВ" и форматирайте "Memory Stick Duo" или вградената памет (стр. 53).
- Когато не можете да прехвърлите всички изображения на компютъра с "РМВ", прехвърлете всички изображения на компютъра без да използвате "PMB" (стр. 127, 133).
- За да преглеждате изображения отново с фотоапарата, прехвърлете изображенията към •фотоапарата с помощта на "РМВ".

# **Използване на фотоапарата в чужбина - Източници на захранване**

Можете да използвате вашия фотоапарат, зарядното устройство за батериите и променливотоковия адаптер AC-LS5K (не е приложен в комплекта) във всяка страна или регион, където електрозахранването е от 100 V до 240 V AC, 50/60 Hz.

# Забележка

• Не използвайте електронен трансформатор (пътнически конвертор), защото това може да доведе до неизправност.

# **"Memory Stick Duo"**

"Memory Stick Duo" е компактен и преносим IC записващ носител. С този фотоапарат можете да използвате описаните в таблицата по-долу видове "Memory Stick". Въпреки това, операциите не са гарантирани за всички видове "Memory Stick Duo".

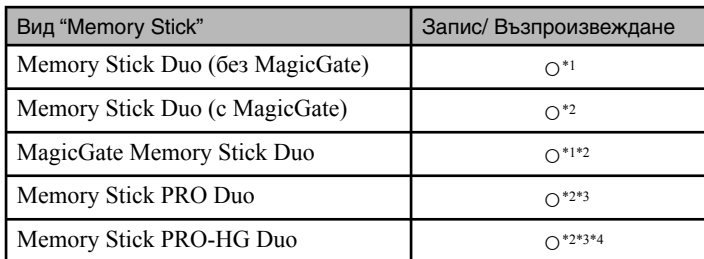

\*1 Фотоапаратът не е съвместим с високоскоростен трансфер на данни чрез паралелен интерфейс.

- \*2 "Memory Stick Duo", "MagicGate Memory Stick Duo" и "Memory Stick PRO Duo" са снаблени с "MagicGate" функции. MagicGate е технология за защита на авторските права, която използва технология за кодиране. С този фотоапарат не можете да извършвате запис/възпроизвеждане на данни, които изискват MagicGate функции.
- $^{*3}$  Не можете да записвате движещи се изображения с размер [640(Fine)].
- \*4 Фотоапаратът не е съвместим с 8-битов паралелен трансфер на данни. Поддържа се 4-битов паралелен трансфер на данни, еквивалентен на "Memory Stick PRO Duo".
- Този продукт е съвместим с "Memory Stick Micro" ("M2"). Съкращението "M2" е съкращение от "Memory Stick Micro".
- Операциите с "Memory Stick Duo", форматиран с компютър, не са гарантирани.
- В зависимост от "Memory Stick Duo" и използваното устройство, времето за запис/четене на данни е различно.
- Не вадете "Memory Stick Duo" докато записва или чете данни.
- Възможно е данните да се повредят в следните случаи: •
- Когато извадите "Memory Stick Duo" или ако изключите фотоапарата, докато записва или чете данни.
- Ако използвате "Memory Stick Duo" близо до статично електричество или шум.
- Препоръчваме ви да подсигурявате важните данни, като им правите копия.
- Когато пишете на областта за означение, не натискайте силно.
- Не залепяйте етикет върху "Memory Stick Duo", нито върху Memory Stick Duo адаптер.
- Когато пренасяте или съхранявате "Memory Stick Duo", ползвайте приложения калъф.
- Не позволявайте контакт с метални предмети и не докосвайте с пръсти терминала на "Memory Stick Duo".
- Не огъвайте, не изпускайте и не прилагайте силни удари върху "Memory Stick Duo".
- Не разглобявайте и не модифицирайте "Memory Stick Duo".
- Не позволявайте "Memory Stick Duo" да се намокри.
- Не оставяйте "Memory Stick Duo" на място, достъпно за малки деца. Те могат неволно да го погълнат.
- Не поставяйте други предмети в гнездото за "Memory Stick Duo". Това може да причини неизправност.
- Не използвайте и не съхранявайте "Memory Stick Duo" на следните места:
	- В кола, паркирана на пряка слънчева светлина или при високи температури.
	- При пряка слънчева светлина
	- На влажни места или близо до корозиращи материали.

# Търсене по операции

указател Азбучен Търсене по HOME/MENU **HOME/MENU** Търсене  $\overline{a}$ 

указател

- Когато използвате "Memory Stick Duo" с "Memory Stick"-съвместимо устройство, трябва да зареждате носителя в адаптер за Memory Stick Duo. Ако заредите "Memory Stick Duo" в "Memory Stick"-съвместимо устройство без да сте поставили Memory Stick Duo адаптер, възможно е да не успеете да извадите "Memory Stick Duo" от устройството.
- Уверете се, че зареждате "Memory Stick Duo" в правилната посока и докрай в адаптера за "Memory Stick Duo". Неправилното зареждане може да причини неизправност.
- Когато използвате "Memory Stick Duo", зареден в Memory Stick Duo адаптер, с "Memory Stick"съвместимо устройство, уверете се, че Memory Stick Duo адаптерът е зареден в правилната посока. Неправилната употреба може да повреди оборудването.
- Не зареждайте Memory Stick Duo адаптер в "Memory Stick"-съвместимо устройство, без да сте поставили "Memory Stick Duo" в него. Това може да повреди устройството.

# **Забележки за употребата на "Memory Stick PRO Duo" (не е приложен в комплекта)**

Проверено е, че "Memory Stick PRO Duo" с капацитет до 8 GB функционира нормално с този фотоапарат.

# **Забележки относно употребата на "Memory Stick Micro" (не е приложен в комплекта)**

- За да използвате "Memory Stick Micro" с този фотоапарат, уверете се, че сте заредили "Memory Stick Micro" в "М2" адаптер, който е голям колкото Memory Stick Duo. Ако заредите "Memory Stick Micro" във фотоапарата без "М2" адаптер, възможно е да не успеете да извадите носителя от фотоапарата .
- Не оставяйте "Memory Stick Micro" в близост до малки деца. Могат да го погълнат по случайност.

# **Комплект батерии**

# **Зареждане на комплекта батерии**

• Препоръчваме ви да зареждате комплекта батерии при околна температура между 10-- С и 30-- С. Ако зареждате комплекта батерии извън този температурен обхват, ефективното зареждане на батериите може да се окаже невъзможно.

# **Ефективно използване на комплекта батерии**

- Работата на батериите се влошава при ниски температури. По този начин времето, през което може да се използват батериите на студено, е по-кратко. За по-дълга и безпроблемна употреба препоръчваме следното:
- Сложете батериите в джоб близо до тялото, за да ги затоплите, и заредете батериите във фотоапарата непосредствено преди снимките.
- Честата употреба на функцията zoom или светкавицата износва заряда на батериите по-бързо. •
- Поддържайте резервни батерии за време, което е два или три пъти по-дълго от очакваното време за снимане; правете контролни снимки преди истинските.
- Не излагайте комплекта батерии на досег с вода. Комплектът батерии не е водоустойчив.
- Не оставяйте комплекта батерии на топло местоположение, като например в гореща кола или на пряка слънчева светлина.

# **Как да съхраняваме комплекта батерии**

- Ако не планирате да използвате батериите за дълъг период от време, заредете ги напълно, след това ги разредете, като използвате фотоапарата, и после ги приберете на съхранение на сухо и хладно място. Изпълнявайте тези процедури веднъж в годината, за да съхраните техните функции.
- За да изразходвате напълно заряда на батериите, оставете фотоапарата в режим на изреждане на изображения (slideshow) (стр. 38) докато захранването изключи.
- Винаги пренасяйте комплекта батерии в калъфчето, за да предотвратите замърсяване на терминалите и потенциално късо съединение.

# **Живот на батериите**

- Животът на батериите е ограничен. Капацитетът им намалява малко по малко в течение на експлоатацията или просто като минава време. Когато времето на използването е намаляло значително, вероятна причина затова може да бъде изтеклият живот на батериите. Купете нови батерии.
- Животът на батериите зависи от начина на съхранението им и от работните условия за всеки комплект батерии.

# **Съвместим комплект батерии**

- Моделът NP-BD1 (приложен в комплекта) може да се използва само с Cyber-shot модели от серията D. Вие не можете да използвате с Cyber-shot модели, съвместими с Т или друг вид батерии.
- Ако използвате комплекта батерии NP-FD1 (не е приложен в комплекта), след индикатора за •оставащ заряд се извеждат и минутите ( $\sqrt{2}$  60 Min.)

указател Азбучен Търсене по HOME/MENU **HOME/MENL** Гърсене пс

# **Съдържание** Съдържание

# **Зарядно устройство за батерии**

- Не зареждайте други батерии освен батерии от вида D, T, R и E в зарядното устройство за батерии (приложено в комплекта). Ако се опитате да зареждате друг тип батерии, това може да доведе до протичане на батериите, да тяхното прегряване или до експлозия, а това да причини опасност от изгаряния или други телесни повреди.
- Батериите, съвместими с този фотоапарат, са от типа D. Приложените батерии са NP-BD1 (тип D). • Извадете комплекта батерии от зарядното устройство за батерии. В противен случай животът на батериите намалява.
- Когато лампичката CHARGE мига, извадете заредения комплект батерии и го заредете отново в зарядното устройство за батерии докато щракне плътно. Ако лампичката CHARGE отново мига, това може да е индикация за грешка на батериите или за това, че са заредени батерии, различни от приложените. Уверете се, че батериите са от приложения към фотоапарата тип. Ако е така, извадете батериите, сменете ги с нови и проверете дали зарядното устройство функционира нормално. Ако е така, вероятно е възникнала грешка в батериите.

# **Cyber-shot Station**

Използването на Cyber-shot Station (не е приложена в комплекта) ви позволява по-бързо зареждане, отколкото с приложеното зарядно за батерии, а също и лесна връзка с телевизор и ви позволява да се наслаждавате на HD качество на картината.

Съвместимата с фотоапарата Cyber-shot Station е CSS-HD2 (не е приложена в комплекта). За да поставите фотоапарата върху CSS-HD2, приложената стойка на станцията G (DSC-T700) или стойката за станцията F (DSC-T77) трябва да бъде прикрепена към фотоапарата.

За подробности вижте ръководството за експлоатация, приложено към Cyber-shot Station.

1 Поставете стойката на станцията, така че логото на Sony да бъде отпред, и плъзнете, за да наместите.

Ще чуете щракване, когато стойката на станцията бъде правилно поставена.

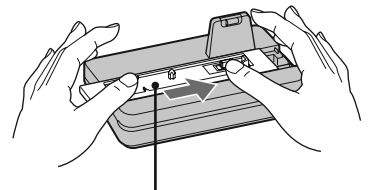

Стойка на станцията

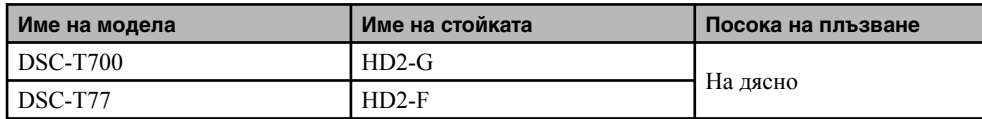

2 Поставете фотоапарата върху Cyber-shot станцията.

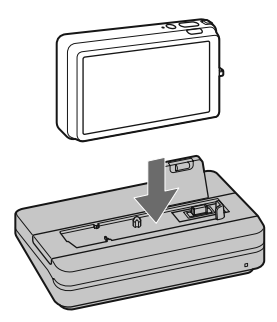

# **Управление на Cyber-shot Station с устройството за дистанционно управление**

Когато използвате приложеното към CSS-HD2 устройство за дистанционно управление, можете да извършвате следните операции. За подробности относно бутоните, които не са описани тук, вижте ръководството за експлоатация, приложено към Cyber-shot Station.

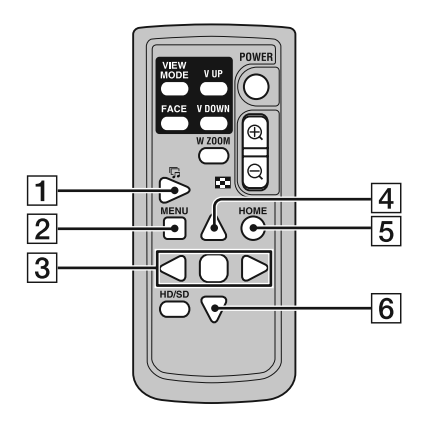

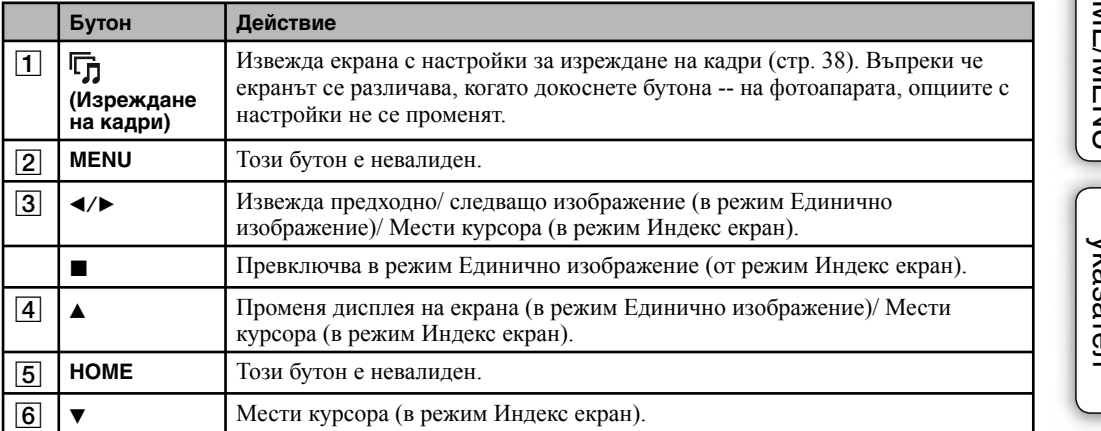

Търсене по операции

Съдържание

**Съдържание** 

# Азбучен указател

# A, B, C, D

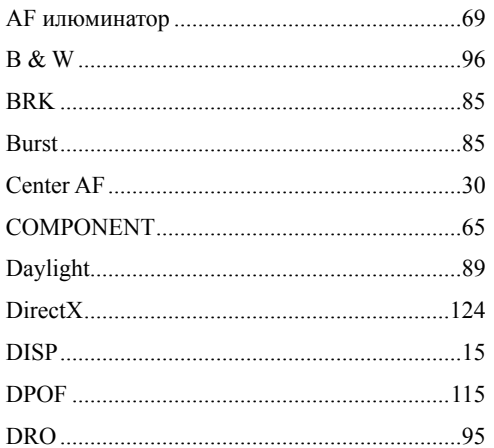

# E, F, G, H, I, J, K, L

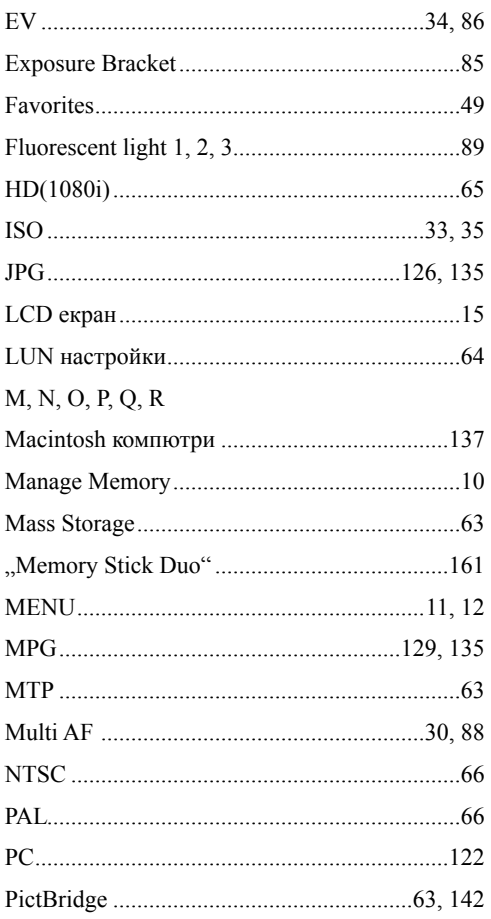

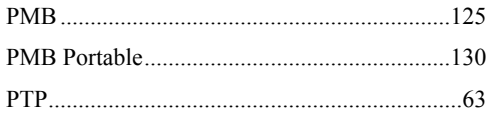

# S, T, U, V, W, X, Y, Z

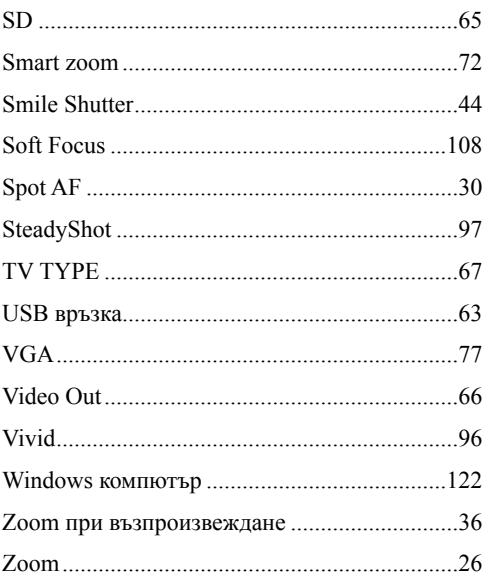

# А, Б, В, Г, Д

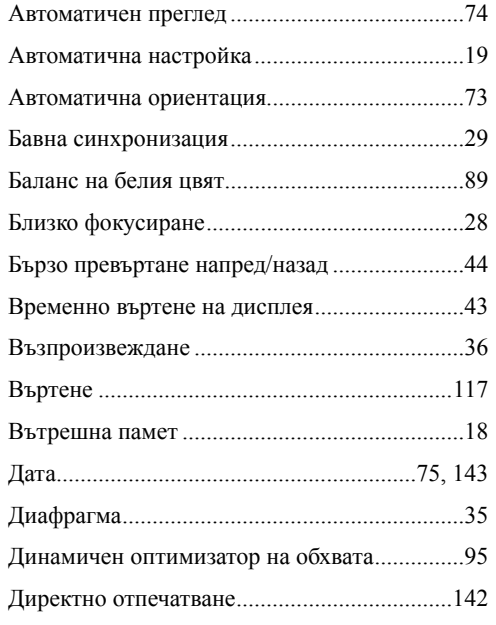

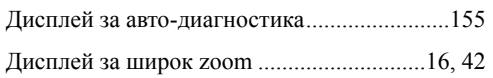

# **Е, Ж, З, И**

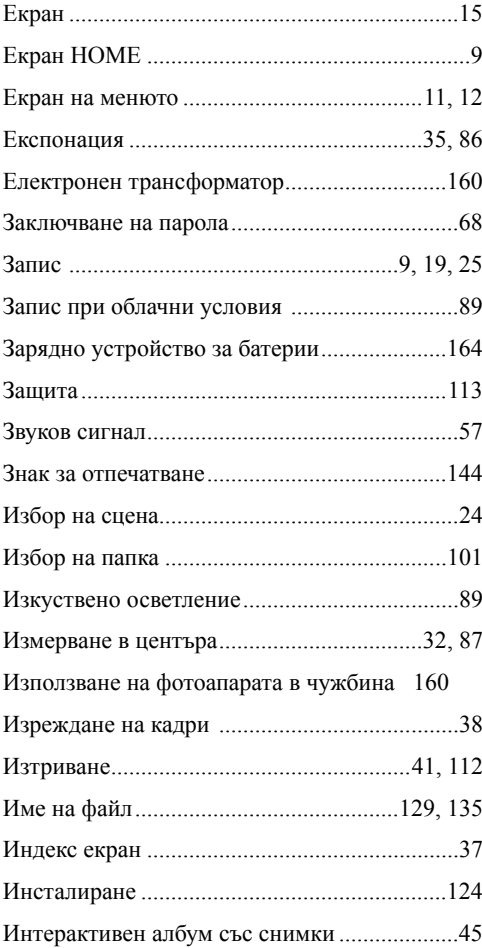

# **К, Л, М, Н, О**

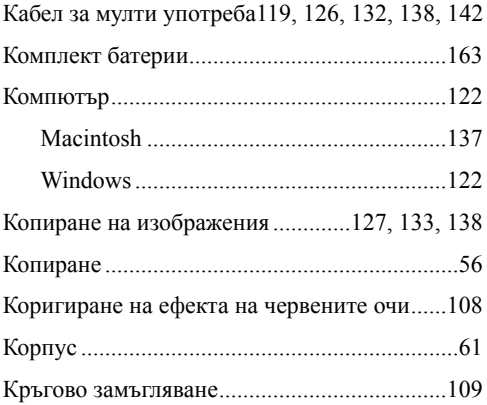

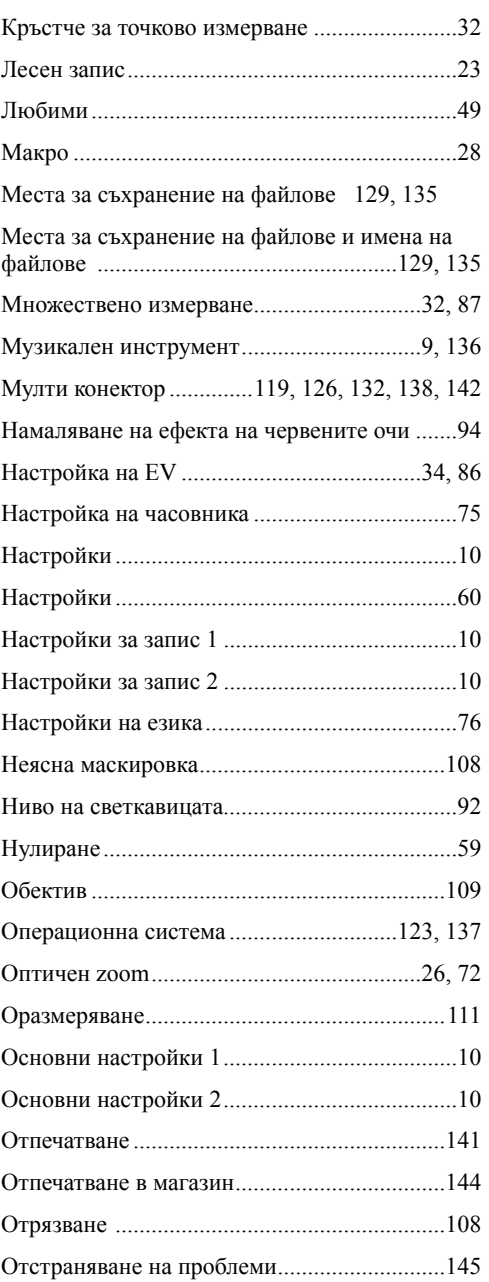

# **П, Р, С**

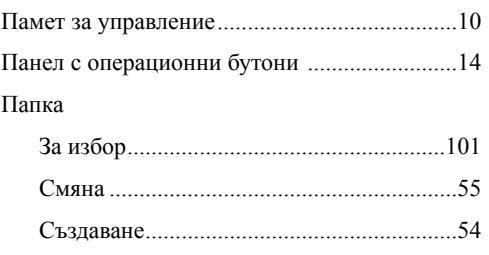

Съдържание

Съдържание

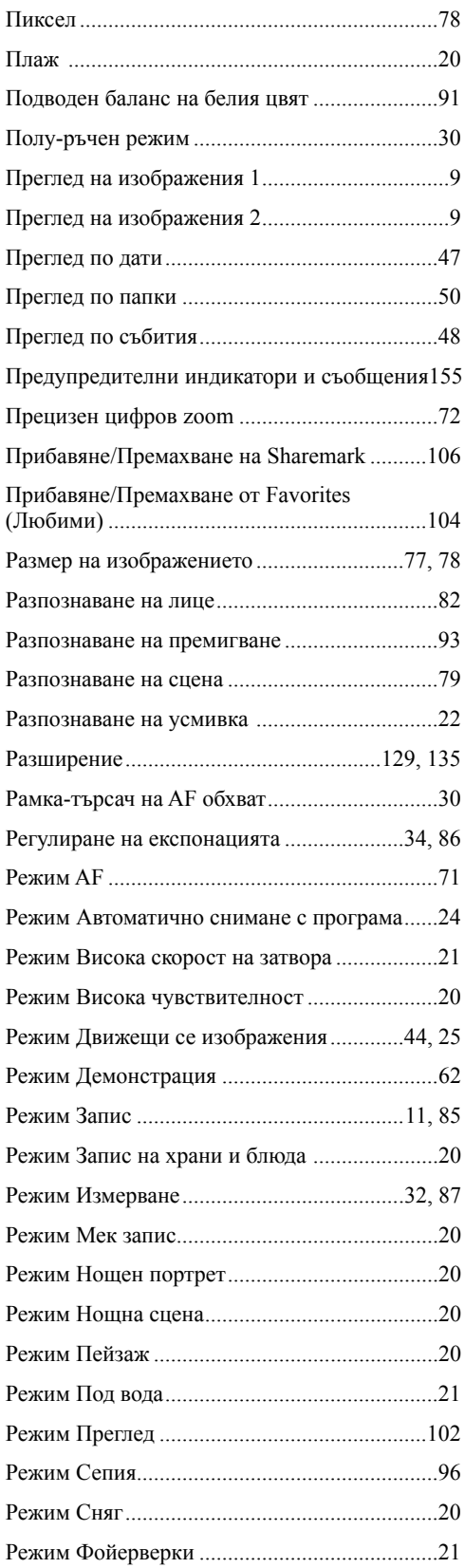

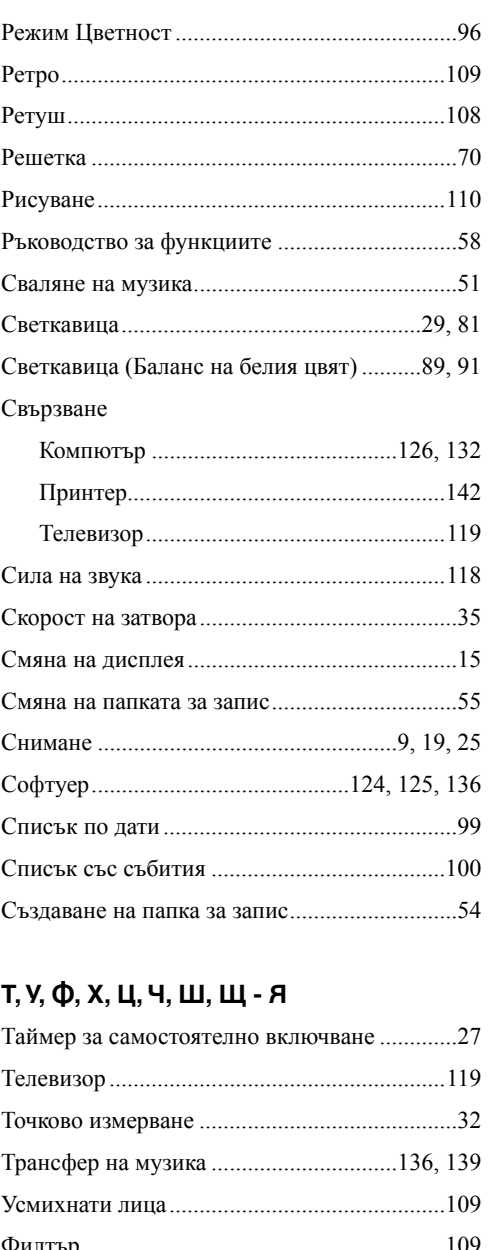

# **Т, У, Ф, Х, Ц, Ч, Ш, Щ - Я**

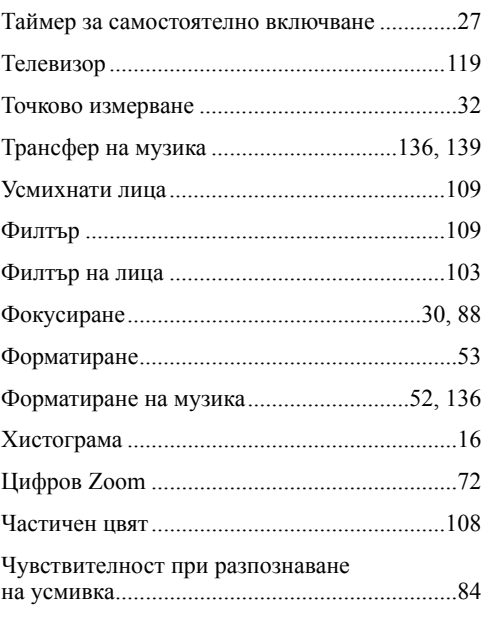

# Съдържание Съдържание

Търсене по операции

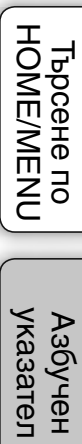

# **Съдържание** Съдържание

# Търсене по операции

# указател Азбучен Търсене по HOME/MENU **HOME/MENU** Търсене по

# **Забележки за лиценза**

Вашият фотоапарат притежава софтуер "C Library", "Expat" и "zlib". Предлагането на този софтуер е в съответствие с лицензните споразумения на техните разработчици и собственици на авторски права. Въз основа на молби от собствениците на авторски права на тези софтуерни приложения, ние имаме задължението да ви информираме за следното.

Моля, прочетете следните секции.

Прочетете "license1.pdf" в папката "License" на вашия CD-ROM. Ще откриете лицензи (на английски език език) в софтуера "C Library", "Expat" и "zlib".

# **Относно приложения софтуер GNU GPL/ LGPL**

Софтуерът, който съответства на следните GNU General Public License (описан в ръководството като "GPL") или GNU Lesser General Public License (описан в ръководството като "LGPL"), е включен към фотоапарата.

Този раздел има за цел да ви информира, че имате правото да модифицирате или преразпределяте програмния код на този софтуер според условията, описани в GPL/ LGPL.

Можете да изтеглите програмния код от интернет. За да го изтеглите, отидете на следната интернет страница.

http://www.sony.net/Products/Linux/

Предпочитаме да не се свързвате с нас относно съдържанието на програмния код.

Прочетете "license2.pdf" в папката "License" на вашия CD-ROM. Ще откриете лицензи (на английски език) в софтуера "GPL" и "LGPL".

За да прегледате PDF файл, трябва да имате инсталиран Adobe Reader. Ако нямате инсталиран такъв на вашия компютър, можете да го изтеглите от интернет страницата на Adobe Systems: http://www.adobe.com/

# **Номера за премахване на паролата (само за DSC-T700)**

За подробности относно функцията за заключване на паролата, вижте стр. 68. За да освободите заключването на паролата за фотоапарата въведете следния номер. "7669"

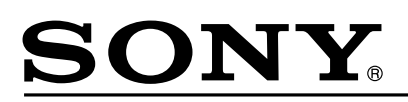

# http://www.sony.net/

# Sony Corporation Printed in Czech Republic (EU)

### **BG**

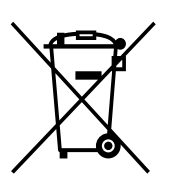

**Изхвърляне на стари електрически и електронни уреди (Приложимо за Изхвърляне на стари електрически и електронни уреди (Приложимо за** страните от Европейския съюз и други европейски страни, използващи **система за разделно събиране на отпадъци) система за разделно събиране на отпадъци)**

Този символ на устройството или на неговата опаковка показва, че този продукт Този символ на устройството или на неговата опаковка показва, че този продукт не трябва да се третира като домашен отпадък. Вместо това, той трябва да бъде не трябва да се третира като домашен отпадък. Вместо това, той трябва да бъде предаден в съответните пунктове за рециклиране на електрически и електронни уреди. Изхвърляйки този продукт на правилното място, вие предотвратявате уреди. Изхвърляйки този продукт на правилното място, вие предотвратявате потенциални негативни последици за околната среда и човешкото здраве, които в противен случай, при неправилното изхвърляне на продукта, могат да се случат. Рециклирането на материалите ще помогне за запазването на естествените ресурси. За по-подробна информация относно рециклирането на този продукт, моля, ресурси. За поподробна информация относно рециклирането на този продукт, моля, свържете се с местния градски офис, службата за изхвърляне на отпадъци или с магазина, от който сте закупили продукта. предаден в съответните пунктове за рециклиране на електрически и електронни